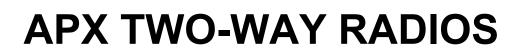

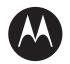

# APX 1000 Model 3 User Guide

**APRIL 2023** 

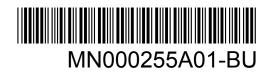

© 2023 Motorola Solutions, Inc. All rights reserved

# Intellectual Property and Regulatory Notices

# Copyrights

The Motorola Solutions products described in this document may include copyrighted Motorola Solutions computer programs. Laws in the United States and other countries preserve for Motorola Solutions certain exclusive rights for copyrighted computer programs. Accordingly, any copyrighted Motorola Solutions computer programs contained in the Motorola Solutions products described in this document may not be copied or reproduced in any manner without the express written permission of Motorola Solutions.

No part of this document may be reproduced, transmitted, stored in a retrieval system, or translated into any language or computer language, in any form or by any means, without the prior written permission of Motorola Solutions, Inc.

### Trademarks

MOTOROLA, MOTO, MOTOROLA SOLUTIONS, and the Stylized M Logo are trademarks or registered trademarks of Motorola Trademark Holdings, LLC and are used under license. All other trademarks are the property of their respective owners.

### **License Rights**

The purchase of Motorola Solutions products shall not be deemed to grant either directly or by implication, estoppel or otherwise, any license under the copyrights, patents or patent applications of Motorola Solutions, except for the normal non-exclusive, royalty-free license to use that arises by operation of law in the sale of a product.

# **Open Source Content**

This product may contain Open Source software used under license. Refer to the product installation media for full Open Source Legal Notices and Attribution content.

# European Union (EU) and United Kingdom (UK) Waste of Electrical and Electronic Equipment (WEEE) Directive

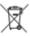

The European Union's WEEE directive and the UK's WEEE regulation require that products sold into EU countries and the UK must have the crossed-out wheelie bin label on the product (or the package in some cases). As defined by the WEEE directive, this crossed-out wheelie bin label means that customers and end-users in EU and UK countries should not dispose of electronic and electrical equipment or accessories in household waste.

Customers or end-users in EU and UK countries should contact their local equipment supplier representative or service centre for information about the waste collection system in their country.

# Disclaimer

Please note that certain features, facilities, and capabilities described in this document may not be applicable to or licensed for use on a specific system, or may be dependent upon the characteristics of a specific mobile subscriber unit or configuration of certain parameters. Please refer to your Motorola Solutions contact for further information.

© 2023 Motorola Solutions, Inc. All Rights Reserved

# Contents

| Intellectual Property and Regulatory Notices              | 2  |
|-----------------------------------------------------------|----|
| List of Tables                                            | 10 |
| Software Version                                          | 11 |
| Chapter 1: Read Me First                                  | 12 |
| -<br>1.1 Notations Used in This Manual                    |    |
| 1.2 Radio Care                                            | 12 |
| 1.2.1 Cleaning Your Radio                                 | 13 |
| 1.2.2 Cleaning the External Surface of the Radio          | 14 |
| 1.2.3 Radio Service and Repair                            | 14 |
| 1.3 Battery Recycling and Disposal                        | 14 |
| 1.4 What Your Dealer or System Administrator Can Tell You | 14 |
| Chapter 2: Getting Started                                | 15 |
| 2.1 Charging the Battery                                  | 15 |
| 2.2 Attaching the Battery                                 | 15 |
| 2.3 Attaching the Antenna                                 | 16 |
| 2.4 Removing and Attaching the Accessory Connector Cover  | 16 |
| 2.5 Attaching the Belt Clip                               | 16 |
| 2.6 Turning On the Radio                                  |    |
| 2.7 Adjusting the Volume                                  | 17 |
| Chapter 3: Radio Controls                                 | 18 |
| 3.1 Radio Parts and Controls                              | 18 |
| 3.2 Text Entry Icons                                      | 20 |
| 3.3 Programmable Features                                 | 21 |
| 3.3.1 Assignable Radio Functions                          |    |
| 3.3.2 Assignable Settings or Utility Functions            | 24 |
| Chapter 4: Status Indicators                              | 25 |
| 4.1 Battery Charge Status                                 |    |
| 4.1.1 Fuel Gauge Icons                                    | 25 |
| 4.1.2 Accessing the Battery Info screen                   | 25 |
| 4.1.3 HAZLOC Battery Type Detection                       | 26 |
| 4.2 LED Indications                                       | 26 |
| 4.3 Status Icons                                          | 27 |
| 4.4 TMS Status Icons                                      |    |
| 4.5 Call Type Icons                                       | 29 |
| 4.6 Top Lightbar Indicator                                |    |

| 4.7 Intelligent Lighting Indicators                                | 30 |
|--------------------------------------------------------------------|----|
| 4.8 Alert Tones                                                    | 31 |
| 4.9 Phone Call Displays and Alerts                                 | 35 |
| 4.10 Display Color Change On Channel                               | 35 |
| Chapter 5: General Radio Operation                                 |    |
| 5.1 Selecting a Zone                                               |    |
| 5.2 Selecting a Radio Channel                                      |    |
| 5.3 Selecting a Channel by using Channel Search Button             |    |
| 5.4 Mode Select Feature                                            | 38 |
| 5.4.1 Saving a Zone and a Channel to a Softkey                     | 39 |
| 5.4.2 Saving a Zone and a Channel to a Button                      |    |
| 5.5 Receiving and Responding to a Radio Call                       |    |
| 5.5.1 Receiving and Responding to a Talkgroup Call                 |    |
| 5.5.2 Receiving and Responding to a Private Call (Trunking Only)   | 40 |
| 5.5.3 Receiving and Responding to a Telephone Call (Trunking Only) | 40 |
| 5.6 Methods to Make a Radio Call                                   | 40 |
| 5.6.1 Making a Talkgroup Call                                      | 41 |
| 5.6.2 Making a Private Call (Trunking Only)                        | 41 |
| 5.6.3 Making an Enhanced Private Call (Trunking Only)              | 42 |
| 5.6.4 Making a Telephone Call (Trunking Only)                      | 42 |
| 5.7 Switching Between Repeater or Direct Operation Button          |    |
| 5.8 Monitor Feature                                                | 43 |
| 5.8.1 Monitoring a Channel                                         | 43 |
| 5.8.2 Monitoring Conventional Mode                                 |    |
| Chapter 6: Additional Performance Enhancement                      | 45 |
| 6.1 ASTRO 25 Enhanced Data                                         | 45 |
| 6.2 Dynamic System Resilience                                      | 45 |
| 6.3 CrossTalk Prevention                                           | 45 |
| 6.4 Encrypted Integrated Data                                      | 45 |
| 6.5 SecureNet                                                      | 45 |
| 6.6 P25 Digital Vehicular Repeater System                          | 45 |
| 6.7 Conventional Talkgroup and Radio Scan Enhancements             |    |
| Chapter 7: Advanced Features                                       | 47 |
| 7.1 Advanced Call Features                                         | 47 |
| 7.1.1 Selective Call (ASTRO Conventional Only)                     | 47 |
| 7.1.1.1 Receiving a Selective Call                                 | 47 |
| 7.1.1.2 Making a Selective Call                                    | 47 |
| 7.1.2 Talkgroup Call Feature (Conventional Only)                   | 48 |
| 7.1.2.1 Selecting a Talkgroup                                      | 48 |

| 7.1.3 Sending a Status Call                                      | 48 |
|------------------------------------------------------------------|----|
| 7.1.4 Making Priority Dispatch Calls                             | 49 |
| 7.1.5 Dynamic Regrouping (Trunking Only)                         | 49 |
| 7.1.5.1 Classification of Regrouped Radios                       |    |
| 7.1.5.2 Requesting a Reprogram (Trunking Only)                   | 50 |
| 7.1.6 Dynamic Zone Programming                                   | 50 |
| 7.1.6.1 Entering the Dynamic Zone to Select a Dynamic Channel    | 50 |
| 7.1.6.2 Saving a Channel in the Dynamic Zone from List Selection | 51 |
| 7.1.6.3 Saving a Channel in the Dynamic Zone from Channel Name   | 51 |
| 7.1.6.4 Deleting a Channel in the Dynamic Zone                   | 52 |
| 7.1.7 Zone-to-Zone Cloning                                       |    |
| 7.1.7.1 Cloning Zones                                            | 52 |
| 7.2 Remote Monitor                                               | 53 |
| 7.3 Contacts                                                     | 53 |
| 7.3.1 Making a Private Call from Contacts                        | 54 |
| 7.3.2 Adding a New Contact Entry                                 | 54 |
| 7.3.3 Deleting a Contact Entry                                   |    |
| 7.3.4 Adding a Contact to a Call List                            | 55 |
| 7.3.5 Removing a Contact from a Call List                        | 56 |
| 7.3.6 Methods of Contact Editing in a Call List                  | 56 |
| 7.3.6.1 Editing an Entry Alias                                   |    |
| 7.3.6.2 Editing as Entry ID                                      | 57 |
| 7.3.6.3 Editing a Call Type                                      |    |
| 7.3.7 Viewing Details of a Contact                               |    |
| 7.4 Scan Lists                                                   | 58 |
| 7.4.1 Intelligent Priority Scan                                  | 58 |
| 7.4.2 Viewing a Scan List                                        | 58 |
| 7.4.3 Editing the Scan List                                      | 58 |
| 7.4.4 Changing the Scan List Status                              | 59 |
| 7.4.5 Viewing and Changing the Priority Status                   | 59 |
| 7.5 Scan                                                         | 60 |
| 7.5.1 Turning Scan On or Off                                     | 60 |
| 7.5.2 Making a Dynamic Priority Change (Conventional Scan Only)  | 60 |
| 7.5.3 Deleting a Nuisance Channel                                | 60 |
| 7.5.4 Restoring a Nuisance Channel                               | 61 |
| 7.6 Call Alert Paging                                            | 61 |
| 7.6.1 Receiving a Call Alert Page                                | 61 |
| 7.6.2 Sending a Call Alert Page                                  | 61 |
| 7.7 Recent Calls                                                 | 62 |

| 7.7.1 Viewing Recent Calls                                                |                 |
|---------------------------------------------------------------------------|-----------------|
| 7.7.2 Instant Recall                                                      |                 |
| 7.7.2.1 Saving and Playback Calls                                         | 63              |
| 7.8 In-Call User Alert                                                    | 65              |
| 7.9 Quik Call II                                                          | 65              |
| 7.9.1 Initiating Quick Call II Transmissions                              | 65              |
| 7.10 Emergency Operation                                                  | 65              |
| 7.10.1 Special Considerations for Emergency Operation                     |                 |
| 7.10.2 Emergency Keep-Alive                                               |                 |
| 7.10.3 Exiting Emergency Operation                                        |                 |
| 7.10.4 Exiting Emergency as Supervisor (Trunking Only)                    |                 |
| 7.10.5 Remote Emergency                                                   | 67              |
| 7.10.5.1 Sending Remote Emergency to Specific Users                       |                 |
| 7.10.5.2 Sending Remote Emergency by Entering the User ID                 | 68              |
| 7.10.5.3 Manually Refreshing the Remote Emergency List                    |                 |
| 7.10.5.4 Receiving Remote Emergency                                       | 68              |
| 7.10.6 Sending an Emergency Alarm                                         |                 |
| 7.10.7 Sending an Emergency Call (Trunking Only)                          | 69              |
| 7.10.8 Sending An Emergency Call With Hot Mic (Trunking Only)             | 69              |
| 7.10.9 Sending an Emergency Alarm with Emergency Call                     | 70              |
| 7.10.10 Sending An Emergency Alarm and Call with Hot Mic                  | 71              |
| 7.10.11 Sending a Silent Emergency Alarm                                  | 71              |
| 7.11 Sending Evacuation Tone                                              | 71              |
| 7.12 Automatic Registration Service                                       | 72              |
| 7.12.1 Selecting or Changing the ARS Mode                                 | 72              |
| 7.12.2 User Login Feature                                                 | 73              |
| 7.12.2.1 Logging In as a User                                             | 73              |
| 7.12.2.2 Logging Out                                                      | 74              |
| 7.13 Text Messaging Service                                               | 74              |
| 7.13.1 Accessing the Messaging Features                                   | 74              |
| 7.13.2 Composing and Sending a New Text Message                           | 75              |
| 7.13.3 Sending a Quick Text Message                                       |                 |
| 7.13.4 Priority Status and Request Reply for New Text Messages            | 77              |
| 7.13.4.1 Appending a Priority Status to a Text Message                    | 77              |
| 7.13.4.2 Removing a Priority Status from a Text Message                   | 77              |
| 7.13.4.3 Appending a Request Reply to a Text Message                      | 77              |
| 7.13.4.4 Removing a Request Reply from a Text Message                     | 77              |
| 7.13.4.5 Appending a Priority Status and a Reply Request to a             | Fext Message 78 |
| 7.13.4.6 Removing a Priority Status and a Reply Request from a<br>Message |                 |
| Message                                                                   |                 |

| 7.13.4.7 Receiving a Text Message                                                                                                    |                                  |
|----------------------------------------------------------------------------------------------------|----------------------------------|
| 7.13.4.8 Viewing a Text Message from the                                                                                                    | Inbox                            |
| 7.13.4.9 Replying to a Received Text Mess                                                                                                    | sage79                           |
| 7.13.4.10 Accessing the Drafts Folder                                                                                                    |                                  |
| 7.13.4.11 Sent Text Messages                                                                                                    |                                  |
| 7.13.4.12 Deleting a Text Message                                                                                                    |                                  |
| 7.13.4.13 Deleting All Text Messages                                                                                                    |                                  |
| 7.14 ASTRO 25 Advanced Messaging Solution                                                                                                    |                                  |
| 7.14.1 Two-Factor Authentication                                                                                                    |                                  |
| 7.14.1.1 Logging in using the Two-Factor A                                                                                                    | Authentication83                 |
| 7.14.1.2 Logging out of Two-Factor Auther                                                                                                    | itication                        |
| 7.14.2 Sending a Query                                                                                                    |                                  |
| 7.14.3 Receiving a Query                                                                                                    |                                  |
| 7.15 Secure Operations                                                                                                    | 85                               |
| 7.15.1 Selecting Secure Transmissions                                                                                                    |                                  |
| 7.15.2 Selecting Clear Transmissions                                                                                                    |                                  |
| 7.15.3 Managing Encryption                                                                                                    |                                  |
| 7.15.3.1 Multikey Feature                                                                                                    |                                  |
| 7.15.3.2 Selecting Keysets                                                                                                    | 87                               |
| 7.15.3.3 Hear Clear                                                                                                    |                                  |
| 7.16 Radio Lock                                                                                                    |                                  |
| 7.16.1 Enabling or Disabling Radio Lock (Secure                                                                                                    | Radios Only)88                   |
| 7.16.2 Changing the Radio Lock Password                                                                                                    |                                  |
| 7.16.3 Changing the Tactical Inhibit Password                                                                                                    |                                  |
| 7.17 Radio Inhibit                                                                                                    |                                  |
| 7.18 Location                                                                                                    |                                  |
| 7.18.1 Outdoor Location Feature                                                                                                    |                                  |
| 7.18.2 Location Format                                                                                                    |                                  |
| 7.18.3 MGRS Coordinates                                                                                                    |                                  |
| 7.18.4 Accessing the Outdoor Location Feature                                                                                                    | 91                               |
| 7 18 5 Selecting Location Format                                                                                                    |                                  |
|                                                                                                    | 00                               |
| 7.18.6 Saving a Waypoint                                                                                                    |                                  |
|                                                                                                    |                                  |
| 7.18.6 Saving a Waypoint                                                                                                    |                                  |
| 7.18.6 Saving a Waypoint<br>7.18.7 Viewing a Saved Waypoint                                                                                                    |                                  |
| <ul><li>7.18.6 Saving a Waypoint</li><li>7.18.7 Viewing a Saved Waypoint</li><li>7.18.8 Editing the Alias of a Waypoint</li></ul>                                                                                                    |                                  |
| <ul> <li>7.18.6 Saving a Waypoint</li> <li>7.18.7 Viewing a Saved Waypoint</li> <li>7.18.8 Editing the Alias of a Waypoint</li> <li>7.18.9 Editing the Coordinates of a Waypoint</li> </ul>                                                   | 92<br>93<br>93<br>93<br>94       |
| <ul> <li>7.18.6 Saving a Waypoint</li> <li>7.18.7 Viewing a Saved Waypoint</li> <li>7.18.8 Editing the Alias of a Waypoint</li> <li>7.18.9 Editing the Coordinates of a Waypoint</li> <li>7.18.10 Deleting a Single Saved Waypoint</li> </ul> | 92<br>93<br>93<br>93<br>94<br>95 |

| 7.18.14 Peer-Location on the Display (ASTRO Conventional)      |     |
|----------------------------------------------------------------|-----|
| 7.19 Mission Critical Geofence (ASTRO 25 Trunking)             |     |
| 7.19.1 Entering the Geofence Area                              |     |
| 7.19.2 Mission Critical Geofence                               | 97  |
| 7.19.3 Entering Mission Critical Geofence                      | 97  |
| 7.19.4 Exiting Mission Critical Geofence                       |     |
| 7.20 Trunking System Controls                                  |     |
| 7.20.1 Operating in Failsoft System                            |     |
| 7.20.2 Imbalanced Coverage                                     | 99  |
| 7.20.3 Out-of-Range Radio                                      |     |
| 7.20.4 Site Trunking Feature                                   |     |
| 7.20.5 Site Search                                             |     |
| 7.20.6 Locking and Unlocking a Site                            | 99  |
| 7.20.7 Viewing the Current Site                                | 100 |
| 7.20.8 Changing the Current Site                               | 100 |
| 7.21 ASTRO 25 (P25) Programming Over Project 25 (POP25)        | 100 |
| 7.21.1 Responding to the Notification of Upgrade               | 100 |
| 7.22 Voice Announcement                                        | 101 |
| 7.23 Utilities                                                 | 101 |
| 7.23.1 Selecting the Power Level                               | 101 |
| 7.23.2 Selecting a Radio Profile                               | 102 |
| 7.23.3 Enabling and Disabling the Radio Alias                  |     |
| 7.23.4 Selecting the Audio Speaker                             | 103 |
| 7.23.5 Controlling the Display Backlight                       | 103 |
| 7.23.6 Locking and Unlocking the Keypad and Controls           | 104 |
| 7.23.7 Turning the Controls and Keypad Buttons Tones On or Off | 104 |
| 7.23.8 Turning Voice Mute On or Off                            |     |
| 7.23.9 Using the Time-Out Timer                                | 105 |
| 7.23.10 Time and Date Setup                                    |     |
| 7.23.10.1 Editing the Time and Date                            | 105 |
| 7.23.11 Adjusting the Squelch Level                            | 106 |
| 7.23.12 Conventional Squelch Operation                         | 106 |
| 7.23.12.1 Using Conventional Squelch Operation Features        | 107 |
| 7.23.13 Using the PL Defeat Feature                            | 107 |
| 7.23.14 Digital PTT ID Support                                 |     |
| 7.23.15 Smart PTT (Conventional Only)                          |     |
| 7.23.16 Transmit Inhibit                                       | 108 |
| 7.23.16.1 Enabling Transmit Inhibition                         |     |
| 7.23.16.2 Disabling Transmit Inhibition                        | 109 |

| 7.23.17 General Radio Information                                        | 109 |
|--------------------------------------------------------------------------|-----|
| 7.23.17.1 Accessing the Radio Information                                | 109 |
| 7.23.17.2 Viewing the IP Information                                     | 110 |
| 7.23.17.3 Viewing the Control Assignments                                | 111 |
| 7.23.17.4 Editing the Soft ID                                            | 111 |
| 7.23.18 Front Panel Programming                                          | 112 |
| 7.23.18.1 Initiating the FPP Feature                                     | 112 |
| 7.23.18.2 Changing Password (Optional)                                   | 112 |
| 7.23.18.3 Selecting a Channel within a Zone                              | 113 |
| 7.23.18.4 Changing a Channel Parameter                                   | 113 |
| 7.23.18.5 Editing Parameters                                             | 113 |
| Chapter 8: Accessories                                                   | 116 |
| Legal and Compliance Statements                                          | 117 |
| Disclaimer                                                               |     |
| Declaration of Conformity                                                |     |
| Important Safety Information                                             |     |
| Notice to Users (FCC)                                                    | 118 |
| FCC Licensing Information                                                | 119 |
| Applying for Canadian License                                            |     |
| Maritime Radio Use in the VHF Frequency Range                            | 120 |
| Special Channel Assignments                                              |     |
| Emergency Channel                                                        | 120 |
| Non-Commercial Call Channel                                              | 120 |
| Operating Frequency Requirements                                         | 120 |
| Declaration of Compliance for the Use of Distress and Safety Frequencies |     |
| Technical Parameters for Interfacing External Data Sources               | 123 |
| Limited Warranty                                                         | 124 |
| MOTOROLA SOLUTIONS COMMUNICATION PRODUCTS                                |     |
| I. WHAT THIS WARRANTY COVERS AND FOR HOW LONG:                           |     |
| II. GENERAL PROVISIONS:                                                  | 125 |
| III. STATE LAW RIGHTS:                                                   | 125 |
| IV. HOW TO GET WARRANTY SERVICE:                                         | 125 |
| V. WHAT THIS WARRANTY DOES NOT COVER:                                    | 125 |
| VI. PATENT AND SOFTWARE PROVISIONS:                                      | 126 |
| VII. GOVERNING LAW:                                                      | 127 |
| VIII. For Australia Only                                                 | 127 |
| Glossary                                                                 | 128 |

# **List of Tables**

| Table 1: Text Entry Modes              | 20  |
|----------------------------------------|-----|
| Table 2: Keypad Characters             | 20  |
| Table 3: LED Indications               |     |
| Table 4: TMS Status Icons              | 29  |
| Table 5: Call Type Icons               | 29  |
| Table 6: Emergency Operation Scenarios | 66  |
| Table 7: Parameter Editing Keys        | 114 |
| Table 8: VHF Marine Channel List       | 121 |

# **Software Version**

All the features described in the following sections are supported by the software version **R30.00.00** or later.

See Accessing the Radio Information on page 109 to determine the software version of your radio.

Contact your system administrator for more details of all the supported features.

# **Chapter 1**

# **Read Me First**

This User Guide covers the basic operation of the radio. However, your dealer or system administrator may have customized your radio for your specific needs. Check with your dealer or system administrator for more information.

1.1

# **Notations Used in This Manual**

Notations such as **Warning**, **Caution**, and **Notice** are used throughout the text in this publication. These notations are used to emphasize that safety hazards exist, and the care that must be taken or observed.

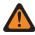

**WARNING:** An operational procedure, practice, or condition and so on, which may result in injury or death if not carefully observed.

**CAUTION:** An operational procedure, practice, or condition and so on, which may result in damage to the equipment if not carefully observed.

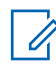

**NOTE:** An operational procedure, practice, or condition and so on, which is essential to emphasize.

The following special notations identify certain items.

| Example          | Description                                                                        |
|------------------|------------------------------------------------------------------------------------|
| Home button or 💼 | Buttons and keys are shown in bold print or as an icon.                            |
| Phon Phone       | Menu entries are shown similar to the way they appear on the display of the radio. |
|                  | This means "Press the right side of the 4-Way Navigation Button".                  |

# 1.2 Radio Care

/!`

Proper radio usage and care ensure efficient operation and long-life of the product.

CAUTION: Use the radio according to the following recommendations and warnings.

• Your radio casing has a vent port for pressure equalization in the radio. Never poke this vent (A) with objects such as needles, tweezers, or screwdrivers. Poking the vent could create leak paths into the radio and the radio submersibility will be lost.

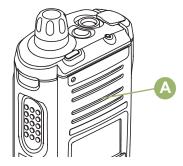

- Never obstruct or cover the vent port, even with a label.
- Ensure that no oily substances come in contact with the vent port.
- Your radio is designed to be submerged to a maximum depth of six feet and maximum time of two hours. Exceeding either maximum limit may result in damage to the radio.
- If the radio battery contacts are exposed to water without the battery attached, dry and clean the radio battery contacts before attaching a battery to the radio. Turn the radio over with the battery contact facing down and shake the radio so any trapped water can escape. A short circuit of the contacts could occur if they are not dried properly.
- If the radio has been submerged in water, shake the radio to remove any water that is trapped inside the speaker grille and microphone port. Otherwise, the water decreases the audio quality of the radio.
- If an accessory is not attached to the radio, ensure that the accessory connector cover is attached to the radio side accessory connector.
- If the radio is submerged or exposed to a high force water spray, such as from a hose, remove the accessory or accessory connector cover immediately and ensure that no water is forced into the accessory connector or radio interface. Rinse and dry the area and reattach the accessory or accessory connector cover if leakage occurs.
- If the radio is exposed to a corrosive environment, such as salt water or corrosive gases or liquids, rinse, and clean the radio immediately to prevent damage to radio materials, especially plated surfaces. Remove the battery and the antenna before cleaning.
- Do **not** disassemble the radio as you could damage radio seals and result in leak paths into the radio. Any radio maintenance should be performed only by a qualified radio technician.
- Only Underwriter Laboratory (UL) approved service centers can open and service UL certified radios. Opening or repairing at unauthorized locations invalidates hazardous location rating of the radio.
- Do not pound, drop, or throw the radio unnecessarily.
- When cleaning the radio, do not use a high-pressure jet spray as this may exceed the depth pressure and cause water to leak into the radio.

### 1.2.1 Cleaning Your Radio

To clean the external surfaces of your radio, perform the following:

- 1 Combine one teaspoon of mild dishwashing detergent to one gallon of water (0.5% solution).
- **2** Apply the solution sparingly with a stiff, non-metallic, shortbristled brush, making sure that excess detergent does not get entrapped near the connectors, controls, or crevices.
- 3 Rinse and then dry the radio thoroughly with a soft, lint-free cloth.

4 Clean battery contacts with a lint-free cloth to remove dirt or grease.

# 1.2.2 Cleaning the External Surface of the Radio

#### Prerequisites:

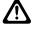

**CAUTION:** Do **not** use solvents to clean your radio. Spirits may permanently damage the radio housing.

Do not submerge the radio in detergent solution.

#### Procedure:

- 1 Combine 1 teaspoon of mild dishwashing detergent to 1 gallon of water (0.5% solution).
- 2 Apply the solution sparingly with a stiff, non-metallic, short-bristled brush, ensuring that excess detergent does not get entrapped near the connectors, controls, or crevices.
- 3 Dry the radio thoroughly with a soft, absorbent, lint-free cloth.
- 4 Ensure that no water remains entrapped near the connectors, cracks, or crevices.

### 1.2.3 Radio Service and Repair

Proper repair and maintenance procedures ensure efficient operation and long-life of this radio. A Motorola Solutions maintenance agreement provides expert service to keep the radio and all other communication equipment in perfect operating condition.

A nationwide service organization is provided by Motorola Solutions to support maintenance services. Through its maintenance and installation program, Motorola Solutions makes the finest service available to those desiring reliable continuous communications on a contract basis.

For a contract service agreement, contact your nearest Motorola Solutions service or sales representative, or an authorized Motorola Solutions dealer.

#### 1.3

# **Battery Recycling and Disposal**

In the U.S. and Canada, Motorola Solutions participates in the nationwide Call2Recycle program for battery collection and recycling. Many retailers and dealers participate in this program.

For the location of the drop-off facility closest to you, go to http://www.call2recycle.org/ or call 1-800-8-BATTERY. This website and telephone number also provide other useful information concerning recycling options for consumers, businesses, and governmental agencies.

1.4

# What Your Dealer or System Administrator Can Tell You

If the radio is to be operated in extreme temperatures (less than -30 °C or more than +60 °C), check with your system administrator for the correct radio settings.

You can consult your dealer or system administrator about the following:

- · Is your radio programmed with any preset conventional channels?
- · Which buttons have been programmed to access other features?
- What optional accessories may suit your needs?

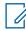

**NOTE:** Specifications may vary for different radio models. For more information, contact your system administrator.

### **Chapter 2**

# **Getting Started**

This section provides instructions to prepare your radio for use.

# 2.1 Charging the Battery

#### **Prerequisites:**

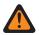

WARNING: To avoid a possible explosion:

- Do not replace the battery in any area labeled hazardous atmosphere.
- Do not discard batteries in a fire.

**When and where to use:** Motorola Solutions-approved battery shipped with your radio is uncharged. Prior to using a new battery, charge it for a minimum of 16 hours to ensure optimum capacity and performance. For a list of Motorola Solutions-authorized batteries and chargers available for use with your radio, see Accessories on page 116.

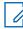

NOTE: When charging a battery attached to a radio, the radio must be turned off.

#### **Procedure:**

To charge the battery, place the battery (with or without the radio) in a Motorola Solutionsapproved charger.

The LED on the charger indicates the charging progress. For more information, see the *Charger User Guide*.

#### 2.2

# **Attaching the Battery**

If your radio is preprogrammed with volatile-key retention, the encryption keys are retained for approximately 30 seconds after battery removal. Check with your dealer or system administrator for more information.

You can view the status of the battery if the radio is using an IMPRES battery.

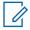

#### NOTE:

User is notified if radio detects non-Motorola Solutions battery upon powering up, charging, or removing from the charger. This feature is applicable for IMPRES and Non-IMPRES battery.

When the radio is attached with the non-Motorola Solutions battery, a tone sounds, display shows Unknown Battry temporarily and battery indicator is not shown in the radio display. Battery menu screen displays Unknown Battry permanently and IMPRES battery information is not shown on the radio display.

- 1 Slide the battery into the radio frame until the latch at the bottom of the radio clicks into place.
- **2** To remove the battery, turn the radio off. Lift the latch at the bottom of the radio, then slide the battery out from the radio.

# 2.3 Attaching the Antenna

Prerequisites: Ensure the radio is turned off before attaching the antenna.

#### Procedure:

- **1** Set the antenna in the receptacle.
- 2 Turn the antenna clockwise to attach to the radio.
- 3 To remove the antenna, turn the antenna counterclockwise.

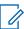

**NOTE:** When removing the antenna, ensure that the radio is turned off.

#### 2.4

# **Removing and Attaching the Accessory Connector Cover**

The accessory connector is on the antenna side of the radio. It is used to connect accessories to the radio.

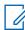

**NOTE:** To prevent damage to the connector, shield it with the connector cover when not in use.

#### Procedure:

1 To remove the accessory connector cover, rotate the thumbscrew counterclockwise until it disengages from the radio.

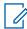

NOTE: If the thumbscrew is too tight, use an allen wrench to loosen it.

- 2 Rotate and lift the connector cover to disengage it from the radio.
- **3** To attach the accessory connector cover, insert the hooked end of the cover into the slot above the connector.
- 4 Press the top of the cover downward to seat it in the slot.
- 5 Tighten by rotating the thumbscrew clockwise by hand.

# 2.5 Attaching the Belt Clip

#### **Procedure:**

- 1 Align the grooves of the belt clip with those of the radio and push down until you hear a click.
- 2 To remove the clip, use a flat-bladed object to press the belt clip tab away from the radio.
- 3 Slide the clip upward and away from the radio.

### 2.6 Turning On the Radio

- 1 Press the Multi-Function Knob until the radio display lights on, then release the knob.
  - If the power-up test is successful, the display shows SELFTEST momentarily, followed by the Home screen and the Codeplug Alias.

• If the power-up test is unsuccessful, you see Error XX/YY (XX/YY is an alphanumeric code).

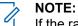

If the radio fails to power-up after repeating a few times, record the Error XX/YY code and contact your dealer.

Codeplug Alias feature is enabled through Customer Programming Software (CPS) configuration to display the codeplug alias as a temporary text during power on.

2

# 2.7 Adjusting the Volume

#### When and where to use:

Ensure the radio is powered on.

Your radio is preprogrammed to reset to medium volume rate, which is Level 12, by default every time the radio powers up.

- 1 To increase the volume, rotate the **Multi-Function Knob** clockwise.
- 2 To decrease the volume, rotate the knob counterclockwise.

# Chapter 3

# **Radio Controls**

This chapter explains the buttons and functions to control the radio.

# 3.1 Radio Parts and Controls

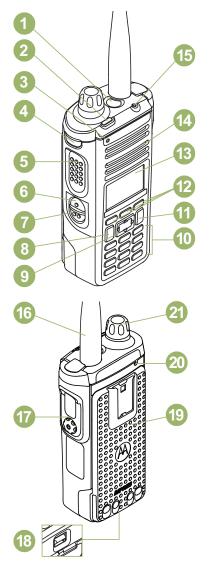

| 1* | <b>Top (Orange) Button</b><br>This button is usually programmed as the <b>Emergency</b> button. |
|----|-------------------------------------------------------------------------------------------------|
| 2  | Top Lightbar                                                                                    |
| 3  | Microphone                                                                                      |

<sup>\*</sup> These radio controls/buttons are programmable.

| 4*  | <b>Top Side (Select) Button</b><br>Use this programmable button to access a programmed function or enable or disable<br>a feature.                                                                                                    |
|-----|----------------------------------------------------------------------------------------------------|
| 5   | <b>Push-to-Talk (PTT) Button</b><br>Press and hold to talk in simplex calls or to initiate a group call, release it to listen.                                                                                                    |
| 6*  | Side Button 1<br>Use this programmable button to access a programmed function or enable or disable<br>a feature.                                                                                                    |
| 7*  | Side Button 2<br>Use this programmable button to access a programmed function or enable or disable<br>a feature.                                                                                                    |
| 8   | Home Button<br>Press to return to the Home screen.                                                                                                    |
| 9   | <b>4-Way Navigation Buttons</b><br>Use these buttons for list scrolling and navigating around the menu hierarchy.                                                                                                    |
| 10  | <b>Keypad</b><br>Use the keypad to enter alphanumeric characters for dialing, contact entries, and text<br>messages.                                                                                                    |
| 11  | <b>Data Feature Button</b><br>Press to enter the Text Messaging Service feature screen.<br>Press and hold to enter the Inbox menu.                                                                                                    |
| 12  | Menu Select Buttons<br>Press to enter the menu corresponding to the button.                                                                                                    |
| 13  | Main Display                                                                                                    |
| 14  | Speaker                                                                                                    |
| 15  | LED Indicator                                                                                                    |
| 16  | Antenna                                                                                                    |
| 17  | Accessory Connector                                                                                                    |
| 18  | Battery Latch (at the bottom)                                                                                                    |
| 19  | Battery                                                                                                    |
| 20  | Microphone                                                                                                    |
| 21* | Multi-Function Knob (MFK)<br>Rotate clockwise until you hear a click to turn on the radio.                                                                                                    |
|     | Rotate counterclockwise until you hear a click to turn off the radio.                                                                                                    |
|     | This button is also preprogrammed to support a primary and secondary feature func-<br>tion or as a single function Volume knob. When programmed with the primary and<br>secondary feature function, press the button to toggle between the following features: |
|     | <ul> <li>Rotate clockwise to increase the volume and counterclockwise to decrease the volume.</li> </ul>                                                                                                    |
|     | Rotate to scroll through the channel or zone list.                                                                                                    |

# 3.2 Text Entry Icons

This feature only supports Model 3.5.

Your radio uses icons to indicate the selected text entry mode.

#### Table 1: Text Entry Modes

| lcon | Description                                                                                 |
|------|---------------------------------------------------------------------------------------------|
| HEX  | The text entry is in hexadecimal mode.                                                      |
| 123  | The text entry is in numeric mode.                                                          |
| АЬ↑  | The first character of the text entry is capitalized.                                       |
| Abc  | The text entry is in normal text mode.                                                      |
| ABC  | The text entry is in uppercase mode.                                                        |
| abc  | The text entry is in lowercase mode.                                                        |
| xt9  | The text entry is in lowercase with predicted words shown at the bottom of the screen.      |
| Xt9  | The text entry is in mixed case and with predicted words shown at the bottom of the screen. |
| XT9  | The text entry is in uppercase with predicted words shown at the bottom of the screen.      |

Depending on the selected mode, each key press generates a different character of the alphabet.

| Key          | Mode                        | Output               |
|--------------|-----------------------------|----------------------|
| 1 key        | Numeric/Uppercase/Lowercase | 1.,?!;@*#&\$/+=\"'() |
|              | Hexadecimal Mode            | 1                    |
| <b>2</b> key | Numeric                     | 2                    |
|              | Uppercase                   | ABC                  |
|              | Lowercase                   | abc                  |
|              | Hexadecimal                 | 2 A B C              |
| 3 key        | Numeric                     | 3                    |
|              | Uppercase                   | DEF                  |
|              | Lowercase                   | def                  |
|              | Hexadecimal                 | 3 D E F              |
| <b>4</b> key | Numeric                     | 4                    |
|              | Uppercase                   | GHI                  |
|              | Lowercase                   | ghi                  |
| 5 key        | Numeric                     | 5                    |

| Кеу          | Mode                                  | Output                                                                    |
|--------------|---------------------------------------|---------------------------------------------------------------------------|
|              | Uppercase                             | JKL                                                                       |
|              | Lowercase                             | jkl                                                                       |
| 6 key        | Numeric                               | 6                                                                         |
|              | Uppercase                             | ΜΝΟ                                                                       |
|              | Lowercase                             | m n o                                                                     |
| 7 key        | Numeric                               | 7                                                                         |
|              | Uppercase                             | PQRS                                                                      |
|              | Lowercase                             | pqrs                                                                      |
| <b>8</b> key | Numeric                               | 8                                                                         |
|              | Uppercase                             | TUV                                                                       |
|              | Lowercase                             | tuv                                                                       |
| <b>9</b> key | Numeric                               | 9                                                                         |
|              | Uppercase                             | WXYZ                                                                      |
|              | Lowercase                             | w x y z                                                                   |
| <b>0</b> key | Numeric or Hexadecimal                | 0                                                                         |
|              | Uppercase or Lowercase                | Toggles between mixed case mode, upper-<br>case mode, and lowercase mode. |
| * key        | Numeric, Uppercase, or Lower-<br>case | Space                                                                     |
| # key        | Numeric, Uppercase, or Lower-<br>case | Toggles between numeric and letter mode.                                  |

#### 3.3

# **Programmable Features**

Your system administrator can program the programmable buttons as shortcuts to radio functions or preset channels/groups depending on the duration of a button press. Some functions can also be programmed to the radio switches.

#### 3.3.1

# **Assignable Radio Functions**

#### **Call Alert**

Allows your radio to function like a pager, or to verify if a radio is active on the system.

#### **Call Response**

Allows you to answer a private call.

#### Channel

Selects a channel.

#### Contacts

Allows you to access the Contacts menu.

#### **Dynamic ID (Conventional Only)**

Allows you to edit the ASTRO Individual ID and/or MDC Primary ID of the radio.

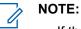

- If the Dynamic ID menu key is not pre-programmed in the radio, use dongle to display the menu key. Press the menu key and enter the password to view or edit the ASTRO Individual ID and/or MDC Primary ID of the radio.
- If the password is not pre-programmed, press the menu key to directly view or edit the ASTRO Individual ID and/or MDC Primary ID of the radio.

#### **Dynamic Priority (Conventional Only)**

Allows any channel in a Scan List (except for a Priority-One channel) to temporarily replace the Priority-Two channel.

#### Emergency

Depending on the programming, initiates or cancels an emergency alarm or call.

#### In-Call User Alert

Allows the radio to remain muted to affiliated talkgroup calls while operating on the current Trunking Personality or conventional channel.

#### **Internet Protocol Address**

Displays the Internet Protocol (IP) address, device name, and status of the radio.

#### Location

Displays the current location (latitude, longitude, time, and date), and also the distance and bearing to another location, or toggles GPS/Location between on and off.

#### Message

Allows you to access the message list.

#### **Mode Select**

Long press – Assigns the current zone and channel to a programmable button.

Short press - Changes to the preset Mode Select zone and channel.

#### Monitor (Conventional Only)

Monitors a selected channel for all radio traffic until the function is disabled.

#### Multiple Private Line (Conventional Only)

Allows you to access the Multiple Private Line lists.

#### **Nuisance Delete**

Temporarily removes an unwanted channel, except for priority channels and the designated transmit channel from the scan list.

#### Phone Call

Allows you to make and receive calls similar to standard phone calls.

#### Private Call (Trunking Only)

Allows a call from one individual radio to another.

#### Private Line Defeat (Conventional Only)

Overrides any coded squelch (DPL or PL) that is preprogrammed to a channel.

#### **Private Line Disable**

Allows you to adjust the desired squelch level of the radio.

#### **Priority Dispatch**

Allows you to call the dispatcher on a different talkgroup.

#### Query

Launches a list of predefined short text messages only after logging in with Two-Factor Authentication.

#### **Radio Profiles**

Allows you to access a set of preprogrammed visual and audio settings of the radio.

#### **Recent Calls**

Allows you to view the recent call history of your radio.

#### **Remote Monitor**

Enables the system administrator to remotely command a targeted radio.

#### **Remote Emergency**

Activates the Remote Emergency feature for an authorized user to initiate the Emergency feature on a target radio without target user intervention.

#### Repeater Access Button (RAB) (Conventional Only)

Allows you to manually send a repeater access codeword.

#### **Reprogram Request (Trunking Only)**

Notifies the dispatcher that a new dynamic regrouping assignment is needed.

#### Request-To-Talk (Conventional Only)

Notifies the dispatcher that you want to send a voice call.

#### Scan

Short press – Toggles the scan function between on and off.

Long press – Enables Scan List Programming and selects the scan list for editing.

#### Secure Transmission Select

Toggles secure transmission between on and off.

#### Selective Call (Conventional Only)

Calls an assigned radio.

#### Site Display/Search (Trunking Only)

Short press – Displays the current site ID and Received Signal Strength Indicator (RSSI) value.

Long press – Performs site search for Automatic Multiple Site Select (AMSS) or SmartZone operation (long press).

#### Site Lock/Unlock (Trunking Only)

Allows your radio to lock onto a specific site.

#### Status (Trunking Only)

Sends data calls to the dispatcher about a predefined status.

#### Talkaround/Direct (Conventional Only)

Toggles between using a repeater or communicating directly with another radio.

#### Talkgroup (Conventional Only)

Initiates a call to a preprogrammed group of radios.

#### **Text Messaging Service (TMS)**

Allows you to access the Text Messaging Service (TMS) menu.

#### **TMS Quick Text**

Selects a predefined message.

#### User

Allows you to log on to the server with a personally identifiable user name.

#### Zone Select

Selects a zone from the switch.

# 3.3.2 Assignable Settings or Utility Functions

#### Keypad/Controls Lock

Locks or unlocks the keypad, programmable buttons, switches, or rotary knobs.

#### Light/Flip

Press the button to toggle the display backlight on and off; press and hold the button to reverse the content of the top display.

#### **Voice Announcement**

Audibly indicates the current feature mode, zone, or channel that you have been assigned to.

#### Voice Mute

Toggles the voice transmission between mute and unmute.

#### **Volume Set Tone**

Sets the volume set tone.

# **Status Indicators**

This section explains the status indicators of the radio.

### 4.1 Battery Charge Status

Your radio indicates the battery charge status through LED, sounds, and the battery icon on the display. You can also check the battery charge status by using the menu entry.

Battery Protection is activated when the battery is low or operating in extremely low temperatures to extend radio communication. Features such as Wi-Fi and LTE are temporarily suspended.

When the Battery Protection Mode is active, you receive a notification. You can dismiss the Battery Protect Mode notification by tapping **Close** on the dialog box. The top display will switch between zones or channel information and Battery Protect Mode string.

Battery Protection Mode will end when the battery level or the temperature has returned to normal. A notification will appear on the front display indicating that LTE and Wi-Fi services have been restored. You can press **Close** to dismiss the notification or the dialog box will close itself after three minutes. The top display notification will also disappear.

### 4.1.1 Fuel Gauge Icons

The fuel gauge icon indicates the battery level of your radio.

| Gauge | Battery Charge                                 |
|-------|------------------------------------------------|
|       | 76% to 100% full <sup>1</sup>                  |
|       | 51% to 75% <sup>1</sup>                        |
|       | 26% to 50% <sup>1</sup>                        |
|       | 11% to 25% <sup>1</sup>                        |
|       | 10% or less (The gauge begins blinking at 10%) |

### 4.1.2

# Accessing the Battery Info screen

This feature displays the current capacity and charges cycles of your battery when an IMPRES battery is powering your radio. This feature must be enabled in your radio to see the information.

<sup>&</sup>lt;sup>1</sup> This is applicable for IMPRES battery operation only.

MN000255A01-BU Chapter 4 : Status Indicators

#### Procedure:

- 1 (or) to Batt.
- 2 Press the Menu Select button directly below Batt.

Your radio displays the following result: Charge Percentage

Percentage of current battery capacity.

**Remaining Capacity** Remaining power of the battery in mAh.

#### **Estimated Charges**

Number of charges cycles the battery has gone through.

3 To return to the Home screen, press the Menu Select button directly below Exit.

# 4.1.3 HAZLOC Battery Type Detection

This feature alerts you when there is a HAZLOC certification mismatch between the radio and the battery. This feature supports IMPRES batteries only.

During power-up, the following scenarios occur if there is a mismatch:

- The radio continuously displays Wrong Battery with red intelligent backlight.
- The radio Voice Announcement announces the programmed Wrong Battery.
- The battery icon blinks continuously.
- A repetitive tone sounds.
- The red LED blinks continuously.

#### NOTE:

The radio does not display any indication when the radio is connected to the charger, the radio and battery match, or when the radio certification type is configured as **None** in Customer Programming Software (CPS).

This feature is enabled through CPS configuration. Check with your dealer or system administrator for more information.

# 4.2 LED Indications

The LED indications represent the operational status of your radio. A qualified technician can permanently disable the LED indication by programming it.

| Indication                       | Status                                                                        |
|----------------------------------|-------------------------------------------------------------------------------|
| Solid red Radio is transmitting. |                                                                               |
| Blinking red                     | Radio is transmitting at low battery condition.                               |
| Double blinking red              | Radio is transmitting an emergency alarm or call.                             |
| Rapid blinking red               | Radio has failed the self-test upon powering up or encountered a fatal error. |

#### Table 3: LED Indications

| Indication                                                                                                    | Status                                                                                                    |  |  |
|----------------------------------------------------------------------------------------------------|----------------------------------------------------------------------------------------------------|--|--|
| Solid yellow                                                                                                    | Radio is receiving in both trunking and conventional clear mode.                                                               |  |  |
|                                                                                                    | <b>NOTE:</b> The yellow LED illuminates only when the Busy LED feature is enabled through Customer Programming Software (CPS). |  |  |
| Blinking yellow                                                                                                    | Radio is receiving a secured transmission.                                                                                     |  |  |
| Solid green                                                                                                    | Radio is powering up or is on a non-priority channel while in the Scan List Programming mode.                                  |  |  |
| Blinking green Radio is receiving an individual or telephone call or is on a Price channel while in the Scan List Programming mode. |                                                                                                    |  |  |
| Rapid blinking green                                                                                                    | Radio is on a Priority-One channel while in the Scan List Programming mode.                                                    |  |  |

# 4.3 Status Icons

The LCD display of your radio shows radio status, text entries, and menu entries. The top two display rows contain color icons that indicate radio operating conditions.

The 160 x 90 pixel front liquid crystal display (LCD) of your radio shows radio status, text entries, and menu entries. The top two display rows contain color icons that indicate radio operating conditions.

| lcon     | Description                                                                                                    |  |
|----------|----------------------------------------------------------------------------------------------------|--|
| T 🗱      | The radio is receiving a call or data.                                                                                                    |  |
| T 💭      | The radio is transmitting a call or data.                                                                                                    |  |
|          | For IMPRES battery operation only – the icon shown indicates the charge remaining in the battery.                                                       |  |
|          | For all battery operation – the icon blinks when the battery is low.                                                                                    |  |
| Tatl     | The number of bars represents the received signal strength of the current site in trunking mode. The more stripes in the icon, the stronger the signal. |  |
| R all    | The radio has roamed to and is registered to a foreign system.                                                                                          |  |
| <b>+</b> | Direct                                                                                                    |  |
|          | <b>On</b><br>The radio is configured for direct radio-to-radio communication in conven-<br>tional operation.                                            |  |
|          | Off                                                                                                    |  |
|          | The radio is connected with other radios through a repeater.                                                                                            |  |
|          | The selected channel is being monitored in conventional operation.                                                                                      |  |
| /        | The In-Call User Alert feature is enabled. Voice muting of the affiliated trunking talkgroup or selected conventional channel is activated.             |  |
| H<br>or  | The radio is set at High power.                                                                                                    |  |

| lcon     | Description                                                                                                    |  |  |
|----------|----------------------------------------------------------------------------------------------------|--|--|
| L        | The radio is set at Low power.                                                                                            |  |  |
| Z        | The radio is scanning a scan list.                                                                                        |  |  |
| Z.       | Blinking dot<br>The radio detects activity on the designated Priority-One channel.                                        |  |  |
|          | Steady dot<br>The radio detects activity on the designated Priority-Two channel.                                          |  |  |
| X        | The vote scan feature is enabled.                                                                                         |  |  |
| Ø        | On Secure operation.                                                                                                    |  |  |
|          | Off<br>Clear operation.                                                                                                   |  |  |
|          | Blinking<br>Receiving an encrypted voice call.                                                                            |  |  |
| Q<br>AES | <b>On</b><br>The radio is operating in an Advanced Encryption Standard (AES) secure channel.                              |  |  |
|          | Off<br>The AES operation is cleared.                                                                                      |  |  |
|          | Blinking<br>The radio is receiving an AES-encrypted voice call.                                                           |  |  |
| *        | On<br>The Global Position System (GPS) feature is enabled, and the signal is<br>available.                                |  |  |
|          | Blinking<br>The GPS feature is enabled, but no signal is available.                                                       |  |  |
| LP IP    | User Login Indicator (IP Packet Data)                                                                                     |  |  |
|          | On<br>The user is associated with the radio.                                                                              |  |  |
|          | <b>Blinking</b><br>The device registration or user registration with the server failed due to an invalid username or pin. |  |  |
|          | Inverted<br>The user is logged on to the secured IP packet data.                                                          |  |  |
| <b>1</b> | Data activity is present on the radio.                                                                                    |  |  |
| *        | The Bluetooth wireless technology is turned on and ready for connection.                                                  |  |  |
| 8        | Steady<br>Bluetooth is connected to the external Bluetooth device.                                                        |  |  |
|          | Blinking<br>Bluetooth device is disconnected.                                                                             |  |  |

Description

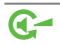

lcon

Turn the **Multi-Function Knob** to turn the volume up or down.

### 4.4 TMS Status Icons

This feature only supports Model 3.5 and Model 2.5.

Text Messaging Service (TMS) icons appear on the radio display when you send and receive text messages.

#### Table 4: TMS Status Icons

| lcon | Description                                                         |
|------|---------------------------------------------------------------------|
|      | The inbox is full.                                                  |
| *    | The text message is sent.                                           |
| *    | The text message cannot be sent.                                    |
|      | The selected text message in the inbox is not read.                 |
|      | The selected text message in the inbox is read.                     |
|      | The message has normal priority without a request for reply.        |
|      | The Request Reply feature is toggled on before the message is sent. |
|      | The Priority feature is toggled on before the message is sent.      |
|      | The message is urgent and requires a reply.                         |
| 3/6  | The index of the current message that you are viewing.              |

# 4.5 Call Type Icons

# Table 5: Call Type Icons

| lcon             | Description                          |
|------------------|--------------------------------------|
| 법                | A radio number.                      |
| ц <mark>і</mark> | A radio number added to a Call List. |

| lcon           | Description                                   |
|----------------|-----------------------------------------------|
| þ              | A mobile number.                              |
| <b>2</b><br>27 | A mobile number added to a Call List.         |
| 8              | A landline phone number.                      |
| 2              | A landline phone number added to a Call List. |
| -              | An incoming call or data.                     |
| -              | An outgoing call or data.                     |
| Δ              | An incoming emergency call.                   |

# 4.6 **Top Lightbar Indicator**

The Top Lightbar (A) indicates the secondary function of MFK and also the status of Intelligent Lighting.

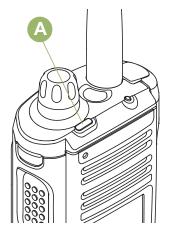

The lightbar blinks green when the MFK is using the secondary feature. See Multi-Function Knob (MFK) to understand the functionality of MFK.

The lightbar turn into solid color of orange, red, or green depending on the status of Intelligent Lighting. See Intelligent Lighting Indicators on page 30 for different status of Intelligent Lighting.

#### 4.7

# **Intelligent Lighting Indicators**

This feature temporarily changes the color of the **Top Lightbar** and adds a color bar to the main display screen to help signal that a radio event has occurred. This feature temporarily changes the

display backlight color and the alert text background color of the radio to help signal that a radio event has occurred.

| Backlight and<br>Bar Color | Notification     | When                                                                |
|----------------------------|------------------|---------------------------------------------------------------------|
| Orange                     | Emergency Alerts | The radio initiates an emergency alarm or call.                     |
|                            |                  | The radio receives an emergency alarm or call.                      |
|                            |                  | The radio initiates the Fall Alert (Man Down) Post-Alert timer.     |
|                            |                  | The radio initiates Fireground Evacuation alarm.                    |
| Red                        | Critical Alerts  | The radio battery is low.                                           |
|                            |                  | The radio is out of range.                                          |
|                            |                  | The radio enters Failsoft mode.                                     |
|                            |                  | The radio is unable to establish a full connection with the system. |
|                            |                  | The radio is unable to authenticate or register with the system.    |
| Red                        | Critical Alerts  | The radio is out of range.                                          |
|                            |                  | The radio enters Failsoft mode.                                     |
|                            |                  | The radio is unable to establish a full connection with the system. |
|                            |                  | The radio is unable to authenticate or register with the system.    |
| Green                      | Call Alerts      | The radio receives a private call.                                  |
|                            |                  | The radio receives a phone call.                                    |
|                            |                  | The radio receives a call alert.                                    |
|                            |                  | The radio receives a selective call.                                |
|                            |                  | The radio enters Geofence.                                          |

### 4.8

# **Alert Tones**

Your radio uses alert tones to inform you of the condition of your radio. The following table lists these tones and when they occur.

| You Hear                       | Tone Name                         | Heard                                                                                  |  |
|--------------------------------|-----------------------------------|----------------------------------------------------------------------------------------|--|
| Short, Low-<br>Pitched<br>Tone | Radio Self Test Fail              | When radio fails its power-up self test.                                               |  |
|                                | Reject                            | When an unauthorized request is made.                                                  |  |
|                                | Time-Out Timer Warn-<br>ing       | Four seconds before time out.                                                          |  |
|                                | No ACK Received                   | When radio fails to receive an acknowledgment.                                         |  |
|                                | Individual Call Warn-<br>ing Tone | When radio is in an individual call for greater than six seconds without any activity. |  |

| You Hear                                   | Tone Name                      | Heard                                                                                                    |  |
|--------------------------------------------|--------------------------------|----------------------------------------------------------------------------------------------------|--|
|                                            | Fall Alert (Man Down)<br>Entry | When radio initiates Fall Alert mode.                                                                                                    |  |
| Long, Low-<br>Pitched<br>Tone              | Time-Out Timer Timed<br>Out    | After time out.                                                                                                    |  |
|                                            | Talk Prohibit/PTT In-<br>hibit | (When <b>PTT</b> button is pressed) transmissions are not allowed.                                                                                                    |  |
|                                            | Lack of Voice PTT<br>Time out  | When the radio ends your call after it detected there is<br>lack of voice for 60 seconds after the PTT is pressed<br>and hold. Your radio ends the call to enable your radio<br>to receive calls from other radio users. The duration of<br>this timer can be preprogrammed by a qualified radio<br>technician. |  |
|                                            | Out of Range                   | (When <b>PTT</b> button is pressed) the radio is out of range of the system.                                                                                                    |  |
|                                            | Invalid Mode                   | When radio is on an unpreprogrammed channel.                                                                                                    |  |
| A Group of<br>Low-Pitch-<br>ed Tones       | Busy                           | When system is busy.                                                                                                    |  |
| Short, Me-                                 | Valid Key-Press                | When a correct key is pressed.                                                                                                    |  |
| dium-Pitch-<br>ed Tone                     | Radio Self Test Pass           | When radio passes its power-up self test.                                                                                                    |  |
|                                            | Clear Voice                    | At beginning of a non-coded communication.                                                                                                    |  |
|                                            | Priority Channel Re-<br>ceived | When activity on a priority channel is received.                                                                                                    |  |
|                                            | Emergency Alarm/Call<br>Entry  | When entering the emergency state.                                                                                                    |  |
|                                            | Central Echo                   | When central controller has received a request from a radio.                                                                                                    |  |
| Long, Medi-                                | Volume Set                     | When volume is changed on a quiet channel.                                                                                                    |  |
| um-Pitched<br>Tone                         | Emergency Exit                 | When exiting the emergency state.                                                                                                    |  |
| A Group of                                 | Failsoft                       | When the trunking system fails.                                                                                                    |  |
| Medium-<br>Pitched<br>Tones                | Automatic Call Back            | When voice channel is available from previous request.                                                                                                    |  |
|                                            | Keyfail                        | When encryption key has been lost.                                                                                                    |  |
|                                            | Console Acknowledge            | When status, emergency alarm, or reprogram request ACK is received.                                                                                                    |  |
|                                            | Received Individual<br>Call    | When Call Alert or Private Call is received.                                                                                                    |  |
|                                            | Call Alert Sent                | When Call Alert is received by the target radio.                                                                                                    |  |
|                                            | Site Trunking                  | When a SmartZone trunking system fails.                                                                                                    |  |
| Short, High-<br>Pitched<br>Tone<br>(Chirp) | Low-Battery Chirp              | When battery is below preset threshold value.                                                                                                    |  |

| You Hear                                     | Tone Name                                | Heard                                                                                                    |  |
|----------------------------------------------|------------------------------------------|----------------------------------------------------------------------------------------------------|--|
| Two High-<br>Pitched<br>Tones                | GPS Fails                                | When the GPS fails or loses signal.                                                                                           |  |
| Ringing                                      | Fast Ringing                             | When system is searching for target of Private Call.                                                                          |  |
|                                              | Enhanced Call Sent                       | When waiting for target of Private Call to answer the call.                                                                   |  |
|                                              | Phone Call Received                      | When a land-to-mobile phone call is received.                                                                                 |  |
| Gurgle                                       | Dynamic Regrouping                       | (When <b>PTT</b> button is pressed) a dynamic ID has been received.                                                           |  |
|                                              | Talk Permit                              | (When <b>PTT</b> button is pressed) is verifying with the system for accepting its transmissions.                             |  |
| Unique,<br>Low-Pitch-<br>ed Chirp            | New Message                              | When a new message is received.                                                                                               |  |
| Unique,<br>High-Pitch-<br>ed Chirp           | Priority Status                          | When a priority message is received.                                                                                          |  |
| Incremen-                                    | Bluetooth Paired                         | When Bluetooth accessory is paired with the radio.                                                                            |  |
| tal- Pitched<br>Tone                         | Bluetooth Connected                      | When Bluetooth accessory is connected to the radio.                                                                           |  |
| Decremen-                                    | Bluetooth Unpaired                       | When Bluetooth accessory is unpaired from the radio.                                                                          |  |
| tal- Pitched<br>Tone                         | Bluetooth Disconnec-<br>ted              | When Bluetooth accessory is disconnected from the radio.                                                                      |  |
| A Group of<br>Very High-<br>Pitched<br>Tones | Fall Alert Continuous<br>Tone            | When radio is in Fall Alert mode and prepares to trans-<br>mit Emergency Alarm when the timer of this alarm<br>ends.          |  |
|                                              | Critical Fall Alert Con-<br>tinuous Tone | When radio is in Fall Alert Enhanced mode and pre-<br>pares to transmit Emergency Alarm when the timer of<br>this alarm ends. |  |

| You Hear                       | Tone Name                         | Heard                                                                                  |  |
|--------------------------------|-----------------------------------|----------------------------------------------------------------------------------------|--|
| Short, Low-<br>Pitched<br>Tone | Radio Self Test Fail              | When radio fails its power-up self test.                                               |  |
|                                | Reject                            | When an unauthorized request is made.                                                  |  |
|                                | Time-Out Timer Warn-<br>ing       | Four seconds before time out.                                                          |  |
|                                | No ACK Received                   | When radio fails to receive an acknowledgment.                                         |  |
|                                | Individual Call Warn-<br>ing Tone | When radio is in an individual call for greater than six seconds without any activity. |  |
| Long, Low-<br>Pitched<br>Tone  | Time-Out Timer Timed<br>Out       | After time out.                                                                        |  |
|                                | Talk Prohibit/PTT In-<br>hibit    | (When <b>PTT</b> button is pressed) transmissions are not allowed.                     |  |

| You Hear                                   | Tone Name                      | Heard                                                                                                    |  |
|--------------------------------------------|--------------------------------|----------------------------------------------------------------------------------------------------|--|
|                                            | Lack of Voice PTT<br>Time out  | When the radio ends your call after it detected there<br>are lack of voice for five seconds after the PTT is<br>pressed and hold. Your radio ends the call to enable<br>your radio to receive calls from other radio users. |  |
|                                            | Out of Range                   | (When <b>PTT</b> button is pressed) the radio is out of range of the system.                                                                                                    |  |
|                                            | Invalid Mode                   | When radio is on an unpreprogrammed channel.                                                                                                    |  |
| A Group of<br>Low-Pitch-<br>ed Tones       | Busy                           | When system is busy.                                                                                                    |  |
| Short, Me-                                 | Valid Key-Press                | When a correct key is pressed.                                                                                                    |  |
| dium-Pitch-<br>ed Tone                     | Radio Self Test Pass           | When radio passes its power-up self test.                                                                                                    |  |
|                                            | Clear Voice                    | At beginning of a non-coded communication.                                                                                                    |  |
|                                            | Priority Channel Re-<br>ceived | When activity on a priority channel is received.                                                                                                    |  |
|                                            | Emergency Alarm/Call<br>Entry  | When entering the emergency state.                                                                                                    |  |
|                                            | Central Echo                   | When central controller has received a request from a radio.                                                                                                    |  |
| Long, Medi-                                | Volume Set                     | When volume is changed on a quiet channel.                                                                                                    |  |
| um-Pitched<br>Tone                         | Emergency Exit                 | When exiting the emergency state.                                                                                                    |  |
| A Group of                                 | Failsoft                       | When the trunking system fails.                                                                                                    |  |
| Medium-<br>Pitched                         | Automatic Call Back            | When voice channel is available from previous request.                                                                                                    |  |
| Tones                                      | Console Acknowledge            | When status, emergency alarm, or reprogram request ACK is received.                                                                                                    |  |
|                                            | Received Individual<br>Call    | When Call Alert or Private Call is received.                                                                                                    |  |
|                                            | Call Alert Sent                | When Call Alert is received by the target radio.                                                                                                    |  |
| Short, High-<br>Pitched<br>Tone<br>(Chirp) | Low-Battery Chirp              | When battery is below preset threshold value.                                                                                                    |  |
| Two High-<br>Pitched<br>Tones              | GPS Fails                      | When the GPS fails or loses signal.                                                                                                    |  |
| Ringing                                    | Fast Ringing                   | When system is searching for target of Private Call.                                                                                                    |  |
|                                            | Enhanced Call Sent             | When waiting for target of Private Call to answer the call.                                                                                                    |  |
|                                            | Phone Call Received            | When a land-to-mobile phone call is received.                                                                                                    |  |
| Gurgle                                     | Dynamic Regrouping             | (When <b>PTT</b> button is pressed) a dynamic ID has been received.                                                                                                    |  |

| You Hear                           | Tone Name                         | Heard                                                                                                    |  |
|------------------------------------|-----------------------------------|----------------------------------------------------------------------------------------------------|--|
|                                    | Talk Permit                       | (When <b>PTT</b> button is pressed) is verifying with the system for accepting its transmissions.                            |  |
| Unique,<br>Low-Pitch-<br>ed Chirp  | New Message                       | When a new message is received.                                                                                              |  |
| Unique,<br>High-Pitch-<br>ed Chirp | Priority Status                   | When a priority message is received.                                                                                         |  |
| Unique<br>Low-High<br>Tone         | MFK Enters Secon-<br>dary Feature | When <b>MFK</b> is toggled to secondary feature.                                                                             |  |
| Unique<br>High-Low<br>Tone         | MFK Exits Secondary<br>Feature    | When <b>MFK</b> is toggled to exit secondary feature and return to primary feature or when secondary function timer expires. |  |

# <sup>4.9</sup> Phone Call Displays and Alerts

The following phone call displays and alerts appears on the radio display when you make and receive phone calls. The radio also uses alert tones to indicate the current status.

| You Hear                   | You See             | When                                                                       | Notes                                                                             |
|----------------------------|---------------------|----------------------------------------------------------------------------|-----------------------------------------------------------------------------------|
| A Long<br>Tone             | No phone            | You press the PTT<br>button and the phone<br>system is not availa-<br>ble. | Press <b>命</b> to hang up. The radio re-<br>turns to the Home screen.             |
|                            | Phone<br>busy       | The phone system is busy.                                                  | Press <b>a</b> to exit the phone mode and try your call later.                    |
| A Busy<br>Tone             | Phone<br>busy       | When a channel is not available.                                           | The radio automatically connects when a channel opens.                            |
| -                          | No ac-<br>knowledge | The call is not ac-<br>knowledged.                                         | Press <b>命</b> to hang up. The radio re-<br>turns to the Home screen.             |
| A High-<br>Pitched<br>Tone | -                   | When you release the PTT button.                                           | The radio indicates to the landline par-<br>ty that the caller may begin talking. |

**NOTE:** You have the option of sending additional digits (overdial), such as an extension number, credit card, or PIN numbers to the phone system. If the radio is preprogrammed for live overdial, every digit entered after the call is connected, is sent to the phone system. If the radio is preprogrammed for buffered overdial, the digits pressed are entered into memory and then sent when the **PTT** button is pressed. Press the **PTT** button to send either digits or voice, but not both at the same time.

# 4.10 Display Color Change On Channel

This feature provides visual channel identification for users to have a quick visual recognition on a particular channel.

Your radio must be programmed to allow you to use this feature.

The backlight on top lightbar indicator turns off and if connected to DRSM, the DRSM backlight changes to white for the following scenarios:

- When changing to or powering up on invalid channels such as unprogrammed channels, receiver frequency error channel and blank channels.
- The radio is in radio stun or radio lock mode.

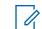

NOTE: Radio stun or radio lock mode is only applicable to Model 3.5.

For hard key zeroize, key loading, and scan list programming, the backlight follows the home channel backlight color.

# **General Radio Operation**

This chapter explains the general operations of your radio.

# 5.1 Selecting a Zone

**When and where to use:** A zone is a group of channels. Do one of the following to select a radio channel. You can use these options interchangeably depending on your preference and the programmed functions.

### **Procedure:**

- Select a zone using the radio menu Zone:
  - a. (or) to Zone and press the Menu Select button directly below Zone.
  - b.  $\blacktriangle$  or  $\checkmark$  to the required zone, or use the keypad to enter the zone number.

If the zone number entered is unprogrammed, the display shows Invalid entry. Repeat this step.

- c. Press the Menu Select button directly below Sel to confirm the displayed zone.
- Turn the preprogrammed **Zone Change MFK** to the required zone.

If **Mode Change** is secondary feature of the **MFK**, press the **MFK** once to toggle to **Zone Change MFK** then only select the required zone.

- Select a zone using the radio menu ZnUp or ZnDn:
  - a. (or) to ZnUp or ZnDn.
  - b. Press and hold the Menu Select button directly below ZnUp or ZnDn until the required zone appears.

Positions of ZnUp and ZnDn on the display may differ each time you release the **Menu** Select button. Read carefully before you press.

#### 5.2

## **Selecting a Radio Channel**

**When and where to use:** A channel is a group of radio characteristics, such as transmit/receive frequency pairs. Do one of the following to select a radio channel. You can use the options interchangeably depending on your preference and the programmed functions.

## Procedure:

- Select a channel using the MFK:
  - a. If channel is set as the primary mode, turn the **MFK** until the display shows the desired channel.

If channel is not set as the primary mode, press the MFK once and repeat this step.

- Select a channel using the radio menu Chan :
  - a. (or) to Chan.

- b. Press the Menu Select button directly below Chan .
- d. Press the Menu Select button directly below Sel to confirm the selected channel.
- Select a channel using the radio menu Channel Up or Channel Down:
  - a. A or to ChUp or ChDn.
  - b. Press the Menu Select button directly below ChUp or ChDn.

Positions of ChUp and ChDn on the display may differ each time you release the **Menu** Select button. Read carefully before you press.

# <sup>5.3</sup> Selecting a Channel by using Channel Search Button

This feature allows you to do a quick search for a specific channel in your radio by keying in the alias of the channel.

### Procedure:

- 1 Perform one of the following actions:
  - Press the preprogrammed **Channel Search** button.
  - **(or)** to CSrh and press the Menu Select button directly below CSrh.

A blinking cursor appears on the Channel Search screen.

- 2 Use the keypad to type or edit your channel name.
- 3 To initiate searching, press the Menu Select button directly below CSrh once the entry is done.

To exit this procedure, press the Menu Select button directly below Cncl.

One of the following scenarios occurs:

- The display shows Searching. Once found, the display shows the matched channel name and the radio changes its transmission to the selected channel.
- If the radio is triggered to search for an empty entry, the display shows Invalid entry. Repeat step 2 to search again.
- If the entry does not match, the display shows Channel name not found.Repeat step 2 to search again; or press an or the Menu Select button directly below Exit to exit.

#### 5.4

## **Mode Select Feature**

Mode Select allows you to press and hold to save the current zone and channel of your radio to a programmable button, keypad button, or a softkey. Once programmed, the press of that button or softkey changes the transmission to the saved zone and channel.

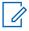

**NOTE:** Your radio must be programmed for you to use this feature.

# 5.4.1 Saving a Zone and a Channel to a Softkey

When and where to use: Five softkeys are available for you to save the frequently used zone and channel.

## Procedure:

- **1** Toggle from your current zone and channel to the required zone and channel.
- **2 or to** MS1, MS2 ... **or** MS5.
- 3 Press and hold the Menu Select button directly below one of the softkeys (MS1-MS5).

You hear a short, medium-pitched tone when the zone and channel is saved.

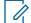

**NOTE:** To change the programmed zone and channel, repeat this procedure. Short press of the programmed softkey changes your current transmission to the zone and

channel programmed in this softkey.

# 5.4.2 Saving a Zone and a Channel to a Button

When and where to use: You can save the frequently used zone and channel to the programmable buttons and keypad digit 0 to 9 buttons.

## Procedure:

- **1** Toggle from your current zone and channel to the required zone and channel.
- 2 Press and hold the button you desire to program.

You hear a short, medium-pitched tone when the zone and channel is saved.

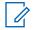

NOTE:

Short press of the programmed button changes your current transmission to the zone and channel programmed in this button.

## 5.5

## **Receiving and Responding to a Radio Call**

Once you have selected the required channel and/or zone, you can proceed to receive and respond to calls.

The radio shows different indicators based on the system the radio is configured.

- · The LED lights up solid red while the radio is transmitting.
- In conventional mode, the LED lights up solid yellow when the radio is receiving a transmission.
- In trunking mode, there is no LED indication when the radio receives a transmission.
- If the radio is receiving a secure transmission, the LED blinks yellow.

#### 5.5.1

## **Receiving and Responding to a Talkgroup Call**

**When and where to use:** When you receive a talkgroup call (while on the Home screen) the radio displays the following depending on the system your radio is configured to:

• For ASTRO Conventional system, the LED lights up solid yellow. The display shows the talkgroup alias or ID, and the caller alias or ID.

• For Trunking system, the display shows the caller alias or ID.

### **Procedure:**

- 1 Hold the radio vertically 1 to 2 inches (2.5 to 5.0 cm) from your mouth.
- 2 Press the PTT button to respond to the call.
  - The LED lights up solid red.
- 3 Release the PTT button to listen.

### 5.5.2

## **Receiving and Responding to a Private Call (Trunking Only)**

A Private Call is a call from one individual radio to another. Other users in the current talkgroup cannot hear the one-to-one call between the two radios. The calling radio automatically verifies that the receiving radio is active on the system and can display the caller ID.

#### When and where to use:

When you receive a Private Call, you hear two alert tones and the LED blinks green. The display shows Call received and the call received icon blinks.

#### **Procedure:**

- 1 Perform one of the following actions:
  - Press the Menu Select button directly below Resp.
  - Press the Call Response button within 20 seconds after the call indicators begin.

If the caller alias is in the call list, the display shows the caller alias during the call. If the caller name is not in the call list, the display shows the caller ID.

- 2 Press and hold the **PTT** button to talk. Release the **PTT** button to listen.
- 3 Press **n** or the **Call Response** button to hang up and return to the Home screen.

# 5.5.3 **Receiving and Responding to a Telephone Call (Trunking Only)**

This feature allows you to receive calls similar to standard phone calls from a landline phone.

#### When and where to use:

When you receive a Telephone Call, you hear a telephone-type ringing and the LED blinks green. The display shows Phone call and the call received icon blinks.

#### **Procedure:**

- 1 Press the **Call Response** button within 20 seconds after the call indicators begin.
- 2 Press and hold the PTT button to talk. Release the PTT button to listen.
- 3 Press **n** or the **Call Response** button to hang up and return to the Home screen.

#### 5.6

## Methods to Make a Radio Call

You can select a zone, channel, subscriber ID, or talkgroup by using:

- **MFK** preprogrammed with Channel Change or Zone Change function.
- A preprogrammed button.
- The Contacts list (see Viewing Details of a Contact on page 57).

## 5.6.1 Making a Talkgroup Call

## Procedure:

- 1 Turn the **MFK** to select the channel with the desired talkgroup.
- 2 Hold the radio vertically 1 to 2 inches (2.5 to 5.0 cm) from your mouth.
- 3 Press the PTT button to make the call.

The radio shows different indicators based on the system the radio is configured.

- For ASTRO Conventional system, the LED lights up solid red. The display shows the talkgroup alias or ID.
- For Trunking system, the LED lights up solid red.
- 4 Speak clearly into the microphone.
- **5** Release the **PTT** button to listen.

## 5.6.2 Making a Private Call (Trunking Only)

When and where to use: This feature allows you to send an individual Call Alert or page if there is no answer from the target radio.

## **Procedure:**

1 (or) to Call, and press the Menu Select button directly below Call.

The display shows the last transmitted or received ID.

- 2 To select the required ID, perform one of the following actions:
  - Press the Menu Select button directly below Cnts to scroll through and select the required ID.
  - Press the Menu Select button directly below LNum to go to the last number dialed.
  - $\blacktriangle$  or  $\checkmark$  to the required ID.
  - · Use the keypad to enter the required ID.
- 3 Press the PTT button to initiate the Private Call.

The display shows Calling... <Number>.

**4** Hold the radio vertically 1 to 2 inches (2.5 to 5.0 cm) from your mouth.

When you are connected, the display shows the ID of the target radio. If no acknowledgment is received, the display shows No acknowledge.

- 5 Press and hold the PTT button to talk. Release the PTT button to listen.
- 6 Press **n** to return to the **Home** screen.

## 5.6.3 Making an Enhanced Private Call (Trunking Only)

Prerequisites: Your radio must be preprogrammed to allow you to use this feature.

When and where to use: This feature allows you to send an individual **Call Alert Page** if there is no answer from the target radio. See Sending a Call Alert Page on page 61 for more information.

## Procedure:

1 (or) to Call, and press the Menu Select button directly below Call.

The display shows the last transmitted or received ID.

- 2 To select the required ID, perform one of the following actions:
  - Press the Menu Select button directly below Cnts to scroll through and select the required ID.
  - Press the Menu Select button directly below LNum to go to the last number dialed.

  - Use the keypad to enter the required ID.
- 3 Press the **PTT** button to initiate the Private Call.

The display shows Calling... <Number>.

4 Hold the radio vertically 1 to 2 inches (2.5 to 5.0 cm) from your mouth.

When you are connected, the display shows the ID of the target radio.

If no acknowledgment is received, the display shows  ${\tt No}\ {\tt acknowledge}.$ 

If the target radio does not respond before the time out, the display shows No answer.

- 5 Press and hold the **PTT** button to talk. Release the **PTT** button to listen.
- 6 Press **a** to return to the **Home** screen.

## 5.6.4

## Making a Telephone Call (Trunking Only)

This feature allows you to make calls similar to standard phone calls to a mobile or landline phone.

## Procedure:

1 or bor, and press the Menu Select button directly below Phon.

The display shows the last transmitted or received ID.

- **2** To select the required ID, perform one of the following actions:
  - Press the Menu Select button directly below  $\mathtt{Cnts}$  to scroll through and select the required ID.
  - Press the Menu Select button directly below LNum to go to the last number dialed.
  - $\frown$  or  $\frown$  to the required phone number.
  - Use the keypad to enter the required phone number.
- 3 Press the **PTT** button to dial the phone number.
- 4 Hold the radio vertically 1 to 2 inches (2.5 to 5.0 cm) from your mouth.

- 5 When your call is answered, press and hold the **PTT** button to talk. Release the **PTT** button to listen.
- 6 Press **f** to return to the **Home** screen.

See Phone Call Displays and Alerts on page 35 for more information if your call is not answered.

# 5.7 Switching Between Repeater or Direct Operation Button

The Repeater Operation increases the radio coverage area by connecting with other radios through a repeater. The transmit and receive frequencies are different. The Direct or "talkaround operation" allows you to bypass the repeater and connect directly to another radio. The transmit and receive frequencies are the same.

## **Procedure:**

Perform one of the following actions:

- Press the preprogrammed **Repeater/Direct** switch to toggle between talkaround and repeater mode.
- **(**or **)** to Dir and press the Menu Select button directly below Dir.

## 5.8 Monitor Feature

The monitor feature ensures that a channel is clear before transmitting.

The lack of static on a digital channel when you switch from analog to digital radios is not an indication that the radio is malfunctioning. Digital technology quiets the transmission by removing the noise from the signal and allows only the clear voice or data information to be heard.

## 5.8.1 Monitoring a Channel

When and where to use: Do one of the followings to monitor a channel. You can use these options interchangeably depending on your preference and the programmed functions.

## **Procedure:**

- Monitoring a Channel with Monitor button.
  - a. Press the preprogrammed Monitor button.
  - b. Adjust the Volume Control Knob if necessary.
  - c. Press and hold the PTT button to transmit.

The LED lights up solid red.

d. Release the **PTT** button to receive (listen).

The Carrier Squelch indicator appears on the display when you monitor a channel using the preprogrammed **Monitor** button.

- Monitoring a Channel using the selected zone channel.
  - a. Select the desired zone and channel.
  - b. Listen for a transmission.
  - c. Adjust the Volume Control Knob if necessary.

d. Press and hold the PTT button to transmit.

The LED lights up solid red.

e. Release the PTT button to receive (listen).

## 5.8.2 Monitoring Conventional Mode

This feature allows you to monitor channel traffic on conventional channels by defeating the coded squelch. Thus, you can listen to another active user on the channel. This way, you may be prevented from taking over the conversation of another user.

When and where to use: Your radio may be preprogrammed to receive Private-Line® (PL) calls.

### Procedure:

- 1 Momentarily press the **Monitor** button to listen for activity. The Carrier Squelch indicator appears on the display.
- **2** Press and hold the **Monitor** button to set continuous monitor operation. The duration of the button press is programmable.
- **3** Press the **Monitor** button again, or the **PTT** button, to return to the original squelch setting.

If you try to transmit on a receive-only channel, you hear an invalid tone until you release the **PTT** button.

## **Chapter 6**

# **Additional Performance Enhancement**

The following performance enhancements are some of the latest creations designed to enhance the security, quality, and efficiency of the radios.

6.1

# **ASTRO 25 Enhanced Data**

ASTRO 25 Enhanced Data is optimized to handle different message sizes and variable update rates from different applications of the radio. To improve data channel efficiency and enable denser network traffic, add Enhanced Data to the Integrated Data system with a software installation.

6.2

# **Dynamic System Resilience**

Dynamic System Resilience (DSR) ensures that the radio system is seamlessly switched to a backup master site dynamically during a system failure. DSR also provides indications such as failure detection, fault recovery, and redundancy within the system. DSR also supports mechanisms related to the Integrated Voice and Data (IV&D), or data centric.

## 6.3

## **CrossTalk Prevention**

CrossTalk Prevention feature prevents crosstalk scenarios and allows the adjustment of the internal SSI clock rate of the radio. This reduces the possibility of radio frequency interfering spurs.

#### 6.4

## **Encrypted Integrated Data**

Encrypted Integrated Data (EID) provides security encryption and authentication of Integrated Voice and Data (IV&D) bearer service. This bridges the communication between the radio and the Customer Enterprise Network.

6.5

## **SecureNet**

SecureNet allows you to perform secured communications on an Analog or Motorola Data Communication (MDC) channel.

6.6

## P25 Digital Vehicular Repeater System

Motorola Solutions offers an MSI Certified APX compatible, third party, P25 Digital Vehicular Repeater System (DVRS). This provides low-cost portable radio coverage in areas where only mobile radio coverage is available.

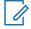

**NOTE:** Portable subscriber units enabled in the system for Radio Authentication shall be able to authenticate regardless of whether they are communicating directly on the system or by using a DVRS.

DVRS can also work with SmartConnect to use broadband coverage for the in-vehicle mobile. Portable radios communicate through the in-vehicle mobile to the system through the LTE, Satellite, or Wi-Fi connection. This extends the system coverage when you are away from the vehicle.

### 6.7

# **Conventional Talkgroup and Radio Scan Enhancements**

Enhancements have been made to the Conventional Talkgroup at the system to improve the Scan feature operation significantly when multiple agencies are using a single conventional radio frequency channel.

These enhancements allow you to use Selective Squelch to operate on only the subset of talkgroups that are relevant to the users rather than all talkgroups on the channel.

The enhancements support the following Scan mode:

- Mixed Vote Scan.
- Standard Conventional Scan.
- Priority Operation.

Up to 30 different talkgroups can be supported using conventional channels. A maximum of four talkgroups can be supported when Vote Scan channels are being used.

Smart PTT is supported with this enhancement as Smart PTT prevents you from transmitting while other users are on the channel.

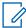

**NOTE:** User Selectable Talkgroups are not compatible with this Conventional Talkgroup Enhancement.

## Chapter 7

# **Advanced Features**

This chapter explains the operations of the features available in your radio.

## 7.1

## **Advanced Call Features**

This chapter explains the operations of the call features available in your radio.

## 7.1.1

## Selective Call (ASTRO Conventional Only)

A Selective Call is a call from an individual radio to another individual radio with privacy.

## 7.1.1.1 Receiving a Selective Call

When and where to use: When you receive a Selective Call, the radio indicates one of the followings:

- You hear two alert tones and the LED lights up solid yellow to indicate the transmitting radio is still sending signal. The call received icons blinks and the display shows Call received.
- The LED blinks solid green once to indicate the transmitting radio is pending to receive signal.

The speaker unmutes.

## Procedure:

- 1 Hold the radio vertically 1 to 2 inches (2.5 to 5.0 cm) from your mouth.
- 2 Press and hold the PTT button to talk. Release the PTT button to listen.

## 7.1.1.2 Making a Selective Call

Prerequisites: Your radio must be preprogrammed for you to use this feature.

## Procedure:

1 for to Call, and press the Menu Select button directly below Call.

The display shows the last transmitted or received ID.

- 2 To select the required ID, perform one of the following actions:
  - Press the Menu Select button directly below Cnts to scroll through and select the required ID.
  - Press the Menu Select button directly below LNum to go to the last number dialed.

  - Use the keypad to enter the required ID.
- **3** Hold the radio vertically 1 to 2 inches (2.5 to 5.0 cm) from your mouth.
- 4 Press and hold the **PTT** button to start the Selective Call.

The display shows the ID of the target radio.

- 5 Release the PTT button to listen.
- 6 Press **n** to return to the **Home** screen.

## 7.1.2 Talkgroup Call Feature (Conventional Only)

This feature allows you to define a group of conventional system users so that they can share the use of a conventional channel.

# 7.1.2.1 Selecting a Talkgroup

### Procedure:

1 (or) to Tgrp and press the Menu Select button directly below Tgrp.

The display shows the last talkgroup that was selected and stored.

- 2 Perform one of the following actions:
  - **•** or **•** to Preset for the preset preprogrammed Talkgroup.
  - ▲ or to the required talkgroup.
  - Use the keypad to enter the number of the corresponding Talkgroup in the list.
- **3** Press the **Menu Select** button directly below Sel to save the currently selected talkgroup and return to the **Home** screen.
- 4 Press **n** to return to the **Home** screen.

# 7.1.3 Sending a Status Call

This feature allows you to send data calls to the dispatcher about a predefined status. Each status can have up to a 14-character name. For trunking, a maximum of eight status conditions is possible. For conventional, a maximum of 16 status conditions is possible.

#### **Procedure:**

- 1 Perform one of the following actions:
  - Press the preprogrammed Status button.
  - **(or)** to Sts and press the Menu Select button directly below Sts.

The display shows the last acknowledged status call, or the first status in the list.

- 2 Perform one of the following actions:

  - Use the keypad to enter a number corresponding to the location in the status list.
- 3 Press the PTT button to send the status.

When the dispatcher acknowledges, you hear four tones and the display shows  ${\tt Ack}$  received. The radio returns to normal dispatch operation.

If no acknowledgment is received, you hear a low-pitched tone and the display shows  $\tt No$  <code>acknowledge</code>.

4 Press **n** to return to the **Home** screen.

No traffic is heard on trunked channels while Status Call is selected. If the radio detects no Status Call activity for 6 seconds, an alert tone sounds until you press  $\hat{\mathbf{n}}$  or the **PTT** button.

## 7.1.4

## **Making Priority Dispatch Calls**

If a talkgroup is congested, the Priority Dispatch feature allows you to call the dispatcher on a different talkgroup. This talkgroup is called the Priority Talkgroup. Each trunking talkgroup can have its own assigned Priority Talkgroup.Priority Dispatch is not available during Emergency operations. Scan feature is suspended when Priority Dispatch is initiated.

**Prerequisites:** Dispatch console that supports this feature must be preprogrammed to use this feature. Check with your dealer or system administrator for more information on dispatch console supporting this feature.

## Procedure:

1 Press the preprogrammed **Priority Dispatch** button.

A tone sounds and the radio enters Priority Dispatch mode. The radio exits this mode when the Priority Dispatch Time Out Timer expires.

2 Before the Priority Dispatch Time Out Timer expires, press and hold the PTT button to transmit.

The display shows the Priority Talkgroup alias.

3 Release the PTT button to listen.

The radio exits Priority Dispatch mode, returns to its original talkgroup, and displays the home channel alias.

## 7.1.5

## **Dynamic Regrouping (Trunking Only)**

This feature allows the dispatcher to temporarily reassign selected radios to a particular channel to communicate with each other.

When your radio is dynamically regrouped, it receives a dynamic regrouping command and automatically switches to the dynamically regrouped channel. You hear a tone and the display shows the name of the dynamically regrouped channel.

When the dispatcher cancels dynamic regrouping, the radio automatically returns to the previous zone and channel.

If you access a zone or channel that has been reserved as a dynamically regrouped mode for other users, you hear an invalid tone.

#### 7.1.5.1

## **Classification of Regrouped Radios**

The dispatcher can classify regrouped radios into Select Enabled or Select Disabled categories.

#### Select Enabled

Select-enabled radios are free to change to any available channel, including the dynamicregrouping channel, once you have selected the dynamic-regrouping position.

## Select Disabled

Select-disabled radios cannot change channels while dynamically regrouped. The radio is forced to remain on the dynamic-regrouping channel.

The Scan and Private Call features are unavailable when your radio is Select Disabled.

### 7.1.5.2

## Requesting a Reprogram (Trunking Only)

This feature allows you to notify the dispatcher when you want a new dynamic regrouping assignment.

#### **Procedure:**

Perform one of the following actions:

- Press the preprogrammed **Reprogram Request** button to send a reprogram request to the dispatcher.
- • • or to Rpgm then press the Menu Select button directly below Rpgm to send reprogram request to the dispatcher.

The display shows Reprogram Rqst and Please wait.

If you hear five beeps, the dispatcher has acknowledged the reprogram request. The display shows Ack received and the radio returns to the **Home** screen.

If the dispatcher does not acknowledge the reprogram request within six seconds, you hear a lowpitched alert tone and the display shows No acknowledge. Try again or press at to cancel and return to the Home screen.

## 7.1.6

## **Dynamic Zone Programming**

Dynamic Zone Programming (DZP) provides one or more Dynamic Zones to store frequently used channels for conventional or trunking.

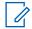

**NOTE:** Your radio must be programmed for you to use this feature. At least one zone in the radio must be a nondynamic zone.

## 7.1.6.1 Entering the Dynamic Zone to Select a Dynamic Channel

#### **Procedure:**

1 **for** to Zone then press the Menu Select button directly below Zone.

The display shows the **Zone** screen.

- 2 A or to <# Dynamic Zone Channels>.2
- **3** Perform one of the following actions:
  - Press the Menu Select button below Sel to select.
  - Press the Menu Select button below Exit to exit.

If you have selected one of the Dynamic Zone Channels list, the display returns to **Home** screen with the selected <# Dynamic Zone Channels> shown on the screen.

 $<sup>^{2}</sup>$  # indicates number of the channel on the 16-Position Switch which are numbered from 1 to 16.

If you have selected Exit without selecting any Dynamic Zone Channels list, the display returns to **Home** screen without any changes.

# 7.1.6.2 Saving a Channel in the Dynamic Zone from List Selection

Prerequisites: To perform this operation, the radio must be in the Dynamic Zone.

### Procedure:

- 1 or to ZnPr. Press the Menu Select button directly below ZnPr to enter the Program Zone screen.
- 2 Press the Menu Select button directly below Edit.

The display shows Search Options screen.

- 3 ▲ or to List Selection. Press the Menu Select button directly below Sel. The display shows Select Zone screen.
- 4 ▲ or to the required zone. Press the Menu Select button directly below Sel.
   The display shows Select Chan screen.
- 5 ▲ or to the required channel. Press the Menu Select button directly below Sel. The display shows Channel updated.
- 6 Press the Menu Select button directly below Exit to return to Home screen.

# 7.1.6.3 Saving a Channel in the Dynamic Zone from Channel Name

Prerequisites: The radio must be in Dynamic Zone in order to perform this operation.

Procedure:

- 1 or to ZnPr then press the Menu Select button directly below ZnPr to enter Program Zone screen.
- 2 Press the Menu Select button directly below Edit.

The display shows Search Options screen.

3  $\frown$  or  $\frown$  to Channel Name then press the Menu Select button directly below Sel.

The display shows a blinking cursor on the Channel Name screen.

- 4 Use the **keypad** to type or edit the channel name.
- 5 Press the Menu Select button directly below Srch once the entry is done to initiate searching.

You can cancel this operation at this step by pressing the **Menu Select** button directly below Cncl to return to **Search Options** screen.

The display shows Searching.... Once found, the display shows Channel updated. If the radio is triggered to search for an empty entry, the display shows Invalid entry.

If the entry does not match, the display shows Channel name not found. Repeat from step 4 or step 5 to search again.

6 Press **f** to return to the **Home** screen.

# 7.1.6.4 Deleting a Channel in the Dynamic Zone

**Prerequisites:** To perform this operation, the radio must be in the Dynamic Zone.

### Procedure:

1 or to ZnPr then press the Menu Select button directly below ZnPr to enter Program Zone screen.

The display shows the dynamic channels list.

- 2 ▲ or to the saved dynamic channel then press the Menu Select button directly below Del. The display shows Channel deleted screen.
- 3 Press the Menu Select button below Exit to return to Home screen.

The Home screen shows <Dynamic Zone Channels>. If the channel deleted is the Home channel, the Home screen shows <Zone Name>"Blank".

# 7.1.7 **Zone-to-Zone Cloning**

Zone Cloning clones conventional zones from one radio to another.

You can select the followings zones from a source radio and clone them into a target radio.

- Clone enabled zones
- Dynamic Zones
- Multiple Private Line (MPL)

You can clone the zones by connecting the source radio and target radio with a clone cable. The target radio must be digital, band, and FCC mandate compatible with the source radio.

## 7.1.7.1 Cloning Zones

#### Procedure:

- 1 On the source radio, press the Menu Select button directly below Clon.
- 2 Press the Menu Select button directly below Sel to select source zone.
- 3 When connecting to the target radio, one of the following scenarios occurs:
  - If the radio is compatible, the radio displays Target radio connected. Proceed to step 4.
  - If the radio is not compatible, the radio displays Target radio incompatible. Press the Menu Select button directly below Ok and the radio returns to the previous screen.

Once connected, the zone clone status is displayed on the right.

- 4 Press the Menu Select button directly below Next to accept the source zones selection. One of the following scenarios occurs:
  - If you select a single source zone, press the **Menu Select** button directly below Sel to select the target zones for cloning.

- If you select multi-source zones, the radio displays Confirm target and shows the automatically selected target zones and source zones mapping.
- If the selected multi-source zones exceed the last clonable target zone, the radio displays <#> src zones unselected and Sel exceed max tgt zone alternatively.
- 5 Press the Menu Select button directly below Clon to begin cloning.

The radio displays Enter password if the protected target zone is selected.

6 Enter the password and press the Menu Select button directly below Ok to start cloning.

The radio displays Cloning...<Current cloning zone>. One of the following scenarios occurs:

- If the cloning is successful, a tone sounds, the radio displays Clone successful and the source zone alias is displayed on the right.
- If the cloning is not successful, a tone sounds and the radio displays Clone failed. Press the **Back** button to enter the source zone list.
- If you press the Home button, the radio aborts cloning.

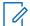

**NOTE:** The target radio enters programming mode during cloning and resets after cloning is completed.

# 7.2

## **Remote Monitor**

This feature allows the system administrator to turn on the microphone of a targeted radio with a subscriber alias or ID.

When remote monitor feature is activated, the audio transmission can be configured in Customer Programming Software (CPS) to route the audio to the radio internal microphone, wired Remote Speaker Microphone (RSM), or Bluetooth wireless microphone.

In life-threatening or critical situations, the system administrator can remotely monitor any audible activity surrounding the targeted radio.

## 7.3

## Contacts

This feature provides "address-book" capabilities on your radio. Each entry corresponds to an alias (name) and ID (number) that you use to initiate a call. Contact entries are alphabetically sorted according to the entry alias.

Each entry, depending on context (conventional, trunking, or phone), associates with one to five IDs according to the following types of calls:

- Phone Call
- Private Call
- Selective Call
- Call Alert

Each entry within Contacts contains the following information:

- Call Alias (Name)
- Call ID (Number)
- Call Type (Icon)
- WACN ID (ASTRO 25 Trunking IDs only)
- System ID

Your radio must be programmed to allow you to add, edit, or delete the contact entries.

Your radio also supports a maximum of 50 call lists. Each list can store up to 100 IDs.

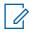

**NOTE:** Your radio is programmed with a few contacts per Call Lists. Check with your dealer or system administrator for more information.

# 7.3.1 Making a Private Call from Contacts

Prerequisites: Your radio must be preprogrammed to allow you to use this feature.

## Procedure:

1 (or) to Cnts and press the Menu Select button directly below Cnts.

The entries are alphabetically sorted.

- 2  $\frown$  or  $\frown$  to the required subscriber alias.
- 3 Perform one of the following actions:
  - Press the Menu Select button directly below Optn and proceed to the next step.
  - for to scroll through the available IDs for the selected subscriber alias and proceed to step
     6.
- 4  $\blacktriangle$  or  $\checkmark$  to Call and press the Menu Select button directly below Sel.
- **5**  $\frown$  or  $\frown$  to select the call type.
- 6 Hold the radio vertically 1 to 2 inches (2.5 to 5.0 cm) from your mouth.
- 7 Press the PTT button to initiate the call.During the call, the display shows the subscriber alias.
- 8 Press and hold the PTT button to talk. Release the PTT button to listen. The LED lights up solid red when the PTT button is pressed.

If there is no voice activity for a preprogrammed period, the call ends. If the call reaches the maximum ring time, the call ends.

## 7.3.2 Adding a New Contact Entry

## Procedure:

1 (or) to Cnts and press the Menu Select button directly below Cnts.

The entries are alphabetically sorted.

- 2  $\frown$  or  $\frown$  to [New Contact] and press the Menu Select button directly below Sel.
- 3  $\frown$  or  $\frown$  to Name and press the Menu Select button directly below Edit.

The display shows  ${\tt Edit}$   ${\tt name}$  and a blinking cursor appears.

4 Use the **keypad** to enter the name and press the **Menu Select** button directly below Ok once you have entered the name.

To cancel this operation, press the **Menu Select** button directly below Cncl to return to the previous screen.

5  $\frown$  or  $\frown$  to [Add Number] and press the Menu Select button directly below Sel.

6 **•** or **•** to Number 1 and press the Menu Select button directly below Edit .

The display shows Edit Num 1 and a blinking cursor appears.

7 Use the **keypad** to enter the number and press the **Menu Select** button directly below Ok once you have entered the number.

To cancel this operation, press the **Menu Select** button directly below Cncl to return to the previous screen.

- 8 Perform one of the following actions per the information you need to add to current name:
  - ▲ or to Type 1 and press the Menu Select button directly below Edit.
     ▲ or to the required mode and press the Menu Select button directly below Ok.
  - Repeat step 6 through step 7 to enter or edit the existing system IDs.
  - Repeat step 5 through step 7 to add a new number.
- 9 Press the Menu Select button directly below Done once you have finished.

The display shows <Entry> Stored, confirming that the contact entry has been added. The radio returns to the main **Contacts** screen.

## 7.3.3 Deleting a Contact Entry

### Procedure:

1 for to Cnts and press the Menu Select button directly below Cnts.

The entries are alphabetically sorted.

- 2 a or to the entry you want to delete and press the Menu Select button directly below Optn .
- 3 A or to Del and press the Menu Select button directly below Sel.

The display shows < Entry> confirm del?.

4 Select the **Menu Select** button directly below Yes to delete the entry, or No to cancel and return to the main screen of Contacts.

The display shows <Entry> deleted and the radio returns to the main screen of Contacts.

## 7.3.4 Adding a Contact to a Call List

#### Procedure:

1 (or) to Cnts and press the Menu Select button directly below Cnts.

The entries are alphabetically sorted.

- 2 A or to the entry you want to add and press the Menu Select button directly below Optn .
- 3  $\blacktriangle$  or  $\checkmark$  to Add to Callst and press the Menu Select button directly below Sel.
- 4 Perform one of the following actions:

- A or to Cncl to cancel and return to the main screen of Contacts.

The display shows Please wait momentarily before showing <Entry> added to Call List, confirming the addition of the contact to the list.

The radio returns to the main display of Contacts.

## 7.3.5 Removing a Contact from a Call List

## Procedure:

1 (or) to Cnts and press the Menu Select button directly below Cnts .

The entries are alphabetically sorted.

- 2  $\blacktriangle$  or  $\checkmark$  to the entry you want to delete and press the Menu Select button directly below <code>Optn</code> .
- 3  $\frown$  or  $\frown$  to Rm frm Callst and press the Menu Select button directly below Sel.

The display shows Remove <Entry> frm Call List?.

4 Press the Menu Select button directly below Yes to remove the entry from the Call List, or No to cancel and return to the main display of **Contacts**.

The display shows Please wait momentarily before showing <Entry> removed from Call List, confirming the removal of the contact from the list.

The radio returns to the main display of **Contacts**.

## 7.3.6 Methods of Contact Editing in a Call List

This feature allows you to edit contacts in a call list.

## 7.3.6.1 Editing an Entry Alias

## Procedure:

1 (or) to Cnts and press the Menu Select button directly below Cnts .

The entries are alphabetically sorted.

- 2  $\blacktriangle$  or  $\checkmark$  to the entry you want to edit and press the Menu Select button directly below <code>Optn</code> .
- 3  $\frown$  or  $\frown$  to Edit and press the Menu Select button directly below Sel .
- 4  $\frown$  or  $\overleftarrow{}$  to the entry alias you wish to change and press the Menu Select button directly below Edit .

A blinking cursor appears.

5 Use the **keypad** to edit the name and press the **Menu Select** button directly below Ok once you have finished.

The display returns to the Edit Contact screen.

6 Press the Menu Select button directly below Done to save your changes and return to the main screen of Contacts.

## 7.3.6.2 Editing as Entry ID

## Procedure:

1 or to Cnts and press the Menu Select button directly below Cnts.

The entries are alphabetically sorted.

- 2 a or to the entry you want to edit and press the Menu Select button directly below Optn .
- 3  $\frown$  or  $\frown$  to Edit and press the Menu Select button directly below Sel .
- 4  $\blacktriangle$  or  $\checkmark$  to the entry ID you wish to change and press the Menu Select button directly below Edit .

A blinking cursor appears.

**5** Use the keypad to edit the number and press the **Menu Select** button directly below Ok once you have finished.

The display returns to the Edit Contact screen.

6 Press the Menu Select button directly below Done to save your changes and return to the main screen of Contacts.

## 7.3.6.3 Editing a Call Type

## Procedure:

1 for to Cnts and press the Menu Select button directly below Cnts.

The entries are alphabetically sorted.

- 2 A or to the entry you want to edit and press the Menu Select button directly below Optn .
- 3  $\frown$  or  $\frown$  to Edit and press the Menu Select button directly below Sel.

The display returns to the Edit Contact screen.

6 Press the Menu Select button directly below Done to save your changes and return to the main screen of Contacts.

## 7.3.7 Viewing Details of a Contact

## Procedure:

1 for to Cnts and press the Menu Select button directly below Cnts.

The entries are alphabetically sorted.

2  $\blacktriangle$  or  $\checkmark$  to the entry you want to view and press the Menu Select button directly below Optn .

3 A or - to View and press the Menu Select button directly below Sel.

The display shows all the numbers associated with the entry.

## 7.4 Scan Lists

Scan lists are created and assigned to individual channels or groups. Your radio scans for voice activity by cycling through the channel or group. The sequence of scan is as specified in the scan list for the current channel or group.

Your radio supports different types of Scan Lists:

- Conventional Scan List
- Talkgroup Scan List
- Trunking Priority Monitor Scan List

Refer to a qualified radio technician for the maximum number of Scan Lists to be programmed in your radio.

## 7.4.1 Intelligent Priority Scan

This feature allows you to add or delete conventional channels and trunking talkgroups from multiple systems into the priority scan lists.

When the radio locks onto a channel in the Intelligent Priority Scan list, the radio scans for higher priority member within the same Trunking or Conventional system.

# 7.4.2 Viewing a Scan List

## Procedure:

- 1 or to ScnL and press the Menu Select button directly below ScnL.
- 2  $\checkmark$  or  $\checkmark$  to view the members on the list.
- 3 Press **f** to exit the current display and return to the Home screen.

## 7.4.3 Editing the Scan List

When and where to use: This feature allows you to change scan list members and priorities.

## Procedure:

- **1** Perform one of the following actions:
  - Long press the preprogrammed Scan List Programming button (side button).
  - Move the preprogrammed **Scan List Programming** switch to programming position.
  - **for** to ScnL then press the Menu Select button directly below ScnL .

The display shows the lists that can be changed.

- 2  $\frown$  or  $\frown$  to the entry you want to edit.
- 3 Perform one of the following actions:

- Press the **Menu Select** button directly below Sel to add and/or change the priority of the currently displayed channel in the scan list.
- Press the **Menu Select** button directly below Del to delete the currently displayed channel from the scan list.
- Press the Menu Select button directly below Rcl to view the next member of the scan list.
- 4 Perform one of the following actions to select another channel that you want to add or delete then repeat step 3. Otherwise, proceed to the next step.

  - Use the keypad to enter the desired channel name.
- 5 Perform one of the following actions:
  - Move the **Scan List Programming** switch out of programming position.
  - Press f to exit scan list programming and return to the Home screen.

See Viewing and Changing the Priority Status on page 59 for more information on how to add and/or change the priority of the currently displayed channel in the scan list.

## 7.4.4 Changing the Scan List Status

### Procedure:

- Long press the preprogrammed Scan List Programming button (side button).
   The display shows the programming mode icon and the first list member.
- 2  $\frown$  or  $\frown$  to the member you want to edit.
- **3** Perform one of the following actions:
  - Press the **Select** button once to add the currently displayed channel to the scan list.
  - Press the **Select** button one or more times to change the scan list status icon of the currently displayed channel.
- 4 Perform one of the following actions:

  - Use the keypad to go directly to that scan list member.
  - Use the MFK knob to select another scan list member.
- 5 Press **n** to exit scan list programming and return to the Home screen.

# 7.4.5 **Viewing and Changing the Priority Status**

#### Procedure:

Perform one of the following actions:

- Press the Menu Select button directly below Sel one or more times to change the priority status of the current displayed channel.
- Press the **Select** button one or more times to toggle between different status of the Scan List status icon of the current displayed channel.

The radio shows one of following priority status icons and scenarios:

- A **Scan** icon indicates that the current channel is in the scan list as a non-priority channel. The LED lights up solid green.
- A **Priority-One Channel Scan** icon indicates that the current channel is in the scan list as the Priority-One channel. The LED rapidly blinks green. You hear all traffic on the Priority-One channel, regardless of traffic on non-priority channels.
- A **Priority-Two Channel Scan** icon indicates that the current channel is in the scan list as the Priority-Two channel. The LED blinks green.
- No icon indicates that the current channel is deleted from the scan list.

## 7.5 **Scan**

This feature allows you to monitor traffic on different channels by scanning a programmed list of channels. Scanning is halted if you initiate a call and resumes when the call has ended.

## 7.5.1 Turning Scan On or Off

## Procedure:

Perform one of the following actions:

- Press the preprogrammed Scan button to toggle Scan On or Scan Off to initiate or stop scan.
- **(or)** to Scan and press the Menu Select button directly below Scan.

If the scan is enabled, the display shows Scan on and the scan status icon.

If the scan is disabled, the display shows Scan Off.

The radio returns to the Home screen.

## 7.5.2

## Making a Dynamic Priority Change (Conventional Scan Only)

## When and where to use:

While the radio is scanning, the dynamic priority change feature allows you to temporarily change any channel in a scan list (except for the Priority-One channel) to the Priority-Two channel.

This change remains in effect until scan is turned off. Scan then reverts to the default setting.

## Procedure:

- Making a Dynamic Priority Change using the preprogrammed **Dynamic Priority** button:
  - a. When the radio locks onto the channel designated as the new Priority-Two channel, press the preprogrammed **Dynamic Priority** button.

The radio continues scanning the remaining channels in the list.

# 7.5.3 **Deleting a Nuisance Channel**

When and where to use:

If a channel continually generates unwanted calls or noise (termed "nuisance" channel), you can temporarily remove the unwanted channel from the scan list.

This capability does not apply to priority channels or the designated transmit channel.

## Procedure:

When the radio is locked onto the channel to be deleted, perform one of the following actions:

- Press the preprogrammed **Nuisance Delete** button.
- **(or)** to Nuis and press the Menu Select button directly below Nuis.

The radio continues scanning the remaining channels in the list.

# 7.5.4 Restoring a Nuisance Channel

## **Procedure:**

To restore the deleted nuisance channel, perform one of the following actions:

- Stop and restart a scan.
- Mode change to another channel and back to the original channel.
- Turn off the radio and then turn it on again.

## 7.6 Call Alert Paging

This feature allows your radio to work like a pager.

If other users are away from their radios or if they are unable to hear their radios, you can send them an individual call alert page. You can also verify if a radio is active on the system.

Depending on how your radio is programmed, if there is no answer after the maximum ring time or when you press the **PTT** button for an Enhanced Private Call, the radio automatically sends a call alert page.

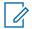

**NOTE:** This feature must be programmed by a qualified radio technician.

## 7.6.1

## **Receiving a Call Alert Page**

When and where to use: When you receive a Call Alert page, you hear four repeating alert tones and the LED blinks green. The call received icons blinks and the display shows <code>Page received</code>.

## Procedure:

Press any button to clear the Call Alert page.

See Making a Talkgroup Call on page 41 or Making a Private Call (Trunking Only) on page 41 for more information on returning the call.

# 7.6.2 Sending a Call Alert Page

When and where to use:

Do one of the following to send a call alert page:

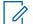

**NOTE:** If the feature inactivity timer is enabled, your radio automatically exits the feature when your radio is left idle long enough for the time to expire. You hear the Menu Inactive Exit Tone upon feature exit.

### **Procedure:**

- Sending a call alert page using the radio menu Page :
  - a. (or) to Page.
  - b. Press the Menu Select button directly below Page .

  - d. Press the PTT button to send the page.

The display shows Paging... < Number>.

If the call alert page is sent successfully, you hear a tone and the display shows  ${\tt Ack}$  received. The radio returns to the Home screen.

If the call alert page is not acknowledged, you hear a low tone and the display shows No acknowledge. Press the Menu Select button directly below Ok to return to the main screen of Contacts.

- Sending a call alert page using the radio menu Call :
  - a. (or) to Call.
  - b. Press the Menu Select button directly below Call .
  - c.  $\blacktriangle$  or  $\checkmark$  to select the alias or ID, and press the **PTT** button to initiate the call.

If the target radio does not respond after a preprogrammed period, the display shows Send page?.

d. To send the call alert page, press the **Menu Select** button directly below Yes. To exit the screen without sending the call alert page, press the **Menu Select** button directly below No.

The display shows Paging...<Alias>.

If the call alert page is sent successfully, you hear a tone and the display shows Ack received. The radio returns to the Home screen.

If the call alert page is not acknowledged, you hear a low tone and the display shows No acknowledge. Press the Menu Select button directly below Ok to return to the main screen of Contacts.

## 7.7 Recent Calls

Recent call menu allows you to view the recent incoming and outgoing call information.

You can view the information of the following type of calls:

- Call Alert
- Selective Call
- Private Call

- Phone Call (Outgoing Only)
- Emergency Call (Incoming Only)

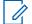

**NOTE:** The Log Dispatch Calls Enable field need to be enabled in Customer Programming Software (CPS) for your radio to log the dispatch call.

# 7.7.1 Viewing Recent Calls

Do one of the following to view recent calls. You can use the options interchangeably depending on your preference and the programmed functions.

### Procedure:

- Viewing recent calls using the preprogrammed **Recent Calls** button:
  - a. Press the preprogrammed Recent Calls button.
  - b.  $\blacktriangle$  or  $\checkmark$  to scroll through the list.
  - c. To view the recent Emergency calls, press the **Menu Select** button directly below Emer. Press the **Menu Select** button directly below All to view back all recent calls.
  - d. To return to the Home screen, press the **Menu Select** button directly below Exit, press **n** or the **PTT** button.
- Viewing recent calls using the radio menu:
  - a. or to Rent.
  - b. Press the Menu Select button directly below Ront to access the Recent Calls feature screen.
  - c.  $\blacktriangle$  or  $\checkmark$  to scroll through the list.
  - d. To view the recent Emergency calls, press the **Menu Select** button directly below Emer. Press the **Menu Select** button directly below All to view back all recent calls.
  - e. To return to the Home screen, press the **Menu Select** button directly below Exit, **n** or the **PTT** button.

## 7.7.2 Instant Recall

This feature allows you to save and play back the recent received calls. All saved calls are removed upon radio power cycle.

## 7.7.2.1 Saving and Playback Calls

#### When and where to use:

Perform one of the following to save and play back the recorded calls. You can use the options interchangeably depending on your preference and the programmed functions.

#### Procedure:

- Playback and saving the recorded calls using the radio menu:
  - a. Press the Menu Select button directly below Ront.
  - b. ▲ or to Recent Convs and press the Menu Select button directly below Sel to view the recent conversations.

- c. ▲ or to the required call and press the Menu Select button directly below Play.
   Radio playback the selected call and auto playback the recorded calls in chronological order.
- d. Press the Menu Select button directly below Stop to stop the radio playback.
- f. To return to the previous screen, press the Menu Select button directly below Back.
- g. To return to the Home screen, press the Menu Select button directly below Exit.

Recent calls are lost after radio power cycle if the calls are not saved.

- Playback the saved calls using the radio menu:
  - a. Press the Menu Select button directly below Ront.
  - b.  $\blacktriangle$  or  $\checkmark$  to Saved Convs and press the Menu Select button directly below Sel to view the recent conversations.

  - d. Press the Menu Select button directly below Stop to stop the radio playback.
  - e. To return to the previous screen, press the Menu Select button directly below Back.
  - f. To return to the Home screen, press the Menu Select button directly below Exit.
- Saving the recorded calls using the preprogrammed **Record Playback** button:
  - a. Long press the preprogrammed Record Playback button to save the recorded calls.

Radio displays Audio Saved momentarily.

Radio plays the saved call automatically if call saving is successful.

A tone sounds if call saving is not successful.

- Playback the saved calls using the preprogrammed **Record Playback** button:
  - a. Short press the preprogrammed Record Playback button to playback the saved calls.
  - b. Short press the preprogrammed **Record Playback** button again to skip to the next saved call. If there is only a single saved call, the playback skips to the end of the call.

Radio auto playback the most recent incoming call followed by saved calls in chronological order.

Radio displays the playback status.

## NOTE:

Received call overwrites the ongoing record playback. User can short press the programmable button within three seconds to continue the playback and ignore the receiving call.

User can short press the programmable button to trigger playback when the radio is receiving call to overwrite the receiving call.

Playback can be halted by any tone and button press except for specific buttons. Check with your dealer or system administrator for more information.

## 7.8 In-Call User Alert

This feature allows the radio to remain muted to affiliated talkgroup calls or dispatch calls while operating on the current Trunking Personality or conventional channel respectively.

Group and individual Pages unmute the radio for the alert tone to sound. The radio also unmutes to individual radio-to-radio calls. This feature is very useful when a radio-user prefers not to hear affiliated talkgroup or dispatch calls traffic, but needs-to remain in radio contact. For an In-Call User Alert enabled channel, the Voice Mute button-press or the Voice Mute menu-selection allows the radio-user to toggle on and off Voice Mute functionality.

## <sup>7.9</sup> Quik Call II

This feature allows you to broadcast a series of distinct and recognizable tones before a voice transmission from the dispatcher or a radio.

The broadcasting dispatcher or radio user can select this programmed Quik Call II tone transmission to be sent to an individual talkgroup or over the entire system. Each tone is distinctive to indicate different situation or different broadcaster.

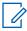

**NOTE:** The receiving radio must be configured with the matching Quik Call II tone from the transmitting radio, in order for the receiving radio to sound the selected tone followed by the preconfigured alert tone.

## 7.9.1 Initiating Quick Call II Transmissions

**Prerequisites:** Tone must be preprogrammed into the Tone Signaling List on the broadcasting or transmitting radio.

## Procedure:

- 1 for to QCII, and press the Menu Select button directly below QCII.
- 2  $\frown$  or  $\frown$  to select the tone to broadcast.
- 3 Press the **PTT** to broadcast the selected tone, or press and hold the **PTT** to broadcast the selected tone and transmit with your vocal transmission.

You hear the radio sounds the selected tone. You can begin your call after the tone ends.

4 Release PTT to listen.

# 7.10 Emergency Operation

The Emergency feature is used to indicate a critical situation. An emergency signal overrides any other communication over the selected channel.

Your radio supports the following Emergency modes:

- Emergency Alarm
- Emergency Call
- Emergency Alarm with Emergency Call
- Silent Emergency Alarm

Only one Emergency mode can be assigned to the Emergency button.

Your radio is also programmed to operate in one of the following conditions:

#### Tactical/Non-Revert

The radio sends an emergency alarm and/or makes an emergency call on the current channel.

### Non-Tactical/Revert for Conventional System

The radio reverts to the programmed emergency channel to send an alarm and/or make an emergency call.

### Non-Tactical/Revert for Trunking System

The radio reverts to the programmed emergency talkgroup (trunking system) or channel (conventional system) to send an alarm and/or make an emergency call.

For more information, contact your system administrator.

## 7.10.1

## **Special Considerations for Emergency Operation**

The following scenarios apply during Emergency operation:

## Table 6: Emergency Operation Scenarios

| Scenario                                                                                              | Outcome                                                                                                    |
|----------------------------------------------------------------------------------------------------|----------------------------------------------------------------------------------------------------|
| If you press the <b>Emergency</b> button while in a channel that has no Emergency capability,         | a tone sounds.                                                                                                    |
| If you change to a channel or mode with no<br>Emergency capability while in Emergency oper-<br>ation, | your radio shows the following indications:                                                                                                   |
|                                                                                                    | <ul> <li>A tone sounds until you select a valid Emer-<br/>gency channel or mode, or until you disable<br/>the Emergency operation.</li> </ul> |
|                                                                                                    | • The display for Model 3.5 and Model 2.5 shows No emergency.                                                                                 |
| If you change to a channel or mode with Emer-<br>gency capability while in Emergency operation,       | the Emergency Alarm and/or Emergency Call continues on the new channel or mode.                                                               |
| If the radio is out-of-range of the system or the emergency alarm is not acknowledged,                | your radio shows the following indications:                                                                                                   |
|                                                                                                    | A tone sounds.                                                                                                    |
|                                                                                                    | • The display shows No acknowledge.                                                                                                    |

# 7.10.2 Emergency Keep-Alive

This feature prevents your radio from turning off when in Emergency mode. If this feature is enabled, you are required to exit Emergency mode before turning off your radio.

#### 7.10.3

## **Exiting Emergency Operation**

If an Emergency operation is triggered on your radio, the dispatch console or radios configured as Supervisor can exit the Emergency operation.

## Procedure:

To exit Emergency operation, press and hold the programmed Emergency button.

## 7.10.4 Exiting Emergency as Supervisor (Trunking Only)

Radios configured as Supervisor are able to cancel emergency mode of other radios. The dispatch console must be preprogrammed to use this feature. For more information, contact your system administrator.

## Procedure:

**1** Perform one of the following actions:

| If                                                         | Then                                                                                                    |
|------------------------------------------------------------|----------------------------------------------------------------------------------------------------|
| If the emergency mode is initi-<br>ated by other radios,   | press and hold the <b>Side Button 1</b> and press the <b>Emer-</b><br>gency button.                         |
| If the emergency mode is initi-<br>ated by the Supervisor, | <ul><li>Perform one of the following actions:</li><li>Press and hold the <b>Emergency</b> button.</li></ul> |
|                                                            |                                                                                                    |
|                                                            | <ul> <li>Press and hold the Side Button 1, and press the<br/>Emergency button.</li> </ul>                   |
|                                                            | Wait for console to clear emergency.                                                                        |

NOTE: The combinations of the following buttons are supported in your radio:

- Radio Side Button 1 and Top (Orange) button.
- Radio Side Button 1 and accessory Orange button.
- Accessory 1-Dot Button and radio Top (Orange) button.
- Accessory 1-Dot Button and accessory Orange button.

# 7.10.5 Remote Emergency

The Remote Emergency feature allows you to remotely launch the emergency feature on a target radio.

You can send the Remote Emergency request to radios from recently transmitted or received calls that are stored.

## 7.10.5.1 Sending Remote Emergency to Specific Users

## Procedure:

- 1 Press the programmed **Remote Emergency** button.
- 2 Select the required user of the target radio.
- 3 To send Remote Emergency, press the PTT button.

If the ID of the target radio is valid, your radio displays sending notification and saves the ID as the last Remote Emergency ID.

If the ID of the target radio is invalid, your radio displays an invalid ID notification.

If your radio is in one of the following states, your radio plays a tone.

Receive-only Channel

MN000255A01-BU Chapter 7 : Advanced Features

- Transmit Inhibit
- Out of Range
- Imbalance Coverage

If your radio receives acknowledgment, your radio displays a positive notification.

If your radio does not receive acknowledgment from the target radio, your radio displays a negative notification.

# 7.10.5.2 Sending Remote Emergency by Entering the User ID

### Procedure:

- 1 Press the programmed **Remote Emergency** button.
- 2 Press any digit key.
- 3 Enter the number of the user ID.
- 4 To send Remote Emergency, press the **PTT** button.

If the ID of the target radio is valid, your radio displays sending notification and saves the ID as the last Remote Emergency ID.

If the ID of the target radio is invalid, your radio displays an invalid ID notification.

If your radio is in one of the following states, your radio plays a tone.

- · Receive-only Channel
- Transmit Inhibit
- Out of Range
- Imbalance Coverage

If your radio receives acknowledgment, your radio displays a positive notification.

If your radio does not receive acknowledgment from the target radio, your radio displays a negative notification.

## 7.10.5.3 Manually Refreshing the Remote Emergency List

#### Procedure:

- 1 Press the programmed **Remote Emergency** button.
- 2 To refresh the remote emergency list, press Rfsh.

Your radio displays List refreshed followed by the updated remote emergency list.

#### 7.10.5.4

## **Receiving Remote Emergency**

The remote emergency will only be launched if your radio has the emergency enabled. The receiving radio displays Emergency.

#### Procedure:

To exit the emergency operation, press and hold the programmed **Emergency** button.

# 7.10.6 Sending an Emergency Alarm

**When and where to use:** This feature allows you to send a data transmission, which identifies the radio sending the emergency, to the dispatcher.

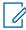

**NOTE:** The default timer of **Emergency** button press to activate Emergency is 50 milliseconds. This timer is programmable from 50–6200 milliseconds by a qualified technician.

### Procedure:

Press the preprogrammed **Emergency** button.

One of the following scenarios occurs:

- The display shows Emergency and the current zone or channel. You hear a short mediumpitched tone and the LED blinks red momentarily.
- The radio sounds a short low-pitched tone to indicate that the selected channel does not support emergency and rejects to launch emergency mode. The display shows No emergency, if the selected channel does not support emergency.

When you receive the dispatcher's acknowledgment, the display shows Ack received. Four tones sound, the alarm ends, and the radio exits the Emergency Alarm mode.

If no acknowledgment is received, the display shows No acknowledge. The alarm ends when the timer expires and the radio exits the Emergency Alarm mode.

## 7.10.7 Sending an Emergency Call (Trunking Only)

When and where to use: This feature gives your radio priority access to a talkgroup.

## Procedure:

1 Press the preprogrammed **Emergency** button.

One of the following scenarios occurs:

- The display shows Emergency on the current zone and channel. You hear a short mediumpitched tone and the LED blinks red momentarily.
- You hear a short low-pitched tone to indicate that the selected channel does not support emergency and rejects to launch emergency mode.
- 2 Hold the radio vertically 1 to 2 inches (2.5 to 5.0 cm) from your mouth.
- **3** Press and hold the **PTT** button. Speak clearly into the microphone.
- 4 Release the **PTT** button to end the transmission and wait for a response from the dispatcher.
- **5** To exit Emergency Call, press and hold the preprogrammed **Emergency** button for about a second.

#### 7.10.8

## Sending An Emergency Call With Hot Mic (Trunking Only)

This feature allows you to send an Emergency Call with hot mic to a group of radios.

#### When and where to use:

Your radio must be programmed for this type of operation.

MN000255A01-BU Chapter 7 : Advanced Features

Your radio microphone is automatically activated, allowing you to communicate with the group of radios without pressing the **PTT** button. This activated microphone state is also known as hot mic. The hot mic applies to the first voice transmission from your radio during the Emergency call. For subsequent transmissions in the same Emergency call, you must press the **PTT** button.

When indirect PTT such as Hot Mic is activated, the audio transmission can be configured in CPS to route the audio to the radio internal microphone, wired RSM microphone, or Bluetooth wireless microphone.

Follow the procedure to send Emergency Call with hot mic on your radio.

## Procedure:

1 Press the preprogrammed Emergency button.

One of the following scenarios occurs:

- The display shows Emergency on the current zone and channel. A tone sounds and the LED blinks red momentarily.
- A tone sounds to indicate that the selected channel does not support emergency and rejects to launch emergency mode.
- 2 The microphone remains active for the hot mic time specified in the radio's codeplug programming.
- **3** To exit Emergency Call, press and hold the preprogrammed **Emergency** button.

### 7.10.9

## Sending an Emergency Alarm with Emergency Call

#### When and where to use:

This feature gives your radio priority access on a channel for conventional system, and to a talkgroup for trunking system.

#### **Procedure:**

1 Press the preprogrammed Emergency button.

If successful, the display shows *Emergency* on the current zone and channel. You hear a short, medium-pitched tone and the LED blinks red momentarily.

The radio exits Emergency Alarm and enters the Emergency Call state when one of the following scenarios occur:

- You receive the dispatcher acknowledgment. The display shows Ack received.
- You receive no acknowledgment. The display shows No acknowledge.
- You press the **PTT** button while in the Emergency Alarm mode.

If unsuccessful, you hear the radio sounds a short low-pitched tone to indicate the selected channel does not support emergency and rejects to launch emergency mode.

- **2** Hold the radio vertically 1 to 2 inches (2.5 to 5.0 cm) from your mouth.
- 3 Press and hold the **PTT** button. Speak clearly into the microphone.
- 4 Release the PTT button to end the transmission and wait for a response from the dispatcher.
- **5** To exit Emergency Call, press and hold the preprogrammed **Emergency** button for about a second.

Turning off the radio also cancels the emergency state.

## 7.10.10 Sending An Emergency Alarm and Call with Hot Mic

This feature allows you to send an Emergency Alarm and Call with hot mic to a group of radios.

When and where to use: Your radio must be programmed for this type of operation. When indirect PTT such as Hot Mic is activated, the audio transmission can be configured in CPS to route the audio to the radio internal microphone, wired RSM microphone, or Bluetooth wireless microphone.

Follow the procedure to send Emergency Alarms and Call with hot mic on your radio.

### Procedure:

1 Press the preprogrammed **Emergency** button.

If successful, the display shows *Emergency* on the current zone and channel. A tone sounds and the LED blinks red momentarily.

The radio exits Emergency Alarm and enters the Emergency Call state when one of the following scenarios occur:

- You receive the dispatcher acknowledgment. The display shows Ack received.
- You receive no acknowledgment. The display shows No acknowledge.

If unsuccessful, a tone sounds to indicate that the selected channel does not support emergency and rejects to launch emergency mode.

- **2** The microphone remains active for the hot mic time specified in your radio's codeplug programming.
- 3 To exit Emergency Call, press and hold the preprogrammed **Emergency** button.

Turning off the radio also cancels the emergency state.

## 7.10.11

## Sending a Silent Emergency Alarm

When and where to use: This feature allows you to send an Emergency Alarm to the system without triggering any audio or visual indicators.

## Procedure:

1 Press the preprogrammed **Emergency** button.

The display shows no changes, the LED does not light up, and you hear no tones. The silent emergency state continues until you perform the next step.

- 2 Perform one of the following actions:
  - Press and hold the preprogrammed **Emergency** button for about a second to exit the Silent Emergency Alarm mode.
  - Press and release the **PTT** button to exit the Silent Emergency Alarm mode and enter regular dispatch or Emergency Call mode.

## 7.11

## **Sending Evacuation Tone**

This feature enables the evacuation tone to be heard on the transmitting radio and on any radio that is able to receive the tone instruction.

## **Procedure:**

Once the tone begins to sound, if the orange button is released the tone continues to alarm on all radios within the talkgroup, until the **PTT** button is released.

NOTE: Radio does not transmit evacuation tone if the radio is in secure mode.

## 7.12

## **Automatic Registration Service**

Automatic Registration Service (ARS) provides an automated data application registration for your radio. When you turn on the radio, the device automatically registers with the server. Data applications within the fixed network determine the presence of a device on the system and send data to the device.

The ARS consists of the following mode:

- ARS Server Mode (Default mode)
- ARS Non-server Mode

# 7.12.1 Selecting or Changing the ARS Mode

### When and where to use:

The following methods are options on how to select or change the ARS Mode. The result of all the methods is the same. You can use the options interchangeably depending on your preference and the programmed functions.

## Procedure:

- Selecting or Changing the ARS mode using the MFK:
  - a. Once the zone you want is displayed, turn the preprogrammed **MFK** to the desired mode.
- Selecting or Changing the ARS mode using the radio menu:
  - a. or to Chan.
  - b. Press the Menu Select button directly below Chan .

The display shows the current channel name.

- c.  $\blacktriangle$  or  $\checkmark$  to the required channel or mode.
- d. Press  ${\tt Sel}$  to confirm the displayed channel.

One of the following scenarios occur:

- In ARS Server Mode, the display shows the zone and ARS server channel.
- In ARS Non-Server Mode, the display shows the zone and ARS non-server channel.
- If the channel or mode selected is unprogrammed, the display shows Unprogrammed.

## 7.12.2 User Login Feature

This feature allows you to take on a friendly username such as Text Messaging Service (TMS).

You can still send text messages without logging in as a user. The user login feature only enables the recipient of your message to identify you as the sender by assigning a username to your message. This feature is only applicable for Land Mobile Radio (LMR) Messaging.

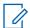

**NOTE:** A predefined username that is set more than the maximum allowed characters is an invalid name.

### 7.12.2.1 Logging In as a User

### Procedure:

- 1 Perform one of the following actions:
  - Press the preprogrammed **User Login** button.
  - **(or)** to User and press the Menu Select button directly below User.

The display shows the User Login screen.

- 2 Perform one of the following actions:

If the ID is invalid, the display shows momentary Invalid ID.

- 3 Enter your Personal Identification Number (PIN) number.
- 4 Press the Menu Select button directly below Logn.

One of the following scenarios occurs:

- In ARS Server Mode, the display shows the User Login Indicator icon, the ID, and In progress, with Cncl.
- In ARS Non-Server Mode, the display shows the User Login Indicator icon, the ID, and Logged in, with Logt and Exit.
- In non-ARS enabled mode, the display shows Offline, with Logt and Exit.

One of the following scenarios occurs:

- If the user name is invalid, login fails and the user login failure indicator (IP indicator) icon blinks. The display also shows Login failed.
- If the PIN is invalid, login fails and the user login failure indicator (IP indicator) icon blinks. The display also shows Login failed.

• Wait for the logged in confirmation screen. If the login process is successful, the display shows the successful user login indicator (IP indicator) icon and Logged in, with Logt and Exit.

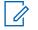

**NOTE:** To cancel the login process and return to the initial user login screen, press the **Menu Select** button directly below Cncl.

### 7.12.2.2 Logging Out

Prerequisites: When you have logged in or you are using Offline mode, you can log out.

### When and where to use:

NOTE: Private data refers to all messages in the text messaging Inbox, Draft, and Sent folder. The next user is able to access the Inbox, Draft, and Sent messages if private data is not deleted.

### Procedure:

1 Press the Menu Select button directly below Logt.

One of the following scenarios will occur:

- The display shows Clear private data?. Proceed to the next step.
- If the Delete Messages On Session End feature is enabled, the radio clears the private data and returns to **User Login** screen.
- 2 Perform one of the following actions:
  - Select Yes to clear all your private data. The display shows Private data cleared.
  - Select No to keep your private data.

# 7.13 **Text Messaging Service**

Text Messaging Service (TMS) allows you to send and receive messages and run database queries directly from your radios. The maximum number of characters allowed for a text message is 200 characters.

The types of text messages available are:

- A new text message (free form message).
- A predefined message (quick text message).
- An edited quick text message.
- A query (ASTRO 25 Advanced Messaging Solution).

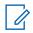

**NOTE:** Query is only supported in the ASTRO 25 Advanced Messaging Solution. For more information, see ASTRO 25 Advanced Messaging Solution on page 82 and Two-Factor Authentication on page 82.

## 7.13.1 Accessing the Messaging Features

### Procedure:

1 Perform one of the following actions:

- Press the **Data Feature** button or the preprogrammed **TMS Feature** button to access the TMS feature screen.
- Press and hold the **Data Feature** button or the preprogrammed **TMS Feature** button to access the Inbox.
- Follow the procedure described next to access this feature using the radio menu.
- 2 or to TMS.
- 3 Press the Menu Select button directly below TMS to access the TMS feature screen.
- 4  $\checkmark$  or  $\checkmark$  to scroll through the main menu options.

# 7.13.2 Composing and Sending a New Text Message

### Procedure:

- 1 or to TMS.
- 2 Press the Menu Select button directly below TMS to access the TMS feature screen.
- **3** Perform one of the following actions:

  - Press the Menu Select button directly below Exit to return to the Home screen.
- 4 ▲ or to Text Message and press the Menu Select button directly below Sel to compose a new message.

A blinking cursor appears on the Compose screen.

- **5** Use the keypad to type or edit your message.
- 6 Press the Menu Select button directly below Optn once the message is composed.
- 7 A or to Send Message and press the Menu Select button directly below Sel.
- 8 Perform one of the following actions:
- **9** Press the Menu Select button directly below Send or press the PTT button to send the message.

The display shows the Send Message screen and Sending msg.

If the message is sent, you hear a tone and the display shows Msg sent.

If the message is not sent, you hear a low tone, the display shows Send failed and returns to the main TMS screen.

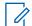

**NOTE:** You can append a priority status and/or a request reply to your message. See Priority Status and Request Reply for New Text Messages on page 77 for more information.

You can also select the Save to Drafts option to save your message in the Drafts folder to send it at a later time. See Accessing the Drafts Folder on page 80 for more information.

### 7.13.3 Sending a Quick Text Message

### When and where to use:

Quick Text messages are messages that are predefined and usually consist of messages that are used most frequently.

Each Quick Text message or Query has a maximum length of 50 characters. You can select the required text from the Quick Text or Query.

### Procedure:

- **1** Perform one of the following actions:
  - To access this feature using the preprogrammed button, press the preprogrammed **Quick Text** button and proceed to step 4.
  - To access this feature using the menu, proceed to the next step.
- 2 or to TMS and press the Menu Select button directly below TMS to access the TMS feature screen.
- **3** Perform one of the following actions:

  - Press the Menu Select button directly below Exit to return to the Home screen.
- 4 ▲ or to Quick Text and press the Menu Select button directly below Sel for a predefined message.

The message appears on the Compose screen, with a blinking cursor at the end of it. Use the keypad to edit the message, if required.

- 6 Press the Menu Select button directly below Optn.
- 7 A or to Send Message and press the Menu Select button directly below Sel.
- 8 Perform one of the following actions to send the message:

  - **•** or **•** to [Other Recpnt] and press the Menu Select button below Edit. When a blinking cursor appears on the Enter Address screen. Use the keypad to type the address entry. Proceed to step 9 to send the message.
- 9 Press the Menu Select button directly below Send or press the PTT button to send the message.

The display shows the Send Message screen and Sending msg.

If the message is sent, you hear a tone and the display shows Msg sent.

If the message is not sent, you hear a low tone, the display shows Send failed and returns to the main TMS screen.

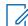

**NOTE:** You can append a priority status and/or a request reply to your message. See Priority Status and Request Reply for New Text Messages on page 77 for more information.

### 7.13.4 Priority Status and Request Reply for New Text Messages

Before sending your message, you can add a priority status, request reply, or both to your message.

### 7.13.4.1 Appending a Priority Status to a Text Message

**Prerequisites:** Ensure that an outgoing message is composed to allow you to perform this procedure. See Composing and Sending a New Text Message on page 75 for more information.

### When and where to use:

**NOTE:** The Priority Status icon on a message does not imply that the message gets higher priority over the other messages when it is being transmitted. It is just an indication that can be embedded into a message to let the receiver know that the message is important.

### Procedure:

- 1 Press the Menu Select button directly below Optn.

The priority status icon appears beside the normal message icon on the label bar.

### 7.13.4.2

# **Removing a Priority Status from a Text Message**

**Prerequisites:** Ensure there is an outgoing message composed to allow you to perform this procedure. See Composing and Sending a New Text Message on page 75 for more information.

### **Procedure:**

- 1 Press the Menu Select button directly below Optn.

The display shows the normal message icon on the label bar.

### 7.13.4.3

## Appending a Request Reply to a Text Message

**Prerequisites:** Ensure that an outgoing message is composed to allow you to perform this procedure. See Composing and Sending a New Text Message on page 75 for more information

### Procedure:

- 1 Press the Menu Select button directly below Optn .
- 2 ▲ or to Req Reply and press the Menu Select button directly below Sel to request for a reply.

The request reply icon appears beside the normal message icon on the label bar.

### 7.13.4.4

# Removing a Request Reply from a Text Message

**Prerequisites:** Ensure that an outgoing message is composed to allow you to perform this procedure. See Composing and Sending a New Text Message on page 75 for more information.

### Procedure:

- 1 Press the Menu Select button directly below Optn.

The display shows the normal message icon on the label bar.

### 7.13.4.5

## Appending a Priority Status and a Reply Request to a Text Message

**Prerequisites:** Ensure that an outgoing message is composed to allow you to perform this procedure. See Composing and Sending a New Text Message on page 75 for more information.

### Procedure:

- 1 Press the Menu Select button directly below Optn.
- 2 ▲ or to Mark Important and press the Menu Select button directly below Sel to indicate that the message is important.

The priority status and request reply icons appear beside the normal message icon on the label bar.

### 7.13.4.6

# Removing a Priority Status and a Reply Request from a Text Message

**Prerequisites:** Ensure that an outgoing message is composed to allow you to perform this procedure. See Composing and Sending a New Text Message on page 75 for more information.

### **Procedure:**

- 1 Press the Menu Select button directly below Optn.
- 3 ▲ or to No Req Reply and press the Menu Select button directly below Sel to remove the reply status icon.

The display shows the normal message icon on the label bar.

### 7.13.4.7 Receiving a Text Message

### When and where to use:

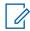

**NOTE:** When you receive a message that is flagged with the Request Reply icon, you must manually respond to the sender that you have received the message. The system does not automatically send a notification to acknowledge that the message was received.

### Procedure:

Do one of the following to receive a text message. You can use the options interchangeably depending on your preference and the programmed functions.

- Receiving a text message using the Data Feature button or the TMS Feature button: When you receive a message, press and hold the preprogrammed Data Feature button or the TMS Feature button to access the Inbox.
- Receiving a text message using the radio menu:

When the new message icon appears and the display shows momentary New msg, press the **Menu Select** button directly below TMS to access the Inbox.

The display shows a list of aliases or IDs, with the sender of the latest received message on top.

### 7.13.4.8

# Viewing a Text Message from the Inbox

When and where to use: The Inbox can hold up to 30 messages.

**NOTE:**  $\frown$  or  $\frown$  to read the message if the content fills more than one screen.

### **Procedure:**

- **1** Perform one of the following actions:

  - Press and hold the preprogrammed Data Feature button or the TMS Feature button to access the Inbox.
  - (or) to TMS and press the Menu Select button directly below TMS to access the TMS feature screen. A or to Inbox and press the Menu Select button below Sel.

The display shows a list of aliases or IDs, with the sender of the latest received message on top.

While on the view message screen, press the Menu Select button directly below Optn, Del, or Back to access the option.

- Select Optn to configure the message settings.
- Select Del to delete the message.
- Select Back to return to the previous screen.

**NOTE:** The icon at the top right corner of the screen indicates the status of the message. See Status Indicators on page 25 for more information.

### 7.13.4.9 Replying to a Received Text Message

### When and where to use:

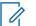

**NOTE:** The original date and time stamp, address, and message content is automatically appended to the reply message.

### Procedure:

- 2 Press the Menu Select button directly below Rply to reply to a message.
- 3 Perform one of the following actions:
  - **•** or **•** to Text Message and press the Menu Select button directly below Sel.

- ▲ or to Quick Text and press the Menu Select button directly below Sel for a predefined message.

One of the following scenarios occurs:

- A blinking cursor appears on the Compose screen.
- The predefined message appears on the Compose screen, with a blinking cursor at the end of it.
- 4 Use the keypad to type or edit your message.
- 5 Press the Menu Select button directly below Optn once you have completed the message.
- 6 ▲ or to Send Message and press the Menu Select button directly below Sel to send the message.

The display shows the Send Message screen and Sending msg.

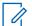

NOTE:

Press the Menu Select button directly below Back at any time to return to the previous screen.

You can append a priority status and/or a request reply to your message. See Priority Status and Request Reply for New Text Messages on page 77 for more information.

# 7.13.4.10 Accessing the Drafts Folder

When and where to use: This folder stores the messages that were saved previously. The Drafts folder can hold up to 10 messages. The oldest draft in the folder is deleted when the 11<sup>th</sup> message comes in.

### Procedure:

- 1 or to TMS.
- 2 Press the Menu Select button directly below TMS to access the TMS feature screen.
- 3  $\frown$  or  $\frown$  to Drafts and press the Menu Select button below Sel.

The display shows a list of drafts, with the latest text message drafted on top.

- - Select Edit to edit the message before sending it.
  - Select Del to delete the message.
  - Select Back to return to the previous screen.

### 7.13.4.11 Sent Text Messages

The radio saves sent messages in the Sent folder.

The Sent folder stores a maximum of 10 messages. The oldest message in the folder is deleted when the 11<sup>th</sup> message comes in.

### 7.13.4.11.1 Viewing a Sent Text Message

### Procedure:

- **1** Perform one of the following actions:
  - Press the preprogrammed **Data Feature** button or the **TMS Feature** button to access the TMS feature screen.
  - ▲ or to TMS and press the Menu Select button directly below TMS to access the TMS feature screen.
- 2 **•** or **•** to Sent and press the Menu Select button below Sel.

The display shows a list of aliases or IDs, with the recipient of latest sent message on top.

While on the view message screen, press the Menu Select button directly below  ${\tt Optn}$  , Del , or  ${\tt Back}$  to access the option.

- Select Optn to configure the message settings.
- Select Del to delete the message.
- Select Back to return to the previous screen.

**NOTE:** The icon at the top right corner of the screen indicates the status of the message. See Status Icons on page 27 for more information.

### 7.13.4.11.2 Sending a Sent Text Message

### Procedure:

- 1 Press the Menu Select button directly below Optn while viewing the message.
- 2 A or to Send Message and press the Menu Select button directly below Sel.
- 3 Perform one of the following actions:
- 4 Press the Menu Select button below Send or the PTT button to send the message.

The display shows the Send Message screen and Sending msg.

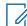

**NOTE:** Press the **Menu Select** button directly below Back at any time to return to the previous screen.

You can append a priority status and/or a request reply to your message. See Priority Status and Request Reply for New Text Messages on page 77 for more information.

### 7.13.4.12 Deleting a Text Message

### Procedure:

- 1 From the **Inbox**, **Draft**, or **Sent** screen,  $\blacktriangle$  or  $\checkmark$  to scroll through the messages.
- 2 Press the Menu Select button directly below Del to delete the current message.

## 7.13.4.13 Deleting All Text Messages

### Procedure:

- **1** Perform one of the following actions:
  - Press the **Data Feature** button or the preprogrammed **TMS Feature** button to access the Messaging feature screen.
  - • or to TMS and press the Menu Select button directly below TMS to access the TMS feature screen.
- 2 ▲ or to Inbox or Sent then press the Menu Select button below Clr to select all messages in the selected folder.

The display shows Del all?.

- **3** Perform one of the following actions:
  - Press the Menu Select button directly below Yes to delete all the messages in the selected folder.
  - Press the Menu Select button directly below No to return to the main TMS feature screen.

# ASTRO 25 Advanced Messaging Solution

The ASTRO 25 Advanced Messaging Solution allows you to quickly send and receive messages and run database queries directly from your data-enabled Motorola Solutions two-way radios. Federal mandate requires Two-Factor Authentication when querying Federal and State databases.

With Query and Two-Factor Authentication, you can use a secure system logon to initiate and receive key information on people, vehicles, and properties during security patrol. You can access local or external databases such as the National Crime Information Center (NCIC), for "Hot Hits" on priors and warrants. Query and Two-Factor Authentication has Criminal Justice Information Services (CJIS) security compliance for queries.

### 7.14.1

# **Two-Factor Authentication**

This feature allows you to log in and authenticate yourself with a username, unit ID, password, and passcode.

The user login feature enables the recipient of your message to identify you as the sender by assigning a username to your message. It also supports query authentication requirements so the query service knows which user originated a query.

Two-Factor Authentication allows you to address a specific user of the radio when sending messages so the message is delivered to the user, and not anyone else who may have been using the radio at the time.

Your user name, unit ID, and password must be provisioned in PremierOne<sup>™</sup>. Your user account in PremierOne must be linked to an ARS account specifying a token to be used with the Two-Factor passcode.

You can upgrade the Single Factor session to a Two- Factor session by entering the Two-Factor passcode only. After an interruption, for example mode change, Dynamic System Resilience (DSR) switch over, or power loss, the radio is able to restore the active session in its current state as long as the session is active in the server.

## 7.14.1.1 Logging in using the Two-Factor Authentication

### Procedure:

- **1** Perform one of the following actions:
  - Press the preprogrammed **User Login** button.
  - **(or)** to User, and press the Menu Select button directly below User.

The display shows the **User Login** screen.

- 2 Perform one of the following actions:
  - ▲ or to [ID Entry] and press the Menu Select button directly below Edit. A blinking cursor appears. Use the keypad to type or edit a username. Press the Menu Select button directly below Ok to submit.

If the selected predefined username has more than the maximum allowed characters, or an invalid character in it, the display shows momentary Invalid ID.

- 3 For radio enabled with Unit ID, perform one of the following actions:
  - **•** or **•** to [UnitID Entry] and press the Menu Select button directly below Edit. A blinking cursor appears. Use the **keypad** to type or edit a Unit ID. Press the **Menu Select** button directly below Ok to submit.

  - Press and hold or to scroll through the list of predefined Unit IDs at a fast scroll rate.
     Press the Menu Select button directly below Sel to select the predefined Unit ID.

If the selected predefined Unit ID has more than the maximum allowed characters, or an invalid character in it, the display shows momentary Invalid UnitID.

- 4 Enter your password when you see a blinking cursor.
- 5 Press the Menu Select button directly below Logn or Ok.

If only one-factor is enabled, the display shows 1F logged at the status. The login operation is complete.

If login fails, the display shows momentary  ${\tt Login\ failed}.$  The display returns to User Login screen.

6 For radio enabled with two-factor login, enter your passcode when you see a blinking cursor.

7 Press the Menu Select button directly below Logn.

The display shows In progress.

If the login fails, the display shows momentary 2F pscd failed. Press the Menu Select button directly below Pscd to re-enter passcode. If successful, the display shows User Login screen with 2F logged in status to indicate Two-Factor Authentication complete.

### 7.14.1.2

# Logging out of Two-Factor Authentication

#### When and where to use:

NOTE: Private data refers to all messages in the text messaging Inbox, Draft, and Sent folder. The next user is able to access the Inbox, Draft, and Sent messages if private data is not deleted.

Radio that is successfully logged in to the secured system receives advertisement from the server that the access to the data for query is enabled.

#### **Procedure:**

1 Press the Menu Select button directly below Logt.

One of the following scenarios occurs:

- The display shows Clear private data?.
- If the Delete Messages On Session End feature is enabled, the display shows momentary Private data cleared.
- 2 Select Yes to clear all your private data or select No to keep your private data.

If you select Yes, the display shows momentary Private data cleared.

# 7.14.2 Sending a Query

#### **Prerequisites:**

This feature is available for radio users who have successfully logged in with the Two-Factor Authentication. Query is a special form of Quick Text marked with a flag that is replied or dispatched in normal TMS message. The query template needs to be configured in the quick test list of the CPS. You can choose from the quick text list, including queries if present.

You shall receive a service advertisement message to indicate the Query is available after you have successfully logged in the radio with a Two-Factor Authentication.

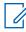

**NOTE:** The query server must be selected as the destination so that it can receive the query message and respond the query with text message. The query server must be an entry in the data user list in the CPS.

### Procedure:

- 1 Perform one of the following actions:
  - To access this feature using the preprogrammed button, press the preprogrammed TMS Query button and proceed to step 5.
  - To access this feature using the menu, proceed to the next step.
- 2 or to TMS and press the Menu Select button directly below TMS to access the TMS feature screen.

- 3 Perform one of the following actions:

  - Press the Menu Select button directly below Exit to return to the Home screen.
- 4 ▲ or to Query and press the Menu Select button directly below Sel for a predefined message.

The message appears on the Compose screen, with a blinking cursor at the end of it.

- 6 Use the keypad to edit the message, if required.
- 7 Press the Menu Select button directly below Optn.
- 8 **•** or **•** to Send Message and press the Menu Select button directly below Sel.
- 9 Perform one of the following actions:
  - $\blacktriangle$  or  $\checkmark$  to scroll through the address list and highlight the required address.
  - ▲ or to [Other Recpnt] and press the Menu Select button below Edit. A blinking cursor appears on the Enter Address screen. Use the keypad to type the address entry.
- 10 Press the Menu Select button below Send or the PTT button to send the message.

The display shows the Send Message screen and Sending msg.

If the message is sent, you hear a tone and the display shows Msg sent.

If the message is not sent, you hear a low tone, the display shows Send failed and returns to the main TMS screen.

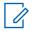

**NOTE:** The server responds to your query with the required report in text messages. You can append a priority status and/or a request reply to your message. See Priority Status and Request Reply for New Text Messages on page 77 for more information.

### 7.14.3 Receiving a Query

#### When and where to use:

The information requested is received in TMS format.

When you receive a query, you hear a unique, high-pitched chirp and the display shows the message icon flagged with "Priority". The display shows momentary New msg.

### Procedure:

To access the **Inbox**, press and hold the **Data Feature** button or the preprogrammed **TMS Feature** button or press the **Menu Select** button directly below TMS.

The display shows a list of aliases or IDs, with the sender of the latest received message on top.

# 7.15 Secure Operations

# 7.15.1 Selecting Secure Transmissions

### **Procedure:**

Turn the preprogrammed Secure/Clear switch to the secure position.

- If the selected channel is preprogrammed for clear-only operation, when you press the **PTT** button, you hear an invalid mode tone and the display shows Clear TX only.
- The radio does not transmit until you set the Secure/Clear switch to the clear position.
- If the "Ignore **Secure/Clear** Switch when Strapped" programming option is enabled, the radio transmits without displaying any messages in the strapped mode of operation, regardless of the **Secure/Clear** switch setting. This option must be preprogrammed by a qualified radio technician.
- The Secure/Clear switch only applies when the radio is transmitting.

# 7.15.2 Selecting Clear Transmissions

### Procedure:

Turn the preprogrammed Secure/Clear switch to the clear position.

- If the selected channel is preprogrammed for secure-only operation, when you press the **PTT** button, you hear an invalid mode tone and the display shows Secure TX only.
- The radio does not transmit until you set the Secure/ Clear switch to the secure position.
- You can request to configure the radio to ignore the clear voice or insecured transmission when the radio is in secured transmission. Check with your agent for details.
- If the "Ignore **Secure/Clear** Switch when Strapped" programming option is enabled, the radio transmits without displaying any messages in the strapped mode of operation, regardless of the **Secure/Clear** switch setting. This option must be preprogrammed by a qualified radio technician.
- The Secure/Clear switch only applies when the radio is transmitting.

# 7.15.3 Managing Encryption

This chapter explains the encryption feature on your radio.

### 7.15.3.1 Multikey Feature

There are two types of encryption keys:

### Conventional Multikey

The encryption keys are strapped on a one-per-channel basis, through Customer Programming Software (CPS). In addition, you can have operator-selectable keys, operator-selectable keysets, and operator-selectable key erasure. If talkgroups are enabled in conventional, then the encryption keys are strapped to the talkgroups.

### **Trunked Multikey**

If both conventional and trunked applications are applied, strap the encryption keys for trunking on a per-talkgroup, or announcement-group basis. Also, a different key can be strapped to other features such as dynamic regrouping, failsoft, or emergency talkgroup. You can have operatorselectable key erasure.

# 7.15.3.2 Selecting Keysets

When and where to use: This feature allows you to select one or more groups of several encryption keys from among the available keys stored in the radio.

For example, you could have a group of three keys structured to one keyset, and another group of three different keys structured to another keyset; by changing keysets, you would automatically switch from one set of keys to the other.

Every channel to which one of the original keys was tied now has the equivalent new key instead.

### Procedure:

1 (or) to KSet and press the Menu Select button directly below KSet.

The display shows the last user-selected and stored keyset, and the available keyset menu selections.

- 3 Press the Menu Select button directly below Sel to save the newly selected keyset.

The radio exits keyset selection and returns to the Home screen.

# 7.15.3.3

### **Hear Clear**

Hear-Clear is a noise reduction system that consists of Companding and Random FM Noise Canceller.

### Companding

Reduces the channel noise, such as OTA transmission that is predominantly present in UHF2 and 900 MHz channel with the following features:

### Compressor

Reduces the background noise flow and the speech signal at transmitting radio.

### Expander

Expands the speech while the noise flow remains the same at receiving radio.

### Random FM Noise Canceller (Flutter Fighter)

Reduces the unwanted effects of random FM noise pulses caused by channel fading under high Signal-to-Noise (S/N) conditions such as in a moving transportation. The fading effects, heard as audio pops and clicks, are canceled without affecting the desired audio signal.

The Random FM Noise Canceller operates only in receive mode.

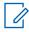

**NOTE:** This feature must be programmed by a qualified radio technician. For more information, contact your system administrator.

## 7.16 Radio Lock

This Radio Lock feature allows you to lock your radio with a password for security.

The default password is **0123456789**. When you turn on your radio for the first time, you must use the default password to unlock the radio. After successfully unlocking your radio with the default password, your radio prompts you to change the password to a new one.

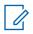

**NOTE:** Change the default password to a new one. You can only proceed when the new password is confirmed. This feature is applicable to radios with Secure Hardware Encryption.

The new password must be different from the default password. Your service provider determines the following requirements:

- Number of characters for a password (maximum 10 characters).
- Number of attempts for password entry.

If you exhaust all attempts at entering the correct password, the radio is deadlocked. Restart the radio to start over.

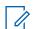

**NOTE:** Depending on the configuration, the radio can carry over the number of attempts remaining even after a power cycle. If you exhaust all attempts in this configuration, the following occurs:

- The radio remains inhibited.
- All encryptions and secure keys are erased.

# 7.16.1 Enabling or Disabling Radio Lock (Secure Radios Only)

### Procedure:

- 1 (or) to Logf.
- 2 Press the Menu Select button directly below Logf.

One of the following results occur:

- The display shows Pswd enabled, indicating that the radio lock feature is enabled.
- The display shows Pswd disabled, indicating that the radio lock feature is disabled.

# 7.16.2 Changing the Radio Lock Password

### Procedure:

- 1 or to Pswd.
- 2 Press the Menu Select button directly below Pswd. The display shows Change Password screen.
- 3 ▲ or to Unlock Pswd.
- 4 Press the Menu Select button directly below Sel.
- 5 Enter the old password.
- 6 Press the Menu Select button directly below Ok .
- 7 Enter the new password.
- 8 Press the Menu Select button directly below Ok .
- 9 Re-enter the new password.
- 10 Press the Menu Select button directly below Ok .

The password is updated.

If the two passwords do not match, repeat step 5 through step 10.

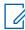

**NOTE:** If you enter three incorrect old passwords, the radio exits the password feature. You cannot access this feature again until you turn the radio off and on.

### 7.16.3 Changing the Tactical Inhibit Password

The Tactical Inhibit Password is required for the Radio Stun and Radio Kill features. You can set up to eight characters for this password.

### Procedure:

- 1 (or) to Pswd.
- 2 Press the Menu Select button directly below Pswd.

The display shows Change Password screen.

- 3  $\frown$  or  $\frown$  to Tactical Inh Encode Pswd.
- 4 Press the Menu Select button directly below Sel .
- 5 Enter the old password.
- 6 Press the Menu Select button directly below Ok .
- 7 Enter the new password.
- 8 Press the Menu Select button directly below Ok .
- 9 Re-enter the new password.
- 10 Press the Menu Select button directly below  ${\tt Ok}$  .

The password is updated.

If the two passwords do not match, repeat step 5 through step 10.

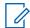

**NOTE:** If you enter three incorrect passwords, the radio exits the password feature. You cannot access this feature again until you turn the radio off and on.

### 7.17 Radio Inhibit

This feature allows the system administrator to put a radio into a nonfunctional state when the radio is missing or in an unknown hand. The radio stays in this state regardless of its power changes.

### NOTE:

If the radio has Intersystem roaming capability, the system administrator is able to put the radio into a nonfunctional state when the missing radio roams to another system.

The radio can only be uninhibited by receiving an uninhibited command from the system administrator.

### 7.18 Location

The Global Navigation Satellite System (GNSS) in the radio integrates information from the Global Positioning System (GPS) to determine the approximate geographical location of your radio.

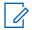

**NOTE:** The Location feature is addressed as Global Positioning System (GPS) across the manual as the naming convention of the buttons and strings remain the same as the legacy feature of GPS.

The availability and accuracy of this location information and the calculation duration can vary depending on the environment in which you are using the GPS feature. For example, GPS location

fixes are difficult to obtain indoors, in covered locations, between high buildings, or in situations where you have not established a clear broad view of the sky.

If adequate signals from multiple satellites are available, your GPS feature only provides an approximate location, usually within 10 meters from your actual location, but sometimes farther away.

Sometimes, the GPS feature cannot complete a location calculation successfully. You will then see a message indicating that your radio cannot connect to enough visible satellites.

To maximize the ability of your radio to determine a fix, take note of the following guidelines:

- For your initial fix, hold the radio in the face position.
- Stay in the open as the GPS feature works best when there is nothing between your radio and the open sky.

### 7.18.1

## **Outdoor Location Feature**

This feature allows you to determine your current location using a location menu, and your current distance and bearing in relation to another location. Your radio location can be requested and reported over-the-air.

Your radio stores up to a maximum of 60 programmable location coordinates, also known as waypoints. When the memory is full, the next waypoint automatically replaces the oldest waypoints in the radio.

The radio also stores four programmed waypoints. These coordinates cannot be deleted.

The following table shows the differences between programmable waypoints and programmed waypoints.

| Programmable Waypoints                                    | Programmed Waypoints                                    |
|-----------------------------------------------------------|---------------------------------------------------------|
| User-configurable location coordinates.                   | Fixed location coordinates:                             |
|                                                           | • Home                                                  |
|                                                           | Emergency                                               |
|                                                           | Last Known Location                                     |
|                                                           | Destination                                             |
| Only the alias is editable, not the coordinates.          | The Home and Destination coordinates are ed-<br>itable. |
| Coordinates can be deleted one at a time, or all at once. | Coordinates cannot be deleted.                          |

### 7.18.2 Location Format

This feature allows you to select different display formats of GPS location.

The following GPS location formats are available:

- Lat/Long (DD)
- Lat/Long (DDM)
- Lat/Long (DMS)
- UTM/UCS
- SLD99

### MGRS

**NOTE:** When you send your location to another radio, the receiving radio displays the location in its selected format.

# 7.18.3 MGRS Coordinates

Military Grid Reference System (MGRS) can only be enabled through Customer Programming Software (CPS) configuration. When the MGRS coordinate is enabled, all location coordinates are displayed in the MGRS format, including the editable locations in GPS.

### 7.18.4

# **Accessing the Outdoor Location Feature**

### When and where to use:

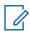

**NOTE:** An **ON** radio menu may be present on the Location menu screen if it is preprogrammed by the dealer or system administrator.

Press the preprogrammed **GPS** button to toggle the Outdoor Location feature to on or follow the following procedure to access this feature using the radio menu.

### Procedure:

- 1 or to Loc.
- 2 Press the Menu Select button directly below Loc.

The display shows Location off.

- 3 Perform one of the following actions:
  - To obtain a location fix, press the Menu Select button directly below On .
  - Press the Menu Select button directly below Optn. ▲ or to Turn On GPS and press the Menu Select button directly below Sel.

The front display shows the MGRS or latitude/longitude location, time, and date of the last successful location fix.

4 To obtain a new location fix, press the Menu Select button directly below Rfsh.

The top line temporarily displays Please wait while the new location is being determined. While the new location is being determined, the location signal can be a solid or blinking icon. Once the location coordinates are fixed, the display shows the current location along with the UTC (Zulu) time and date that the location fix was obtained.

The location coordinates are updated automatically every 5 seconds while the location signal is present.

If the radio fails to get a location fix, the display shows  ${\tt No}\ {\tt service}$  and returns to the previous display.

5 To return to the Home screen, press **n**, the PTT button, the preprogrammed GPS button or the Menu Select button directly below Exit.

## 7.18.5 Selecting Location Format

### Procedure:

- 1 or to Loc.
- 2 Press the Menu Select button directly below Loc.
- 3 Press the Menu Select button directly below Optn.
- 5 **•** or **•** to the preferred location format and press the **Menu Select** button directly below Sel.

The front display shows the location with the selected format.

**NOTE:** If the SLD99 format is selected and the range is invalid, the display shows ---------- on the location. This situation occurs if you are using the radio outside of Sri Lanka and using the SLD99 format. To correct this situation, switch the location display format to other GPS options such as DDM, DMS, UTM/UCS, or MGRS.

# 7.18.6 Saving a Waypoint

Prerequisites: Ensure that your radio shows the current location on the screen.

### Procedure:

Ű.

- 1 Press the Menu Select button directly below Optn.
- 2 Perform one of the following actions:
  - A or to Save as Waypt and press the Menu Select button directly below Sel.
  - ▲ or to Save as Home and press the Menu Select button directly below Sel and proceed to step 5.

A blinking cursor appears on the screen.

- **3** Use the **keypad** to edit the auto-generated waypoint, if required, or press the **Menu Select** button directly below Cncl to return to the Location main screen.
- 4 Press the Menu Select button directly below Ok once you are done.

One of the following scenarios occur:

- The display shows Current loc saved as <Waypoint name>.
- The display shows Current loc saved as [Home].
- The display shows Current loc saved as [Destination].
- 5 To return to the Home screen, press **n**, the **PTT** button, the preprogrammed **GPS** button, or the **Menu Select** button directly below Exit.

### 7.18.7 Viewing a Saved Waypoint

Prerequisites: Ensure your radio shows the current location on the screen.

### Procedure:

- 1 Press the Menu Select button directly below Optn.
- **3** Perform one of the following actions:
  - ▲ or to scroll through the list.
  - $\blacktriangle$  or  $\checkmark$  to select a waypoint to view the location information in full.
- 4 Press the Menu Select button directly below Optn.
- 6 To return to the previous screen, press the Menu Select button directly below Back, or to return to the Home screen, press a, the PTT button, or the preprogrammed GPS button.

### 7.18.8 Editing the Alias of a Waypoint

Prerequisites: Ensure your radio shows the current location on the screen.

### Procedure:

- 1 Press the Menu Select button directly below Optn.
- 2  $\blacktriangle$  or  $\checkmark$  to Waypoints and press the Menu Select button directly below Sel.

The display shows a list of waypoints.

- 3 a or to the required saved waypoint, and press the Menu Select button directly below Optn.
- 4 A or to Edit name and press the Menu Select button directly below Sel.

A blinking cursor appears in the Edit Name screen.

- 5 Use the **keypad** to edit the alias.
- 6 Perform one of the following actions:
  - Press the Menu Select button directly below Ok once you are done.
  - Press the Menu Select button directly below Cncl to return to the Waypoints main screen.
- 7 The display shows <Waypoint name> Updated and the radio returns to the Waypoints main screen.
- 8 Perform one of the following actions:
  - Press the Menu Select button directly below Back to return to the previous screen.
  - Press **n** , the **PTT** button, or the preprogrammed **GPS** button to return to the Home screen.

### 7.18.9

# Editing the Coordinates of a Waypoint

### When and where to use:

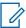

**NOTE:** You can only edit preprogrammed coordinates of Home and Destination.

Ensure that your radio shows the current location on the screen.

### Procedure:

- 1 Press the Menu Select button directly below Optn.
- 2 ▲ or to Waypoints and press the Menu Select button directly below Sel. The display shows a list of waypoints.
- 3 Perform one of the following actions:
  - ▲ or to [Home] and press the Menu Select button directly below Optn.

The first number blinks.

- 5 Utilize the following control buttons to select the number/coordinates if required, then press the Menu Select button directly below Edit to change the number/coordinates.
  - Press to move to the previous number/coordinates.
  - Press to move to the next number/coordinates.

A blinking cursor appears in the Edit Location screen.

- 6 Utilize the following control buttons or menu to change the number/coordinates if required then press the **Menu Select** button directly below Ok once.
  - Press to move one space to the left.
  - Press to move one space to the right.
  - Press the Menu Select button directly below Del to delete any unwanted characters.
  - Press the Menu Select button directly below Cncl to return to the previous screen
- 7 Press the **Menu Select** button directly below Ok once complete setting up the new Home or Destination.

One of the following scenarios occurs:

- The display shows [Home] Updated and the radio returns to the Waypoints main screen.
- The display shows [Destination] Updated and the radio returns to the Waypoints main screen.

## 7.18.10 Deleting a Single Saved Waypoint

Prerequisites: Ensure your radio shows the current location on the screen.

### Procedure:

- 1 Press the Menu Select button directly below Optn.
- **3** Perform one of the following actions:

- or 

   to the required saved waypoint, and press the Menu Select button directly below Optn.
   to Edit name and press the Menu Select button directly below Del.
- Press the Menu Select button directly below Del.
- 4 The display shows Delete <Waypoint name> Confirm?.
- 5 Press the Menu Select button directly below Yes to delete the waypoint or press the Menu Select button directly below No to return to the Waypoints main screen.

The display shows <Waypoint name>deleted.

### 7.18.11

# **Deleting All Saved Waypoints**

**Prerequisites:** Ensure your radio shows the current location on the screen.

### When and where to use:

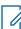

**NOTE:** You cannot delete any of the preprogrammed waypoints.

### Procedure:

- 1 Press the Menu Select button directly below Optn.
- 2 ▲ or to Waypoints and press the Menu Select button directly below Sel. The display shows a list of waypoints.
- 3 **•** or **•** to the required saved waypoint, and press the Menu Select button directly below Optn.
- 4 ▲ or to Delete All and press the Menu Select button directly below Sel.

The display shows Delete All saved waypnts Confirm?.

5 Press the Menu Select button directly below Yes to delete all waypoints or press the Menu Select button directly below No to return to the Waypoints main screen.

The display shows All saved waypnts deleted.

### 7.18.12

# Measuring the Distance and Bearing from a Saved Waypoint

Prerequisites: Ensure your radio shows the current location on the screen.

### Procedure:

- 1 Press the Menu Select button directly below Optn.
- 2 A or to Dist frm here and press the Menu Select button directly below Sel.

The display shows a list of waypoints.

3 A or - to the required waypoint and press the Menu Select button directly below Sel.

The display shows the distance and bearing from the current to the selected coordinates.

### 7.18.13

# Location Feature in Emergency Mode

When the Emergency feature is activated, the radio exits the Location menu and returns to the Home screen.

You can view the channel that triggers the emergency signal.

You can re-enter the Location menu while still in Emergency mode as long as Silent Emergency is not activated.

If you have disabled the Location feature on your radio, it automatically turns back on when Emergency mode is activated.

If there is a solid location signal during Emergency operation, the current location and the location information received is saved as Emergency and Last Known Location respectively.

### 7.18.14 Peer-Location on the Display (ASTRO Conventional)

This feature is only available for radio-to-radio voice transmissions, dispatch call, and selective call.

The transmitting radio and receiving radio must be configured to enable the sending and receiving of the Global Positioning System (GPS) coordinates.

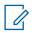

**NOTE:** If the receiving radio is operating in a Mixed Mode channel and the voice transmission is from the conventional ASTRO system, the radio can only receive the peer-location coordinates.

This feature is operable in a Scan Active channel, or Scan Talkback channel.

After receiving a voice transmission with GPS coordinates enabled on the receiving radio, the display shows the available full location, or short location coordinates.

### **Full location coordinates**

- PTT ID (optional)
- Longitude and latitude
- · Relative distance or direction

### Short location coordinates

- PTT ID (optional)
- · Longitude and latitude

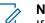

## NOTE:

If the transmitting radio is stale at the location after a period of time, the receiving radio display shows the last known location. If the transmitting radio does not have GPS, or the receiving radio could not decode the GPS signal of the received signal, the receiving radio display shows the location as unknown.

### 7.19

# Mission Critical Geofence (ASTRO 25 Trunking)

This feature allows your radio to use the Global Positioning System (GPS) receiver to determine its location at frequent intervals, and evaluate if the radio is within the Geofence area in real time. Geofence is a virtual perimeter based on the GPS to define a geographical area on earth.

When your radio enters the predefined Geofence area, your radio receives the Dynamic Regroup command from the system, and immediately connects to a Dynamic Regroup talkgroup. The radio display shows the new selected Dynamic Regrouped talkgroup with green intelligent light for your attention. Voice Announcement is also available to support this feature.

Any new text messages received at Geofence are displayed immediately on the radio display.

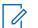

NOTE:

If the radio is set up in DVRS, only mobile radio is supported for this feature.

# 7.19.1 Entering the Geofence Area

**Prerequisites:** The Voice Announcement and TMS display in this feature are optional. They must be configured to enable you to hear and see these indicators.

When and where to use: When the radio enters a Geofence area, the radio immediately sends a message ACK back to the system.

The radio searches the current zone for the channel with same talkgroup assigned as the Dynamic Talkgroup and also with same system ID of current trunk system. Once matched, the radio display shows the first matched and connected channel alias.

If there is no channel with matching Talkgroup ID and trunk system ID, the radio display shows the channel alias of <DYNAMIC talkgroup>.

Once the radio is connected, you hear a dynamic regroup tone, the radio display shows <DYNAMIC channel> with the temporary green color intelligent backlight and you hear a Voice Announcement.

# NOTE:

When the radio loses the GPS signal, the GPS icon blinks and the radio sounds two highpitched tones repetitively to indicate that the GPS has failed to operate. The radio display shows the red intelligent light.

If the first matched channel is not configured with Voice Announcement, no Voice Announcement is played.

The system sends a message to your radio. The radio display shows a direct text message content without any user operation. This message indicates that you are currently present in a Geofence area. This TMS remains open on the display until user presses exit/home to exit this screen.

**NOTE:** If there is another incoming text message before you exit the previous message, the message screen is refreshed to show the latest message.

The following procedure guides you to exit the text message received.

### Procedure:

Press the Menu Select button below Exit or a to return to Home screen.

The other operations are the same as normal dynamic regroup command.

When the radio exits the Geofence area, your radio reverts to original channel or newly assigned talkgroup. The radio display shows the new channel together with Voice Announcement to indicate the changes. Voice Announcement of the new channel only works if that channel is configured with Voice Announcement.

# 7.19.2 Mission Critical Geofence

This feature allows the radio to use the GPS receiver to determine radio location at frequent intervals and evaluate if the radio is within the Geofence area in real time

Check with your dealer or qualified technician to program the geofence coordinates and actions.

### 7.19.3

# **Entering Mission Critical Geofence**

### When and where to use:

When the radio enters the predefined Geofence area, the radio displays <Geofence Alias> with the intelligent backlight and you hear a Voice Announcement. Zone and channel alias of the Geofence

area is displayed. If the radio is set to manual, you can choose either to proceed with zone and channel change or cancel the change.

The radio then connects to the designated talkgroup. The radio displays the talkgroup alias and dynamic regroup tone sounds. The transmit power level changes and the radio shows a direct text message content without any user operation.

### NOTE:

The availability of the Voice Announcement (VA), TMS display, Intelligent Backlight, and Transmit Power Level alerts depend on your radio configuration. The VA can be programmed to alert continuously or momentarily.

If Site Selectable Alert (SSA) is enabled, the radio mutes any alert that is received when entering the Geofence area and unmutes when exiting.

### 7.19.4

# **Exiting Mission Critical Geofence**

### When and where to use:

When the radio exits the Geofence area, the radio reverts to the original transmit power level, intelligent lighting, channel, or newly assigned talkgroup. Voice announcement is canceled or you hear a preprogrammed VA tone. The radio displays the new channel and a message is received to indicate the changes.

### 7.20 Trunking System Controls

This chapter explains the trunking system control features in your radio.

## 7.20.1 Operating in Failsoft System

### When and where to use:

The failsoft system ensures continuous radio communication during a trunked system failure. If a trunking system fails completely, the radio goes into failsoft operation and automatically switches to its failsoft channel.

During failsoft operation, your radio transmits and receives in conventional operation on a predetermined frequency. You hear a medium-pitched tone and the display shows Failsoft.

When the trunking system returns to normal operation, your radio automatically leaves failsoft operation and returns to trunked operation.

To continue in Failsoft and to communicate with other talkgroups, refer to the following procedure.

### Procedure:

- 1 Rotate the 16–Position Select Knob to change to a different repeater frequency.
- 2 Press the PTT button to talk, and release the button to listen.

# 7.20.2 Imbalanced Coverage

Imbalanced coverage occurs when the radio is able to receive the control channel but is unable to transmit back to the system. The radio generates a periodic tone and displays No Comms.

### 7.20.3 Out-of-Range Radio

Your radio can no longer lock onto a control channel when out-of-range from the system.

When out-of-range, your radio shows the following indications:

- A tone sounds.
- The display shows the currently selected zone or channel combination, and out-of-range notification.

Your radio remains in this out-of-range condition until it locks onto a control channel or failsoft channel, or if it is turned off.

# 7.20.4 Site Trunking Feature

If the Zone Controller loses communication with any site, that site reverts to site trunking. When this occurs, you can communicate only with the radios within your trunking site.

The display shows the currently selected zone or channel, and the site trunking message.

### 7.20.5 Site Search

When searching for a site, your radio is inoperable. In the site search mode, your radio scans for trunked control channels but has yet to connect to the trunking system or reach other trunking states. Other trunking states are such as Out of Range and Imbalanced Coverage.

The Searching site indicator alerts you that your radio is attempting to search for a valid trunked control channel.

7.20.6

# Locking and Unlocking a Site

When and where to use: This feature allows your radio to lock onto a specific site and not roam among wide-area talkgroup sites. This feature should be used with caution, since it inhibits roaming to another site in a wide-area system.

You can toggle the lock state between locked and unlocked by pressing the preprogrammed **Site** Lock/Unlock button.

Follow the procedure to lock and unlock a site using the radio menu.

### Procedure:

- 1 (or) to Site.
- 2 Press the Menu Select button directly below Site.
- 3 Perform one of the following actions:
  - To lock the site, press the Menu Select button directly below Lock. The display shows Site locked.

• To unlock the site, press the Menu Select button directly below Unlk. The display shows Site unlocked.

The radio saves the new site lock state and returns to the Home screen.

# 7.20.7 Viewing the Current Site

### Procedure:

- **1** Perform one of the following actions:
  - Press the preprogrammed **Site Displ/Srch** button.
  - **(or)** to RSSI and press the Menu Select button directly below RSSI.
- 2 Press the programmed Site Displ/Srch button.

The display shows momentarily the name of the current site and its corresponding received RSSI.

### 7.20.8 Changing the Current Site

### **Procedure:**

Perform one of the following actions:

- Press and hold down the preprogrammed Site Displ/Srch button.
- Press and hold down the Menu Select button directly below RSSI.

You hear a tone and the display shows momentary Scanning site.

When the radio finds a new site, it returns to the Home screen.

### 7.21

# ASTRO 25 (P25) Programming Over Project 25 (POP25)

Also called Over-the-Air Programming, this feature allows configuration data and firmware to be upgraded to your radio over-the-air. Full use of the radio is retained during the data transfer without interrupting communication.

If the upgrade happens on the ASTRO 25 and ASTRO Conventional systems, the upgrade pauses to give priorities to voice call, and continues after the voice call ended. If the upgrade happens on a Wi-Fi network, the upgrade process runs concurrently with voice calls.

Once a configuration upgrade is downloaded to your radio, you can install new changes immediately, or delay changes to be installed on the radio when it is being powered up.

Your radio can also be configured to allow you to accept or reject an upgrade.

### 7.21.1 Responding to the Notification of Upgrade

### Procedure:

1 The display shows Upgrade? and two short, medium- pitched tones sound every 30 seconds until the user makes a choice of either accepting, delaying, or rejecting the request.

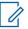

**NOTE:** Do not remove the power cable or power down the radio during the firmware upgrade process.

- 2 Perform one of the following actions:
  - Press the Menu Select button below Acpt to accept the request to upgrade immediately.
  - Press the Menu Select button below Dlay to delay the request to upgrade.
  - Press the Menu Select button below Rej to reject the request to upgrade.

One of the following scenarios occurs:

• If you choose to accept, the display shows Programming Dont power off to indicate that the upgrade is about to begin. The radio resets to install the upgrade. In the case of configuration data upgrade, the process only takes a few seconds. In the case of firmware upgrade, the installation takes several minutes.

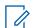

**NOTE:** The radio cannot be used while the upgrade is being installed. Therefore, make sure to only accept the upgrade at a convenient time when immediate radio use is not required.

- If you choose to delay, a configuration data upgrade is installed automatically at the next power up. However, in the case of a firmware upgrade, the radio prompts Upgrade? again at the next power up.
- If you choose to reject, the display shows Upg Aborted. The radio continues to function with the current configuration until it gets reprogrammed.

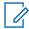

**NOTE:** If your radio has problems upgrading over-the-air, consult a qualified technician for details.

# 7.22 Voice Announcement

This feature enables the radio to audibly indicate the current feature mode, zone, or channel assigned to the user.

The available voice announcement (VA) priority options are:

High

Voice announcement is enabled even when the radio is receiving calls.

### Low

Voice announcement is disabled when the radio is receiving calls.

### 7.23

# **Utilities**

This chapter explains the operations of the utility functions available in your radio.

### 7.23.1

# **Selecting the Power Level**

This feature enables you to select the power level at which your radio transmits. The radio always turns on to the default setting. These reduced transmit power level settings do not affect the receiving performance of your radio, nor diminish the overall quality of the audio and data functionality of the radio given the following conditions. Power level LOW enables a shorter transmitting distance to conserve power. Power level High enables a longer transmitting distance.

**Prerequisites:** This feature must be preprogrammed by a qualified radio technician.

### Procedure:

1 Selecting the Power Level using the **Transmit Power Level** switch:

- **a** Use the preprogrammed **Transmit Power Level** switch to toggle the power level between low and high power.
- 2 Selecting the Power Level using the radio menu:
  - a or to Pwr.
  - **b** Press the **Menu Select** button directly below Pwr.

The display shows Low power and the low power icon or the display shows High power and the high power icon.

# 7.23.2 Selecting a Radio Profile

When and where to use: This feature allows you to manually switch the visual and audio settings of the radio. The display, backlight, alert tones, and audio settings are defined according to the preprogrammed radio settings of each radio profile.

Refer to a qualified technician for more information.

Do one of the following to select a radio profile. You can use the options interchangeably depending on your preference and the programmed functions.

### Procedure:

- Selecting a radio profile using the preprogrammed **Profile** button:
  - a. Press the preprogrammed **Profile** button.
  - b.  $\blacktriangle$  or  $\checkmark$  to scroll through the menu selections.
  - c. Press the **Menu Select** button directly below Sel to select the required radio profile, or press the **Menu Select** button directly below Exit to exit the screen without making any changes.

The radio returns to the Home screen. The profile name on the Home screen indicates the current selected radio profile.

- · Selecting a radio profile using the radio menu:
  - a. for to Prfl and press the Menu Select button directly below Prfl to access the Profiles feature screen.
  - b.  $\checkmark$  or  $\checkmark$  to scroll through the menu selections.
  - c. Press the **Menu Select** button directly below Sel to select the required radio profile, or press the **Menu Select** button directly below Exit to exit the screen without making any changes.

The radio returns to the Home screen. The profile name on the Home screen indicates the current selected radio profile.

### 7.23.3

# **Enabling and Disabling the Radio Alias**

This feature allows you to display or hide the radio alias (name).

### Procedure:

Press the MyID menu item.

The display shows momentary Radio ID off, and the radio alias disappears from the Home screen or the display shows momentary Radio ID on, and the radio alias appears on the Home screen.

# 7.23.4 Selecting the Audio Speaker

Prerequisites: Your radio must be preprogrammed to allow you to use this feature.

When and where to use: This feature allows you to select the speaker route for the radio's audio from either the main or the secondary speaker using the radio profile settings. While both speakers function together with the secondary speaker enhancing intelligibility of the received audio during typical radio operation, each speaker has an independently-tuned frequency response and volume level operation. The secondary speaker also has a "whisper" mode with a modified volume taper for quieter modes of operation.

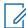

**NOTE:** If an external speaker or microphone accessory is attached to the radio, neither internal speaker is operational as audio is routed to the accessory.

Do one of the following to select the audio speaker. You can use the options interchangeably depending on your preference and the programmed functions.

### Procedure:

- Select the audio speaker using the preprogrammed **Profile** button:
  - a. Press the preprogrammed Profile button.
  - b.  $\blacktriangle$  or  $\checkmark$  to scroll through the menu selections.
  - c. Press the **Menu Select** button directly below Sel to select the radio profile with the required speaker routing or press the **Menu Select** button directly below Exit to exit the screen without making any changes.

The radio returns to the Home screen. The profile name on the Home screen indicates the current selected radio profile.

- Select the audio speaker using the radio menu Prfl:
  - a. (or) to Prfl.
  - b. To access the Profiles feature screen, press the Menu Select button directly below Prfl.
  - c.  $\blacktriangle$  or  $\checkmark$  to scroll through the menu selections.
  - d. Press the **Menu Select** button directly below Sel to select the radio profile with the required speaker routing or press the **Menu Select** button directly below Exit to exit the screen without making any changes.

The radio returns to the Home screen. The profile name on the Home screen indicates the current selected radio profile.

# 7.23.5 Controlling the Display Backlight

You can enable or disable the radio display backlight as needed, if poor light conditions make the display or keypad difficult to read.

You can also maintain a minimum backlight level on the radio front display, depending on how your radio is programmed.

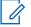

**NOTE:** The backlight setting also affects the **Menu Select** buttons backlighting accordingly.

The backlight setting also affects the **Menu Select** buttons and **Navigation** button backlighting accordingly. The backlight setting also affects the **Menu Select** buttons, the **Navigation** button, and the **keypad** backlighting accordingly.

The backlight remains on for a programmed time before it automatically turns off completely or returns to the minimum backlight level.

### Procedure:

Perform one of the following actions:

• To turn the backlight on, press any key of the keypad, the **Menu Select** or **Navigation** button, or any programmable radio controls or buttons. To turn the backlight on, press either the **Menu Select** buttons or any programmable radio controls or buttons.

### 7.23.6

# Locking and Unlocking the Keypad and Controls

You can lock your radio keypad, programmable buttons, and MFK to avoid inadvertent entry.

Check with your dealer or qualified technician for best selection to suit your usage.

### Procedure:

1 Toggle the preprogrammed Keypad/Control Lock button to on.

The display shows Kypd/Ctrl Lock.

**2** Toggle again to unlock the controls.

### 7.23.7

# Turning the Controls and Keypad Buttons Tones On or Off

When and where to use: You can enable and disable the tones of Navigation buttons, controls and keypad if needed.

### Procedure:

- Turning the tones on or off using the preprogrammed **Mute** button:
  - a. To turn the tones off or on, press the preprogrammed **Mute** button.
- Turning the tones on or off using the radio menu:
  - a. or to Mute.
  - b. Press the Menu Select button directly below  ${\tt Mute}.$

The display shows momentary Tones off, indicating that the tones are disabled or the display shows momentary Tones on, and you hear a short tone indicating that the tones are enabled.

## 7.23.8 Turning Voice Mute On or Off

This feature allows you to mute the voice transmission of the current zone and channel.

When and where to use:

Do one of the following to turn Voice Mute on or off. You can use the options interchangeably depending on your preference and the programmed functions.

### Procedure:

- Turning Voice Mute off or on using the preprogrammed Voice Mute button:
  - a. To turn the feature off or on, press the preprogrammed **Voice Mute** button.
- Turning Voice Mute on or off using the radio menu:
  - a. (or) to VMut.
  - b. Press the Menu Select button directly below VMut.

The display shows <code>Voice mute off</code>, and you hear a short tone, indicating that the feature is disabled or the display shows <code>Voice mute on</code>, and you hear a short tone, indicating that the feature is enabled.

# 7.23.9 Using the Time-Out Timer

When and where to use: This feature turns off the transmitter of your radio. You cannot transmit longer than the preset timer setting.

If you attempt to do so, the radio automatically stops your transmission, and you hear a talk-prohibit tone.

The timer is defaulted at 60 seconds, but it can be preprogrammed from 15 to 465 seconds, in 15-second intervals, or it can be disabled entirely for each radio mode, by a qualified radio technician.

**NOTE:** You hear a brief, low-pitched, warning tone four seconds before the transmission times out.

### Procedure:

1 Hold down the **PTT** button longer than the preprogrammed time.

You hear a continuous talk prohibit tone. The transmission is cut off and the LED goes out.

2 Release the **PTT** button.

The timer resets.

3 To re-transmit, press the PTT button.

The time-out timer restarts and the LED lights up solid red.

## 7.23.10 Time and Date Setup

The time setting is a 12-hour clock. The display shows 12:00 AM. The default setting for the domestic date shows MDY.

For more information, contact your system administrator.

# 7.23.10.1 Editing the Time and Date

### Procedure:

1 (or) to Clck.

2 Press the Menu Select button directly below Clck.

The display shows the current setting of the radio.

3 Press the Menu Select button directly below Edit.

The first item blinks.

- **4** Perform one of the following actions:

  - Press the **Menu Select** button directly below Exit to exit the screen without making any changes and return to the Home screen.
- **5** Perform one of the following actions:
  - Press the **Menu Select** button directly below Ok once you have finished to save your changes and return to the Home screen.
  - Press the Menu Select button directly below Cncl to discard all changes and return to the Home screen.

Press **n** at any time to return to the Home screen without saving your changes.

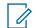

**NOTE:** If a call arrives while the radio is in the clock-setting menu, the radio exits clock setting and displays the call information. Any changes made before the call is **not** saved.

# 7.23.11 Adjusting the Squelch Level

The Adjustable Fine Tune Squelch feature allows you to adjust the desired squelch level of the radio between level 0 and 15.

The following settings determine the types of call that you receive:

- 0 Squelch is open and all calls regardless of signal strength and background noise pass through.
- Lower setting Calls with low signal strength and higher than normal background noise pass through.
- Higher Setting Calls with low signal strength and higher than normal background noise are filtered out.

### Procedure:

- 1 From the Home screen, press and hold the preprogrammed **Private Line Disable** button. The radio displays the **Squelch** menu.
- 2 To adjust the squelch level, perform one of the following actions:
  - Press or +.
  - Press the Left or Right navigation button.
- **3** To return to the Home screen, press the **Home** button.

### 7.23.12

## **Conventional Squelch Operation**

This feature filters out unwanted calls with low signal strength or channels that have a higher than normal background noise.

# **Analog Options**

Tone Private Line, Digital Private-Line, and carrier squelch is available and programmed per channel.

| Option                                    | Result                                    |
|-------------------------------------------|-------------------------------------------|
| Carrier squelch                           | You hear all traffic on a channel.        |
| Tone Private Line or Digital Private-Line | The radio responds only to your messages. |

# **Digital Options**

One or more of the following options can be programmed in your radio. For more information, contact your system administrator.

| Option                           | Result                                                                                     |
|----------------------------------|--------------------------------------------------------------------------------------------|
| Digital Carrier-Operated Squelch | You hear all digital traffic.                                                              |
| Normal Squelch                   | You hear any digital traffic having the correct network access code.                       |
| Selective Switch                 | You hear any digital traffic having the correct network access code and correct talkgroup. |

## 7.23.12.1 Using Conventional Squelch Operation Features

### Procedure:

- 1 (or) to Sql.
- 2 Press the Menu Select button directly below Sql.

The display shows Squelch XX, where XX is the value for the current squelch.

- 3 Perform one of the following actions:
  - Press the **Menu Select** button directly below "+" to increase the squelch volume.
  - Press the Menu Select button directly below "-" to decrease the squelch volume.
- 4 Press **f** to return to the selected channel.

## 7.23.13 Using the PL Defeat Feature

This feature allows you to override any coded squelch programmed to a channel. Your radio also unmutes any digital activity on a digital channel. When this feature is active, the Carrier Squelch status indicator is displayed.

### Procedure:

Place the programmed **PL Defeat** switch in the PL Defeat position.

One of the following indications occurs :

- Your radio plays the active transmission on the channel.
- If no activity is present, your radio is muted.

### 7.23.14 Digital PTT ID Support

This feature allows you to see the radio ID (number) of the radio from whom you are currently receiving a transmission. The receiving radio and the dispatcher can view the ID, which consists of up to a maximum of eight characters.

The ID number of your radio is also automatically sent every time you press the **PTT** button. This feature is programmed per channel. For digital voice transmissions, the ID of your radio is sent continuously during the voice message.

### 7.23.15

# **Smart PTT (Conventional Only)**

Smart PTT is a per-personality, programmable feature used to keep radio users from talking over other radio conversations. When Smart PTT is enabled in your radio, you cannot transmit on an active channel.

The following table shows the variations of Smart PTT.

| Mode                                                     | Description                                                                                                    |
|----------------------------------------------------------|----------------------------------------------------------------------------------------------------|
| Transmit Inhibit on Busy Channel with Carrier            | You cannot transmit if traffic is detected on the channel.                                                                                                    |
| Transmit Inhibit on Busy Channel with Wrong Squelch Code | You cannot transmit on an active channel with a squelch code or (if secure-equipped) encryption key other than your own. If the PL code is the same as yours, the transmission is not prevented.                                                                                              |
| Quick-Key Override                                       | Your radio must be programmed to allow you<br>to use Quick-Key Override. This feature works<br>with either one of the two above variations. You<br>can override the transmit-inhibit state by quick-<br>keying the radio (press <b>PTT</b> button twice within<br>the programmed time limit). |

### 7.23.16 Transmit Inhibit

The Transmit Inhibit feature allows you to stop all transmission including voice and data. The radio can receive messages but is not able to reply the acknowledgment request of the received message.

This feature is available for APCO 25 Trunking, Type II Trunking, and Conventional operations for all APX radios.

You can physically control the transmission of the radio especially during operation in hazardous environments. An environment is considered hazardous if radio transmission could initiate an explosion or other dangerous reactions.

# 7.23.16.1 Enabling Transmit Inhibition

### Procedure:

- **1** Perform one of the following actions:
  - **for** to TxIn. Press the Menu Select button below TxIn.

• Press the Transmit Inhibit programmable button.

**NOTE:** If the user has disabled TX Inhibit using the menu and then moves the switch to the position where TX Inhibit is enabled, the new value overwrites the menu value.

The display shows Tx inhibit on. You hear a sequence of short, low-high tones to indicate that transmission is inhibited.

Pressing PTT triggers the radio sounds a constant short, low-pitched tone (reject tone).

NOTE: The status of the Transmit Inhibit does not change after the radio powers up.

## 7.23.16.2 **Disabling Transmit Inhibition**

#### Procedure:

U

- 1 Perform one of the following actions:
  - • • or to TxIn. Press the Menu Select button below TxIn.
  - Press the Transmit Inhibit programmable button.

**NOTE:** If the user has disabled TX Inhibit using the softkey and then moves the switch to the position where TX Inhibit is enabled, the new value overwrites the menu value.

The display shows Tx inhibit off. You hear a sequence of short, high-low tone (Transmit Inhibit Off tone) to indicate that the transmission is back to normal operation.

### 7.23.17 General Radio Information

Use this menu item to view the general information of your radio.

The available information is:

- Radio Information
- IP Display
- Control Assignments
- Soft ID (if enabled)

#### 7.23.17.1

### Accessing the Radio Information

When and where to use: This feature displays the following radio information:

- Host Version
- Secure Version
- Model Number
- ESN
- Flash Code
- Tuning Version
- Option Board Type (optional)
- Expansion Board Type (optional)

MN000255A01-BU Chapter 7 : Advanced Features

- MFK Secondary Function
- DSP Version
- KG (Secure Algorithm)
- Serial Number
- Flash Size and Type
- RF Band(s)
- Processor Version
- Option Board Serial Number (optional)
- Option Board Software Version (optional)
- Language Pack ID and Version (only when the language of the display is set to non-English)
- Codeplug Alias (Optional)
  - NOTE: To return to the Home screen, press ี at any time.

#### **Procedure:**

- **1** Perform one of the following actions:
  - Press the preprogrammed Info button.
  - **(**or **)** to Info and press the Menu Select button directly below Info.
- 2 ▲ or to Radio Info and press the Menu Select button directly below Sel. The display shows the Information screen.
- 3 Perform one of the following actions:
  - $\blacktriangle$  or  $\checkmark$  to scroll through the various information.
  - To return to the previous screen, press the Menu Select button directly below Back.
  - Press for to return to the Home screen .

## 7.23.17.2 Viewing the IP Information

#### When and where to use:

This feature displays the device name, IP address, and status of your radio.

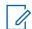

**NOTE:** The device name of your radio is preprogrammed. Check with your dealer or system administrator for more information.

#### **Procedure:**

- **1** Perform one of the following actions:
  - Press the preprogrammed **Info** button.
  - **for** to Info and press the Menu Select button directly below Info.
- 2 A or to IP Info and press the Menu Select button directly below Sel.

The display shows the IP Info screen.

- 3 Perform one of the following actions:
  - $\blacktriangle$  or  $\checkmark$  to scroll through the various information.

- Press the Menu Select button directly below Back to return to the previous screen.
- Press **n** to return to the Home screen.

## 7.23.17.3 **Viewing the Control Assignments**

When and where to use: This feature displays the programmable radio functions assigned to the controls of your radio for the currently selected channel.

See Programmable Features on page 21 for more information on the various programmable features of your radio.

#### Procedure:

- 1 Perform one of the following actions:
  - Press the preprogrammed Info button.
  - for to Info and press the Menu Select button directly below Info.
- 2 A or to Control map and press the Menu Select button directly below Sel.

The display shows the Control Map screen.

- **3** Perform one of the following actions:
  - $\blacktriangle$  or  $\checkmark$  to scroll through the various information.
  - Press the Menu Select button directly below Back to return to the previous screen.
  - Press n to return to the Home screen.

#### 7.23.17.4 Editing the Soft ID

**Prerequisites:** Your radio must be preprogrammed to allow you to use this feature.

When and where to use: This feature allows you to change your username.

#### Procedure:

- **1** Perform one of the following actions:
  - Press the preprogrammed Info button.
  - **(or)** to Info and press the Menu Select button directly below Info.

The display shows the current Soft ID.

- **3** Perform one of the following actions:
  - Press the Menu Select button directly below Edit to edit the current Soft ID.
  - Press the Menu Select button directly below Back to return to the previous screen.

A blinking cursor appears in the Edit Soft ID screen.

- 4 Use the keypad to edit the text.
- **5** Perform one of the following actions:
  - Press the Menu Select button directly below Ok to save the new Soft ID and return to the previous screen.
  - Press the Menu Select button directly below Cncl to return to the previous screen.

### 7.23.18

### **Front Panel Programming**

You are able to customize certain feature parameters in Front Panel Programming (FPP) to enhance the use of your radio.

The radio can be programmed in two ways:

- Front Panel Programming (FPP) using the front panel controls of the radio.
- Customer Programming Software (CPS), with the radio connected to a PC computer.

There are two methods to program a channel within a zone. Either:

- · Select the zone and channel through the radio interface, and then initiate the FPP feature. Or,
- Initiate the FPP feature, and then select the zone and channel.

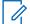

NOTE: When any of the Rx parameters such as Rx frequency, Rx PL, Rx DPL, and Rx NAC is changed, FPP automatically copies these Rx parameter values to the equivalent Direct operation (also known as Talkaround operation) parameters. If you use FPP to change the Rx frequency to be the same as the Tx frequency and subsequently use the CPS to read then write to the radio, Direct/Talkaround mode will operate differently from when a receive channel parameter value is changed through FPP. Refer to the CPS help files for a description of Direct/Talkaround Mode operation, in respect to a CPS write to the radio.

## 7.23.18.1 Initiating the FPP Feature

Prerequisites: Before using this feature, you should:

- Familiarize yourself with the your radio.
- Remove the universal connector seal or any other accessories if it is attached to the radio.

#### Procedure:

- 1 Press or to FPP.
- 2 Press the Menu Select button directly below FPP.
  - If you are going to program zones which are not password protected (only supported in Federal FPP), go to step 4.
  - If you are going to program a set of zones, of which one or more are password protected, go to step 3. The radio displays Password.
- 3 Key in the password.

The radio displays Password: \*\*\*\*\*\*\*.

4 Press OK.

The radio displays Radio Param and Zn/Ch Param.

#### 7.23.18.2

#### **Changing Password (Optional)**

Radios from the Motorola Solutions factory are provisioned with a blank password.

**Prerequisites:** To access the protected channels, press **OK** when the Enter Old Password prompts you to change the password.

#### Procedure:

- 1 Press EDIT.
- 2 Enter the old password.
- 3 Enter the new password.
- 4 To accept the entry, enter the new password again.

## 7.23.18.3 Selecting a Channel within a Zone

#### Procedure:

1 Press or to FPP and press the Menu Select button directly below FPP.

The radio displays the  ${\tt Enter}\ {\tt password}\ {\tt screen}$ 

- 2 Enter the password and press the Menu Select button directly below Ok.
- 3 Press  $\frown$  or  $\frown$  to select Zn/Ch.
- 4 Press  $\blacktriangle$  or  $\checkmark$  to select the required zone and press SEL to view the channels.
- 6 Press  $\blacktriangle$  or  $\checkmark$  to select the required channel parameter.

#### 7.23.18.4 Changing a Channel Parameter

#### Procedure:

- 1 Press for b to FPP and press the Menu Select button directly below FPP. The radio displays the Enter password screen
- 2 Enter the password and press the Menu Select button directly below Ok.
- 3  $\checkmark$  or  $\checkmark$  to scroll through the various information.
- 4 Press EDIT to edit the channel parameter.
- **5** Change the parameter value.
- 6 Press **OK** to accept the parameter change and return to view mode.
- 7 Perform one of the following actions and proceed to the next step:

  - Press **BACK** to access a different channel and make any necessary programming changes.
- 8 Press BACK to return to Zone List Selector.
- 9 Press **BACK** to return to **FPP** main menu.
- 10 Press **n** to return to the Home screen.

#### 7.23.18.5 Editing Parameters

When and where to use: Use the keypad to enter the numeric digits. Each key can generate different characters of the alphabet through multiple presses of the same key. For all parameters except **Chan** 

Name, Zone Name, Top Chan Name and Top Zone Name the for buttons increment or decrement the selected value by scrolling through the valid entries.

#### Procedure:

1 Perform the following actions based on the type of the parameter:

#### Table 7: Parameter Editing Keys

| Parameter       | Editing Keys                                                                               | Value                       |
|-----------------|--------------------------------------------------------------------------------------------|-----------------------------|
| Tx              | Perform one of the following:                                                              |                             |
| Rx              | <ul> <li>for to increment entry and to move cursor.</li> </ul>                             |                             |
|                 | <ul> <li>Use keypad to directly enter the desired value.</li> </ul>                        |                             |
| Tx PL           | Perform one of the following:                                                              |                             |
| Rx PL           | • • • • • to increment entry and to move cursor.                                           |                             |
| Tx DPL          | <ul> <li>Use keypad to directly enter the desired value.</li> </ul>                        |                             |
| Rx DPL          | <b>DEL</b> to delete the parameter value of PL entered.                                    |                             |
|                 | In addition, for <b>Tx DPL</b> and <b>Rx DPL</b> , the <b>INVT</b> softkey switch and off. | es INVERT on                |
| Tx NAC          | or ▶ to increment or decrement entry and to move cursor wit                                | hin parameter               |
| Rx NAC          | value.                                                                                     |                             |
|                 | Use keypad to enter hexadecimal numbers:                                                   |                             |
|                 | • Plus, multiple press 2 to scroll through A, B, C, 2.                                     |                             |
|                 | • Plus, multiple press 3 to scroll through D, E, F, 3.                                     |                             |
| Rx Type         | Perform one of the following:                                                              | ANALOG/<br>DIGITAL/         |
|                 | <ul> <li>▲ or</li></ul>                                                                    | MIXED                       |
| Тх Туре         | <ul> <li>Press the keypad digits for quick access to locations in<br/>the list.</li> </ul> | ANALOG/<br>DIGITAL          |
| Bandwidth       |                                                                                            | 25kHz/<br>20kHz/<br>12.5kHz |
| Protect         | _                                                                                          | ON/OFF                      |
| Tx Deviation    | _                                                                                          | 5.0 kHz/4.0<br>kHz/2.5 kHz  |
| Power Level     |                                                                                            | High/Low                    |
| Hot Keypad      | _                                                                                          | ON/OFF                      |
| Busy LED        |                                                                                            | ON/OFF                      |
| Low Batt<br>LED |                                                                                            | ON/OFF                      |
| MPL Enable      | _                                                                                          | Disabled/Rx<br>/Tx/All      |

| Parameter        | Editing Keys                                                           | Value                         |  |
|------------------|------------------------------------------------------------------------|-------------------------------|--|
| Scan List        |                                                                        | None/Scan<br>List 1, 2,<br>3, |  |
| Zone Name        | Use keypad to enter numbers and alphabet characters. For more informa- |                               |  |
| Top Chan<br>Name | tion, see Text Entry Icons on page 20.                                 |                               |  |
| Top Zone<br>Name | _                                                                      |                               |  |
| Chan Name        | _                                                                      |                               |  |

## NOTE:

To edit **Tx PL**, **Rx PL**, **Tx DPL**, and **Rx DPL**, the PL Setting must be set to **Disabled**. If PL setting is set to **ALL**, **Rx** or **Tx**, there is no **Edit** selection available to change the

codes for Tx PL, Rx PL, Tx DPL, or Rx DPL.

If PL setting is set to **Rx**, you can only edit **Tx PL** and **Tx DPL** codes.

If PL setting is set to Tx, you can only edit Rx PL and Rx DPL codes.

### Chapter 8

## Accessories

Not all accessories are FCC certified to operate with all radio models, band splits, or both. See the radio price pages for a list of FCC certified accessories or contact your sales representative for accessory compatibility.

See https://www.motorolasolutions.com to know more about the accessories supported by this radio.

# **Legal and Compliance Statements**

### **Disclaimer**

The information in this document is carefully examined, and is believed to be entirely reliable. However, no responsibility is assumed for inaccuracies.

Furthermore, Motorola Solutions reserves the right to change any products to improve readability, function, or design. Motorola Solutions does not assume any liability arising out of the applications or use of any product or circuit described herein; nor does it cover any license under its patent rights, nor the rights of others.

## **Declaration of Conformity**

Per FCC CFR 47 Part 2 Section 2.1077(a)

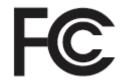

Responsible Party Name: Motorola Solutions, Inc. Address: 2000 Progress Pkwy, Schaumburg, IL 60196-1078, U.S.A. Phone Number: 1-800-927-2744 Hereby declares that the product: Model Name: **APX 1000** conforms to the following regulations: FCC Part 15, subpart B, section 15.107(a), 15.107(d), and section 15.109(a)

### **Class B Digital Device**

As a personal computer peripheral, this device complies with Part 15 of the FCC Rules. Operation is subject to the following two conditions:

1 This device may not cause harmful interference, and

2 This device must accept any interference received, including interference that may cause undesired operation.

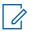

#### NOTE:

This equipment has been tested and found to comply with the limits for a Class B digital device, pursuant to part 15 of the FCC Rules. These limits are designed to provide reasonable protection against harmful interference in a residential installation. This equipment generates, uses, and can radiate radio frequency energy and, if not installed and used in accordance with the instructions, may cause harmful interference to radio communications. However, there is no guarantee that interference will not occur in a particular installation.

If this equipment does cause harmful interference to radio or television reception, which can be determined by turning the equipment off and on, the user is encouraged to try to correct the interference by one or more of the following measures:

- · Reorient or relocate the receiving antenna.
- Increase the separation between the equipment and receiver.
- Connect the equipment into an outlet on a circuit different from that to which the receiver is connected.
- Consult the dealer or an experienced radio or TV technician for help.

## **Important Safety Information**

#### RF Energy Exposure and Product Safety Guide for Portable Two-Way Radios

#### CAUTION:

#### This radio is restricted to Occupational use only.

Before using the radio, read the RF Energy Exposure and Product Safety Guide for Portable Two-Way Radios which contains important operating instructions for safe usage and RF energy awareness and control for Compliance with applicable standards and Regulations.

For a list of Motorola Solutions-approved antennas, batteries, and other accessories, visit the following website:

#### https://www.motorolasolutions.com

Under Industry Canada regulations, this radio transmitter may only operate using an antenna of a type and maximum (or lesser) gain approved for the transmitter by Industry Canada. To reduce potential radio interference to other users, the antenna type and its gain should be so chosen that the equivalent isotropically radiated power (e.i.r.p.) is not more than that necessary for successful communication.

This radio transmitter is approved by Industry Canada to operate with a Motorola Solutions-approved antenna with the maximum permissible gain and required antenna impedance for each antenna type indicated. Antenna types not included in this list, having a gain greater than the maximum gain indicated for that type, are strictly prohibited for use with this device.

## Notice to Users (FCC)

This device complies with Part 15 of the FCC rules per the following conditions:

- This device may not cause harmful interference.
- The device must accept any interference received, including interference that may cause undesired operation.
- Changes or modifications made to this device, not expressly approved by Motorola Solutions, could void the authority of the user to operate this equipment.

### **FCC Licensing Information**

This device complies with Parts 90 and 15 of the Federal Communications Commission (FCC) Rules.

Operation is subject to the condition that this device does not cause harmful interference. The radio operates on radio frequencies that are regulated by the Federal Communications Commission (FCC). To transmit on these frequencies, you are required to have a license issued by the FCC. Application is made available on FCC Form 601 and Schedules D, H, and Remittance Form 159.

To obtain these FCC forms, request document 000601 which includes all forms and instructions. If you wish to have the document faxed, mailed, or have questions, use the following contact information.

Fax

Contact the Fax-On-Demand system at 1-202-418-0177

Mail

Call the FCC forms hotline at 1-800-418-FORM or 1-800-418-3676

Contact

For questions regarding FCC license, contact 1-888-CALL-FCC, 1-888-225-5322, or http://www.fcc.gov.

Before filling out your application, you must decide which frequency you can operate on. For questions on determining the radio frequency, call Motorola Solutions Product Services at: 1-800-448- 6686. Changes or modifications not expressly approved by Motorola Solutions may void the user authority granted by the FCC to operate this radio and should not be made. To comply with FCC requirements, transmitter adjustments should be made only by or under the supervision of a person certified as technically qualified to perform transmitter maintenance and repairs in the private land mobile and fixed services as certified by an organization representative of the user of those services.

Replacement of any transmitter component such as crystal, semiconductor, and others not authorized by the FCC equipment authorization for this radio could violate FCC rules.

NOTE: Use of this radio outside the country where it was intended to be distributed is subject to government regulations and may be prohibited.

## **Applying for Canadian License**

The operation of your Motorola Solutions radio is subject to the Radio communications Act and must comply with rules and regulations of the Federal Government's department of Industry Canada. Industry Canada requires that all operators using Private Land Mobile frequencies obtain a radio license before operating their equipment.

**Prerequisites:** Obtain the latest Canadian License Application form at http://www.ic.gc.ca/ic\_wp-pa.htm.

#### **Procedure:**

1 Fill in the items as per the instructions. Be sure to print legibly.

If you need additional space for any item, use the reverse side of the application.

- 2 Make a copy of your files.
- **3** Prepare a cheque or money order payable to the "Receiver General for Canada", for an amount for each radio purchased.

The license is renewed on April 1st each year, and issued for a period of 12 months.

**4** Mail your completed application along with your cheque or money order to the closest Industry Canada District office.

## Maritime Radio Use in the VHF Frequency Range

## **Special Channel Assignments**

### **Emergency Channel**

If you are in imminent and grave danger at sea and require emergency assistance, use VHF Channel 16 to send a distress call to nearby vessels and the United States Coast Guard. Transmit the following information, in this order:

- 1 "MAYDAY, MAYDAY, MAYDAY."
- 2 "THIS IS \_\_\_\_\_\_, CALL SIGN \_\_\_\_\_." State the name of the vessel in distress 3 times, followed by the call sign or other identification of the vessel, stated 3 times.
- **3** Repeat "MAYDAY" and the name of the vessel.
- 4 "WE ARE LOCATED AT \_\_\_\_\_\_." State the position of the vessel in distress, using any information that will help responders to locate you, e.g.:
  - latitude and longitude
  - bearing (state whether you are using true or magnetic north)
  - distance to a well-known landmark
  - vessel course, speed, or destination
- 5 State the nature of the distress.
- 6 Specify what kind of assistance that you need.
- 7 State the number of persons on board and the number needing medical attention, if any.
- 8 Mention any other information that would be helpful to responders, such as type of vessel, vessel length and/or tonnage, hull color, etc.
- 9 "OVER."
- 10 Wait for a response.
- **11** If you do not receive an immediate response, remain by the radio, and repeat the transmission at intervals until you receive a response. Be prepared to follow any instructions given to you.

### **Non-Commercial Call Channel**

For non-commercial transmissions, such as fishing reports, rendezvous arrangements, repair scheduling, or berthing information, use **VHF Channel 9**.

## **Operating Frequency Requirements**

A radio designated for shipboard use must comply with Federal Communications Commission Rule Part 80 as follows:

- on ships subject to Part II of Title III of the Communications Act, the radio must be capable of operating on the 156.800 MHz frequency.
- on ships subject to the Safety Convention, the radio must be capable of operating:
  - in the simplex mode on the ship station transmitting frequencies specified in the 156.025– 157.425 MHz frequency band, and

- in the semiduplex mode on the two frequency channels specified in the table below.

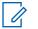

NOTE:

Simplex channels 3, 21, 23, 61, 64, 81, 82, and 83 cannot be lawfully used by the general public in US waters.

Additional information about operating requirements in the Maritime Services can be obtained from the full text of FCC Rule Part 80 and from the US Coast Guard.

#### **Channel Number** Frequency (MHz) Transmit Receive 1 156.050 160.650 2 156.100 160.700 \* 156.150 160.750 4 156.200 160.800 5 156.250 160.850 6 156.300 \_ 7 156.350 160.950 8 156.400 \_ 9 156.450 156.450 10 156.500 156.500 11 156.550 156.550 12 156.600 156.600 13\*\* 156.650 156.650 14 156.700 156.700 15\*\* 156.750 156.750 16 156.800 156.800 17\*\* 156.850 156.850 18 156.900 161.500 19 156.950 161.550 157.000 20 161.600 \* 157.050 161.650 22 157.100 161.700 \* 157.150 161.750 24 157.200 161.800 25 157.250 161.850 26 157.300 161.900 27 157.350 161.950 28 157.400 162.000 60 156.025 160.625

#### Table 8: VHF Marine Channel List

| *    | 156.075 | 160.675 |
|------|---------|---------|
| 62   | 156.125 | 160.725 |
| 63   | 156.175 | 160.775 |
| *    | 156.225 | 160.825 |
| 65   | 156.275 | 160.875 |
| 66   | 156.325 | 160.925 |
| 67** | 156.375 | 156.375 |
| 68   | 156.425 | 156.425 |
| 69   | 156.475 | 156.475 |
| 71   | 156.575 | 156.575 |
| 72   | 156.625 | -       |
| 73   | 156.675 | 156.675 |
| 74   | 156.725 | 156.725 |
| 75   | ***     | ***     |
| 76   | ***     | ***     |
| 77** | 156.875 | _       |
| 78   | 156.925 | 161.525 |
| 79   | 156.975 | 161.575 |
| 80   | 157.025 | 161.625 |
| *    | 157.075 | 161.675 |
| *    | 157.125 | 161.725 |
| *    | 157.175 | 161.775 |
| 84   | 157.225 | 161.825 |
| 85   | 157.275 | 161.875 |
| 86   | 157.325 | 161.925 |
| 87   | 157.375 | 161.975 |
| 88   | 157.425 | 162.025 |
|      |         |         |

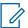

#### NOTE:

\* Simplex channels 3, 21, 23, 61, 64, 81, 82, and 83 cannot be **lawfully used** by the general public in US waters.

\*\* Low power (1 W) only.

\*\*\* Guard band.

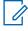

**NOTE:** A – in the Receive column indicates that the channel is transmitted only.

## **Declaration of Compliance for the Use of Distress and Safety Frequencies**

The radio equipment does not employ a modulation other than the internationally adopted modulation for maritime use when it operates on the distress and safety frequencies specified in RSS-182 Section 7.3.

## **Technical Parameters for Interfacing External Data Sources**

|                                       | RS232    | USB     | SB9600   |
|---------------------------------------|----------|---------|----------|
| Input Voltage (Volts<br>Peak-to-peak) | 18 V     | 3.6 V   | 5 V      |
| Max Data Rate                         | 115 Kbps | 12 Mbps | 9.6 Kbps |
| Impedance                             | 5000 Ω   | 90 Ω    | 120 Ω    |

# **Limited Warranty**

## **MOTOROLA SOLUTIONS COMMUNICATION PRODUCTS**

## I. WHAT THIS WARRANTY COVERS AND FOR HOW LONG:

MOTOROLA SOLUTIONS, INC. ("MOTOROLA") warrants the MOTOROLA SOLUTIONS manufactured Communication Products listed below ("Product") against defects in material and workmanship under normal use and service for a period of time from the date of purchase as scheduled below:

| ASTRO APX 1000 Portable Units | One (1) Year |  |
|-------------------------------|--------------|--|
| Product Accessories           | One (1) Year |  |

For LACR region:

| ASTRO APX 1000 Portable Units | Three (3) Years |
|-------------------------------|-----------------|
| Product Accessories           | One (1) Year    |

MOTOROLA SOLUTIONS, at its option, will at no charge either repair the Product (with new or reconditioned parts), replace it (with a new or reconditioned Product), or refund the purchase price of the Product during the warranty period provided it is returned in accordance with the terms of this warranty. Replaced parts or boards are warranted for the balance of the original applicable warranty period. All replaced parts of Product shall become the property of MOTOROLA SOLUTIONS.

This express limited warranty is extended by MOTOROLA SOLUTIONS to the original end user purchaser only and is not assignable or transferable to any other party. This is the complete warranty for the Product manufactured by MOTOROLA SOLUTIONS. MOTOROLA SOLUTIONS assumes no obligations or liability for additions or modifications to this warranty unless made in writing and signed by an officer of MOTOROLA SOLUTIONS.

Unless made in a separate agreement between MOTOROLA SOLUTIONS and the original end user purchaser, MOTOROLA SOLUTIONS does not warrant the installation, maintenance or service of the Product.

MOTOROLA SOLUTIONS cannot be responsible in any way for any ancillary equipment not furnished by MOTOROLA SOLUTIONS which is attached to or used in connection with the Product, or for operation of the Product with any ancillary equipment, and all such equipment is expressly excluded from this warranty. Because each system which may use the Product is unique, MOTOROLA SOLUTIONS disclaims liability for range, coverage, or operation of the system as a whole under this warranty.

MOTOROLA SOLUTIONS offers the following optional extended service contracts.

#### DEVICE MANAGED SERVICES (DMS) ACCIDENTAL DAMAGE

Provides for extended hardware repair coverage INCLUDING CHEMICAL, LIQUID, FIRE, AND OTHER PHYSICAL DAMAGE. Accidental damage coverage is available in conjunction with MOTOROLA SOLUTIONS'S standard Commercial Warranty and starts from the FIRST DAY the radio is put into use. Service performed under this plan consists of repair or replacement of the covered equipment as set forth in the terms and conditions. Repairs will be made only at the designated MOTOROLA SOLUTIONS repair depot. Local services are not included. MOTOROLA SOLUTIONS will pay the inbound shipping charges only with use of the MOTOROLA SOLUTIONS

designated delivery service. MOTOROLA SOLUTIONS will pay for outbound shipping via MOTOROLA SOLUTIONS'S normal shipping methods.

#### DEVICE MANAGED SERVICES (DMS) STANDARD HARDWARE

Provides extended hardware normal wear and tear repair coverage beginning AFTER MOTOROLA SOLUTIONS'S standard Commercial Warranty period expires. Service performed under this plan consists of repair of the covered equipment as set forth in the terms and conditions. Repairs will be made only at the designated MOTOROLA SOLUTIONS repair depot. Local services are not included. MOTOROLA SOLUTIONS will pay for outbound shipping via MOTOROLA SOLUTIONS'S normal shipping methods.

### **II. GENERAL PROVISIONS:**

This warranty sets forth the full extent of MOTOROLA SOLUTIONS'S responsibilities regarding the Product. Repair, replacement, or refund of the purchase price, at MOTOROLA SOLUTIONS's option, is the exclusive remedy. THIS WARRANTY IS GIVEN IN LIEU OF ALL OTHER EXPRESS WARRANTIES. IMPLIED WARRANTIES, INCLUDING WITHOUT LIMITATION, IMPLIED WARRANTIES OF MERCHANTABILITY AND FITNESS FOR A PARTICULAR PURPOSE, ARE LIMITED TO THE DURATION OF THIS LIMITED WARRANTY. IN NO EVENT SHALL MOTOROLA SOLUTIONS BE LIABLE FOR DAMAGES IN EXCESS OF THE PURCHASE PRICE OF THE PRODUCT, FOR ANY LOSS OF USE, LOSS OF TIME, INCONVENIENCE, COMMERCIAL LOSS, LOST PROFITS OR SAVINGS OR OTHER INCIDENTAL, SPECIAL OR CONSEQUENTIAL DAMAGES ARISING OUT OF THE USE OR INABILITY TO USE SUCH PRODUCT, TO THE FULL EXTENT SUCH MAY BE DISCLAIMED BY LAW.

## **III. STATE LAW RIGHTS:**

SOME STATES DO NOT ALLOW THE EXCLUSION OR LIMITATION OF INCIDENTAL OR CONSEQUENTIAL DAMAGES OR LIMITATION ON HOW LONG AN IMPLIED WARRANTY LASTS, SO THE ABOVE LIMITATION OR EXCLUSIONS MAY NOT APPLY.

This warranty gives specific legal rights, and there may be other rights, which may vary from state to state.

## **IV. HOW TO GET WARRANTY SERVICE:**

You must provide proof of purchase (bearing the date of purchase and Product item serial number) in order to receive warranty service and, also, deliver or send the Product item, transportation and insurance prepaid, to an authorized warranty service location. Warranty service will be provided by MOTOROLA SOLUTIONS through one of its authorized warranty service locations. If you first contact the company which sold you the Product (e.g., dealer or communication service provider), it can facilitate your obtaining warranty service. You can also call MOTOROLA SOLUTIONS at 1-800-927-2744 US/Canada.

## V. WHAT THIS WARRANTY DOES NOT COVER:

- 1 Defects or damage resulting from use of the Product in other than its normal and customary manner.
- 2 Defects or damage from misuse, accident, water, or neglect.
- **3** Defects or damage from improper testing, operation, maintenance, installation, alteration, modification, or adjustment.
- 4 Breakage or damage to antennas unless caused directly by defects in material workmanship.
- **5** A Product subjected to unauthorized Product modifications, disassembles, or repairs (including, without limitation, the addition to the Product of non-MOTOROLA SOLUTIONS supplied equipment)

which adversely affect performance of the Product or interfere with MOTOROLA SOLUTIONS's normal warranty inspection and testing of the Product to verify any warranty claim.

- 6 Product which has had the serial number removed or made illegible.
- 7 Rechargeable batteries if:
  - any of the seals on the battery enclosure of cells are broken or show evidence of tampering.
  - the damage or defect is caused by charging or using the battery in equipment or service other than the Product for which it is specified.
- 8 Freight costs to the repair depot.
- **9** A Product which, due to illegal or unauthorized alteration of the software/firmware in the Product, does not function in accordance with MOTOROLA SOLUTIONS's published specifications or the FCC certification labeling in effect for the Product at the time the Product was initially distributed from MOTOROLA SOLUTIONS.
- **10** Scratches or other cosmetic damage to Product surfaces that does not affect the operation of the Product.
- **11** Normal and customary wear and tear.

## **VI. PATENT AND SOFTWARE PROVISIONS:**

MOTOROLA SOLUTIONS will defend, at its own expense, any suit brought against the end user purchaser to the extent that it is based on a claim that the Product or parts infringe a United States patent, and MOTOROLA SOLUTIONS will pay those costs and damages finally awarded against the end user purchaser in any such suit, which are attributable to any such claim, but such defense and payments are conditioned on the following:

- 1 that MOTOROLA SOLUTIONS will be notified promptly in writing by such purchaser of any notice of such claim,
- 2 that MOTOROLA SOLUTIONS will have sole control of the defense of such suit and all negotiations for its settlement or compromise, and
- 3 should the Product or parts become, or in MOTOROLA SOLUTIONS' opinion be likely to become, the subject of a claim of infringement of a United States patent, that such purchaser will permit MOTOROLA SOLUTIONS, at its option and expense, either to procure for such purchaser the right to continue using the Product or parts or to replace or modify the same so that it becomes non-infringing or to grant such purchaser a credit for the Product or parts as depreciated and accept its return. The depreciation will be an equal amount per year over the lifetime of the Product or parts as established by MOTOROLA SOLUTIONS.

MOTOROLA SOLUTIONS will have no liability with respect to any claim of patent infringement, which is based upon the combination of the Product or parts furnished hereunder with software, apparatus or devices not furnished by MOTOROLA SOLUTIONS, nor will MOTOROLA SOLUTIONS have any liability for the use of ancillary equipment or software not furnished by MOTOROLA SOLUTIONS, which is attached to or used in connection with the Product. The foregoing states the entire liability of MOTOROLA SOLUTIONS with respect to infringement of patents by the Product or any parts thereof.

Laws in the United States and other countries preserve for MOTOROLA SOLUTIONS certain exclusive rights for copyrighted MOTOROLA SOLUTIONS software such as the exclusive rights to reproduce in copies and distribute copies of such MOTOROLA SOLUTIONS software. MOTOROLA SOLUTIONS software may be used in only the Product in which the software was originally embodied and such software in such Product may not be replaced, copied, distributed, modified in any way, or used to produce any derivative thereof. No other use including, without limitation, alteration, modification, reproduction, distribution, or reverse engineering of such MOTOROLA SOLUTIONS software or exercise of rights in such MOTOROLA SOLUTIONS software is permitted. No license is granted by implication, estoppel or otherwise under MOTOROLA SOLUTIONS patent rights or copyrights.

## VII. GOVERNING LAW:

This Warranty is governed by the laws of the State of Illinois, U.S.A.

## **VIII. For Australia Only**

This provision applies to products and services supplied by Motorola Solutions to consumers within the meaning of the Australian Consumer Law. This warranty is given by Motorola Solutions Australia Pty Limited (ABN16 004 742 312) of Tally Ho Business Park, 10 Wesley Court. Burwood East, Victoria. Our goods come with guarantees that cannot be excluded under the Australia Consumer Law. For major failures with the service, you are entitled:

- · To cancel your service contract with us: and
- To a refund for the unused portion, or to compensation for its reduced value.

You are entitled to choose a replacement or refund for a major failure with goods. If a failure with the goods or service does not amount to a major failure, you are entitled to have the failure rectified in a reasonable time. If this is not done, you are entitled to a refund for the goods, and to cancel the contract for the service and obtain a refund of any unused portion. You are also entitled to be compensated for any other reasonably foreseeable loss or damage from a failure in the goods or service. If you have any queries, please call Motorola Solutions Australia at 1800 457 439. You may also visit our website: https://www.motorolasolutions.com/en\_xa/support.html for current warranty terms.

## Glossary

This glossary contains an alphabetical listing of terms and their definitions that are applicable to portable and mobile subscriber radio products.

#### ACK

Acknowledgment of communication.

#### **Active Channel**

A channel that has traffic on it.

#### **Analog Signal**

An RF signal that has a continuous nature rather than a pulsed or discrete nature.

#### ARS

Automatic Registration Service

#### ASTRO 25

Motorola Solutions standard for wireless digital trunked communications.

#### ASTRO conventional

Motorola Solutions standard for wireless analog or digital conventional communications.

#### Autoscan

A feature that allows the radio to automatically scan the members of a scan list.

#### Call Alert

Privately paging an individual by sending an audible tone.

#### **Carrier Squelch**

Feature that responds to the presence of an RF carrier by opening or unmuting (turning on) a receiver audio circuit. A squelch circuit silences the radio when no signal is being received so that the user does not have to listen to "noise."

#### **Central Controller**

A software-controlled, computer-driven device that receives and generates data for the trunked radios assigned to it. It Monitors and directs the operations of the trunked repeaters.

#### Channel

A group of characteristics, such as transmit/receive frequency pairs, radio parameters, and encryption encoding.

#### **Control Channel**

In a trunking system, one of the channels that is used to provide a continuous, two-way/datacommunications path between the central controller and all radios on the system.

#### Conventional

Typically refers to radio-to-radio communications, sometimes through a repeater. Frequencies are shared with other users without the aid of a central controller to assign communications channels.

#### **Conventional Scan List**

A scan list that includes only conventional channels.

#### Cursor

A visual tracking marker (a blinking line) that indicates a location on a display.

#### Deadlock

Displayed by the radio after three failed attempts to unlock the radio. The radio must be powered off and on prior to another attempt.

#### **Digital Private Line**

A type of digital communications that utilizes privacy call, as well as memory channel and busy channel lock out to enhance communication efficiency.

#### **Digital Signal**

An RF signal that has a pulsed, or discrete, nature, rather than a continuous nature.

#### Dispatcher

An individual who has radio-system management duties and responsibilities.

#### **Digital Signal Processor**

A microcontroller specifically designed for performing the mathematics involved in manipulating analog information, such as sound, that has been converted into a digital form. DSP also implies the use of a data compression technique.

#### **Dynamic Regrouping**

A feature that allows the dispatcher to temporarily reassign selected radios to a single special channel so they can communicate with each other.

#### DSR

Dynamic System Resilience.

#### ESN

Electrical Serial Number.

#### Failsoft

A backup system that allows communication in a non-trunked, conventional mode if the trunked system fails.

#### FCC

Federal Communications Commission.

#### Hang up

Disconnect.

#### IV&D

Integrated Voice and Data.

**Key Variable Loader (KVL)** A portable, handheld, rugged device used to transfer encryption keys to a target device. Encryption keys can be entered manually by the KVL user, auto-generated by the KVL, obtained from or shared with another KVL, or downloaded from a Key Management Facility (KMF).

#### Liquid-Crystal Display (LCD)

An LCD uses two sheets of polarizing material with a liquid-crystal solution between them. An electric current passed through the liquid causes the crystals to align so that light cannot pass through them.

#### Light Emitting Diode (LED)

An electronic device that lights up when electricity is passed through it.

#### MCW

Mission Critical Wireless.

#### MDC

Motorola Solutions Digital Communications.

#### **Menu Entry**

A software-activated feature shown at the bottom of the display. Selection of a feature is controlled by the programming of the buttons on the side of the radio.

#### Monitor

Check channel activity by pressing the Monitor button. If the channel is clear, you hear static. If the channel is in use, you hear conversation. It also serves as a way to check the volume level of the radio, since the radio "opens the squelch" when the monitor button is pressed.

#### **Multi-Function Knob**

It works as a power on/off button, provides primary and secondary functions like volume change and mode change.

#### Multi-System Talkgroup Scan List

A scan list that can include both talkgroups (trunked) and channels (conventional).

#### **Network Access Code**

Network Access Code (NAC) operates on digital channels to reduce voice channel interference between adjacent systems and sites.

#### Non-tactical/revert

The user will talk on a preprogrammed emergency channel. The emergency alarm is sent out on this same channel.

#### **Over-The-Air Rekeying**

Allows the dispatcher to remotely reprogram the encryption keys in the radio.

#### Page

A one-way alert with audio and/or display messages.

#### Personality

A set of unique features specific to a radio.

#### **PremierOne**

A software application which streamlines critical real time operations and simplifies system administration to deliver accurate, consistent and integrated information remotely to the requestors.

#### Preprogrammed

A software feature that has been activated by a qualified radio technician.

#### Private (Conversation) Call

A feature that lets you have a private conversation with another radio user in the group.

#### **Private Line (PL)**

A sub-audible tone that is transmitted such that only receivers decoding the tone receives it.

#### Programmable

A radio control that can have a radio feature assigned to it.

#### **Push-to-Talk**

PTT-The switch or button usually located on the left side of the radio which, when pressed, causes the radio to transmit. When the PTT is released, the unit returns to receive operation.

#### **Radio Frequency**

RF-The portion of the electromagnetic spectrum between audio sound and infrared light (approximately 10 kHz to 10 GHz).

#### Repeater

Remote transmit/receive facility that re-transmits received signals in order to improve communications range and coverage (conventional operation).

#### **Selective Switch**

Any digital P25 traffic having the correct Network Access Code and the correct talkgroup.

#### Squelch

Muting of audio circuits when received signal levels fall below a pre-determined value. With carrier squelch, all channel activity that exceeds the preset squelch level can be heard.

#### Synchronous Serial Interface (SSI)

DSP interface to peripherals that consists of a clock signal line, a frame synchronization signal line, and a data line.

#### Standby

An operating condition whereby the radio's speaker is muted but still continues to receive data.

#### Status Calls

Pre-defined text messages that allow the user to send a conditional message without talking.

#### Tactical/non-revert

The user will talk on the channel that was selected before the radio entered the emergency state.

#### TalkAround

Bypassing a repeater and talking directly to another unit for local unit-to-unit communications.

#### Talkgroup

An organization or group of radio users who communicate with each other using the same communications path.

#### TMS

Text Messaging Service.

#### Trunking

The automatic sharing of communications paths between a large number of users. Allows users to share a smaller number of frequencies because a repeater or communications path is assigned to a talkgroup for the duration of a conversation.

#### **Trunking Priority Monitor scan list**

A scan list that includes talkgroups that are all from the same trunking system.

#### UTC

Coordinated Universal Time. The international time standard (formerly Greenwich Mean Time, or GMT). Zero hours UTC is midnight in Greenwich, England, which is located at 0 degrees longitude. Everything east of Greenwich (up to 180 degrees) is later in time; everything west is earlier. There are 42 time authorities around the world that are constantly synchronizing with each other. Abbreviated as UTC (English backronym = Universal Time, Coordinated), it is also known as Zulu (Z) Time.

#### VRS

Vehicular Repeater System.

#### Zone

A grouping of channels.